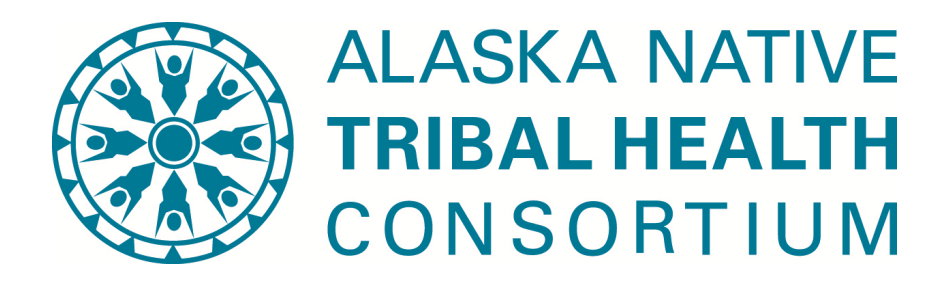

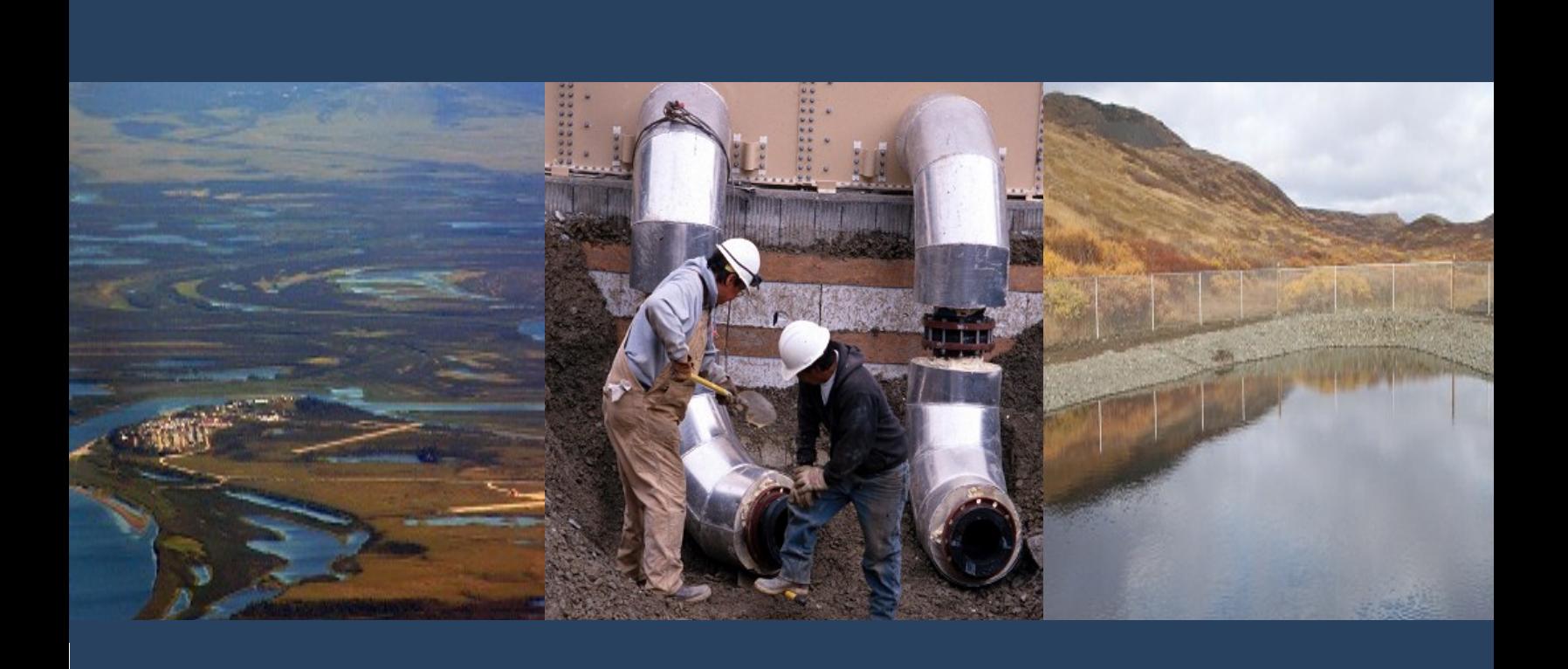

# Web-Based Sanitation Deficiency System 2015 Update

Funding Information • State Information • SDS Overview • Reference

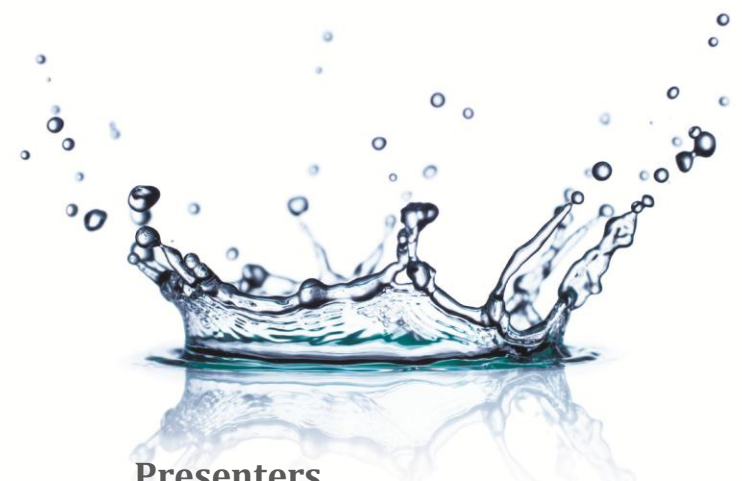

## FY2015 SDS Informational Meeting

1:00-2:30PM, April 2, 2014 Alaska Native Tribal Health Consortium Environmental Health and Engineering 4141 Ambassador Drive Inuit Building, Conference Room 3

## **Presenters**

**Steve Bolan,** Indian Health Service

- Welcome and introduction
- Sanitation Deficiency System overview
- Deadlines and due dates for SDS activities

**Rebecca Pollis,** Alaska Native Tribal Health Consortium

- Maintaining Housing Inventory Tracking System (HITS)
- Impacts to funding allocation

**Tom Fazzini,** Alaska Native Tribal Health Consortium

• HITS example and demonstration

**Steve Bolan,** Indian Health Service

- Data review
- HUD eligibility

**Dennis Wagner,** Environmental Protection Agency

**•** Preliminary Engineering Reports (PERs)

**Bill Griffith,** Alaska Village Safe Water Program

• CIP schedule

Question and answer session

# 2015 wSDS & CIP Schedule

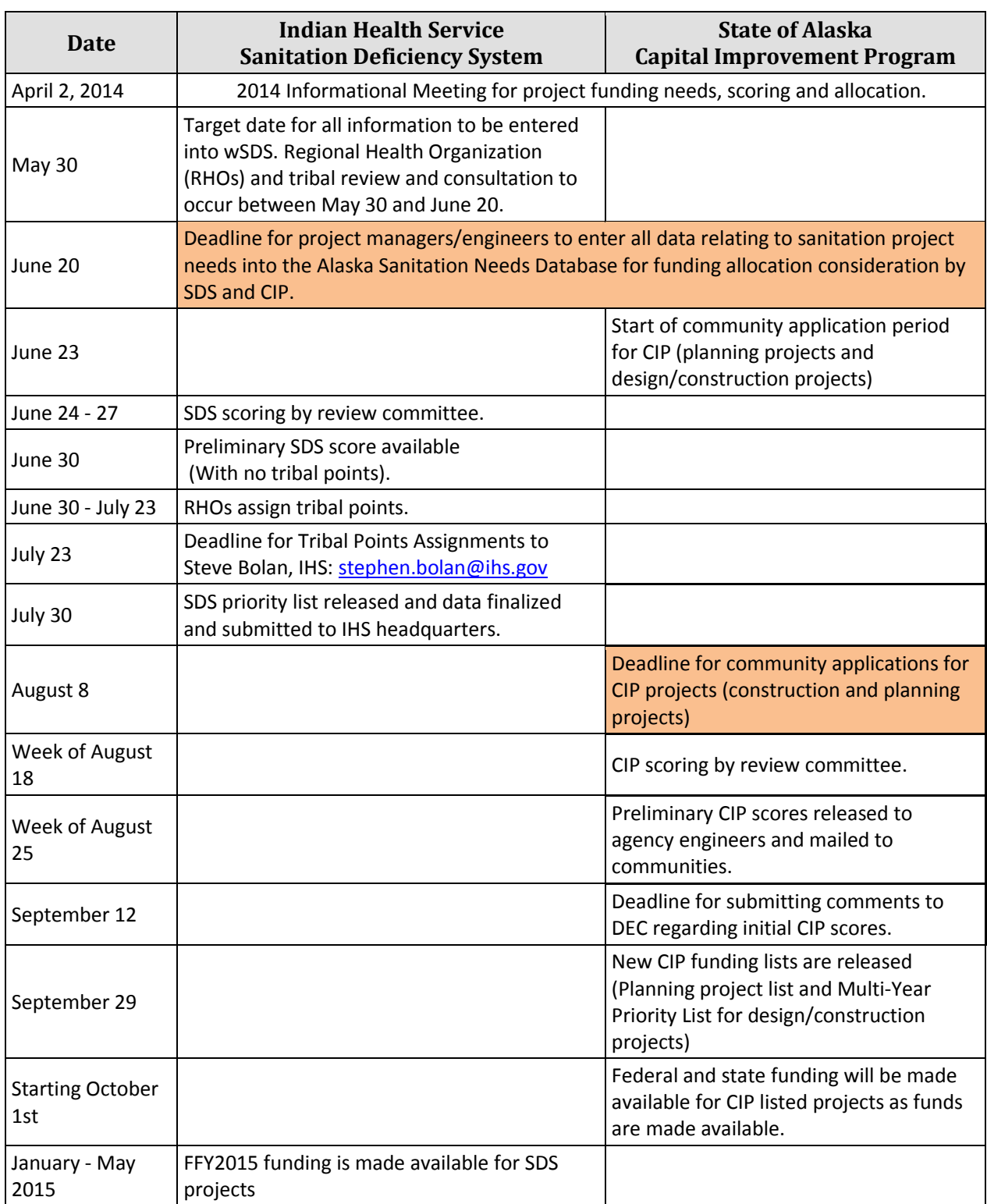

# SDS Summary

#### **SDS SUMMARY (1 PAGE)**

**Area: AN**

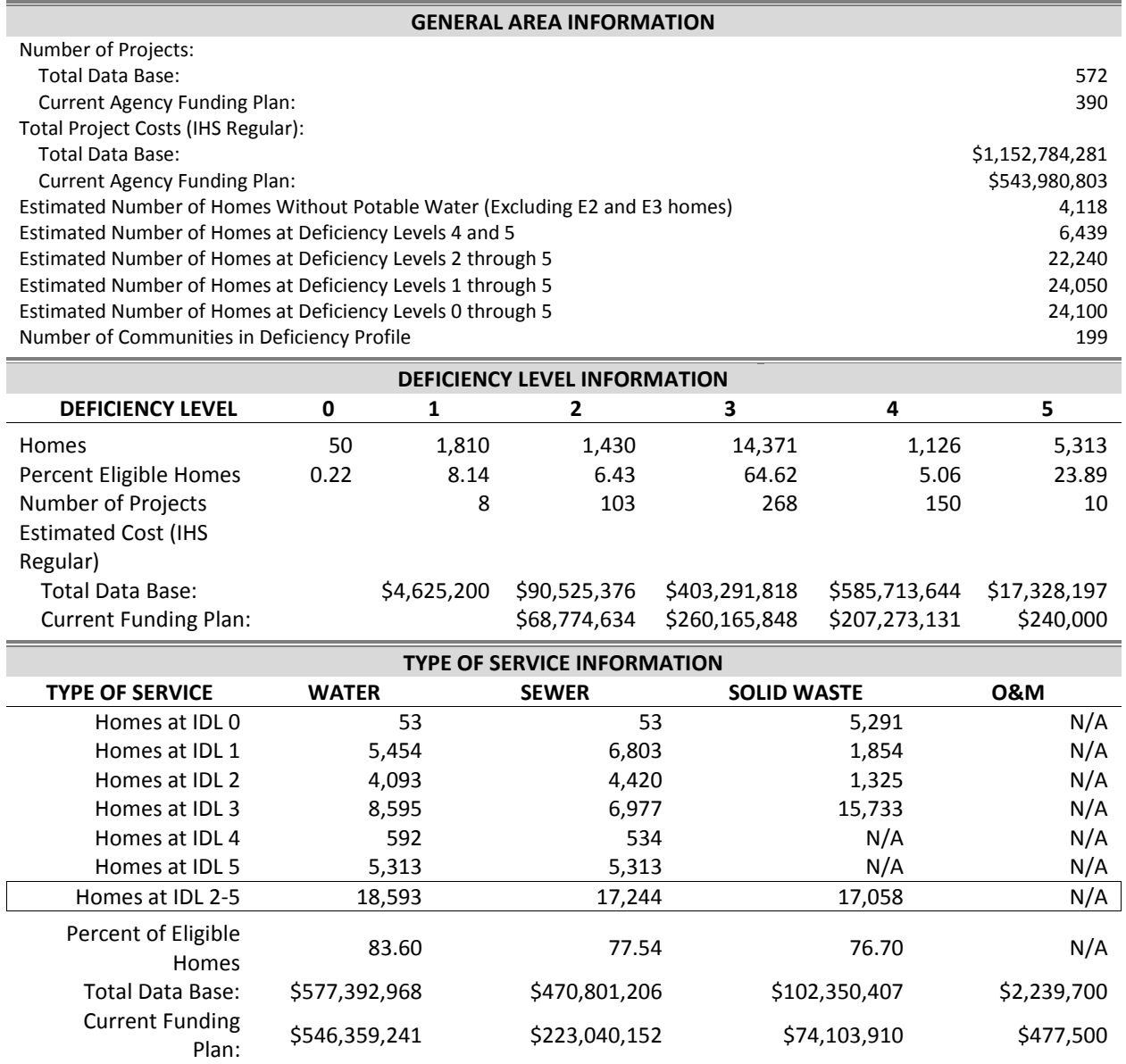

Homes data displayed on reports may not accurately reflect the project or community information due to the recent HITS upgrade.

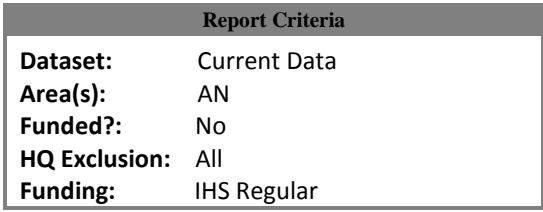

**Printed:** 04/11/2014 10:57AM (Eastern)

# PM Community Assignments

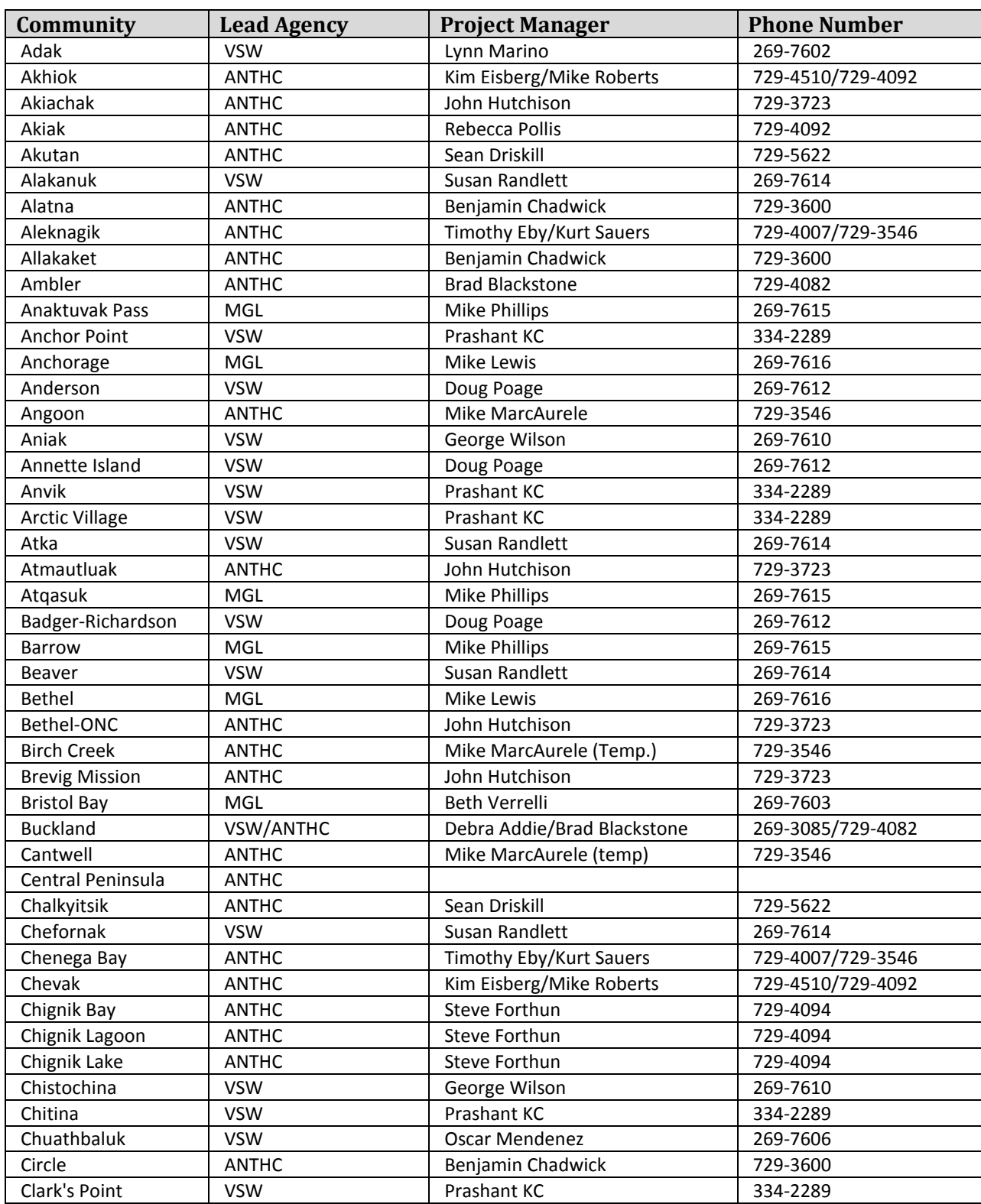

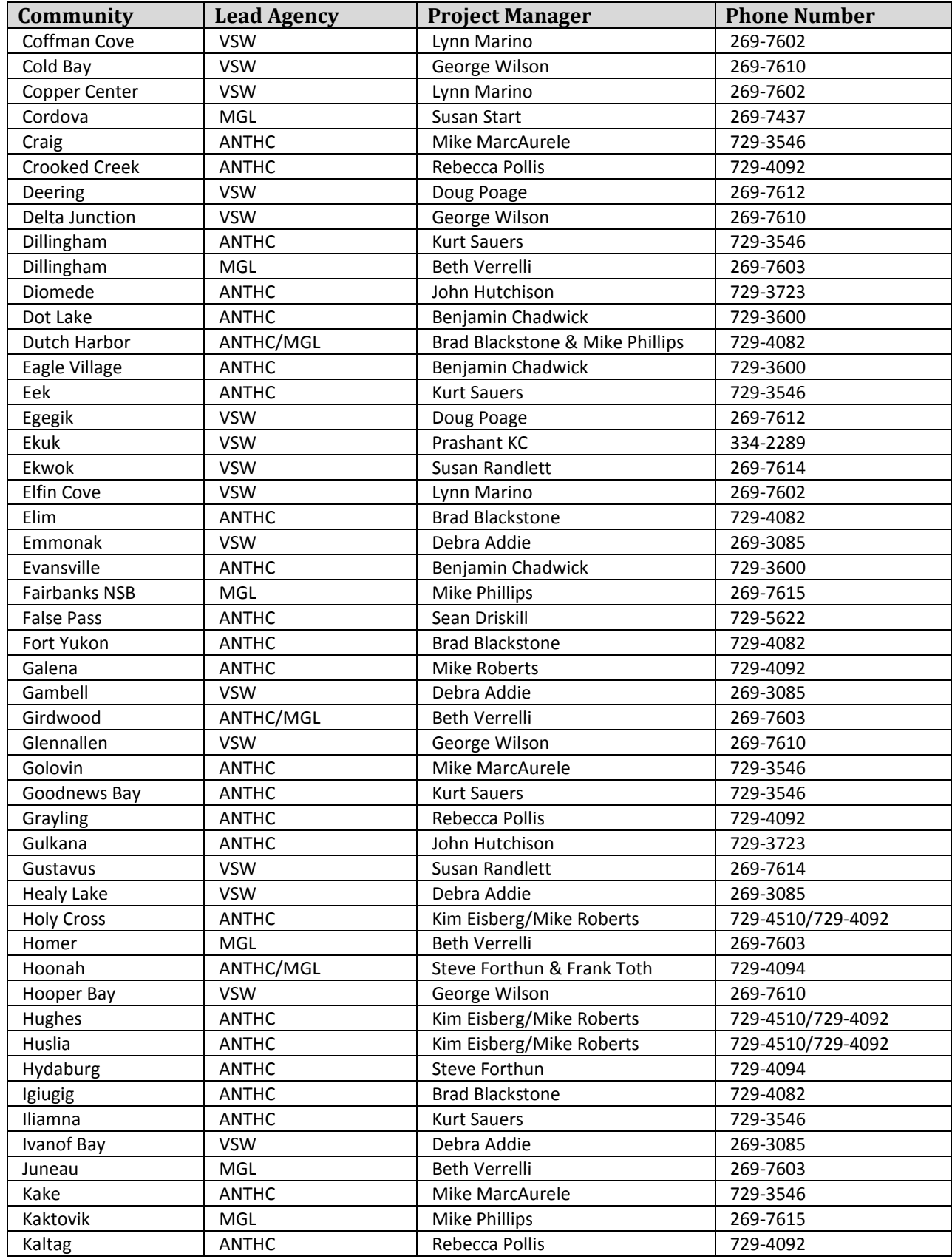

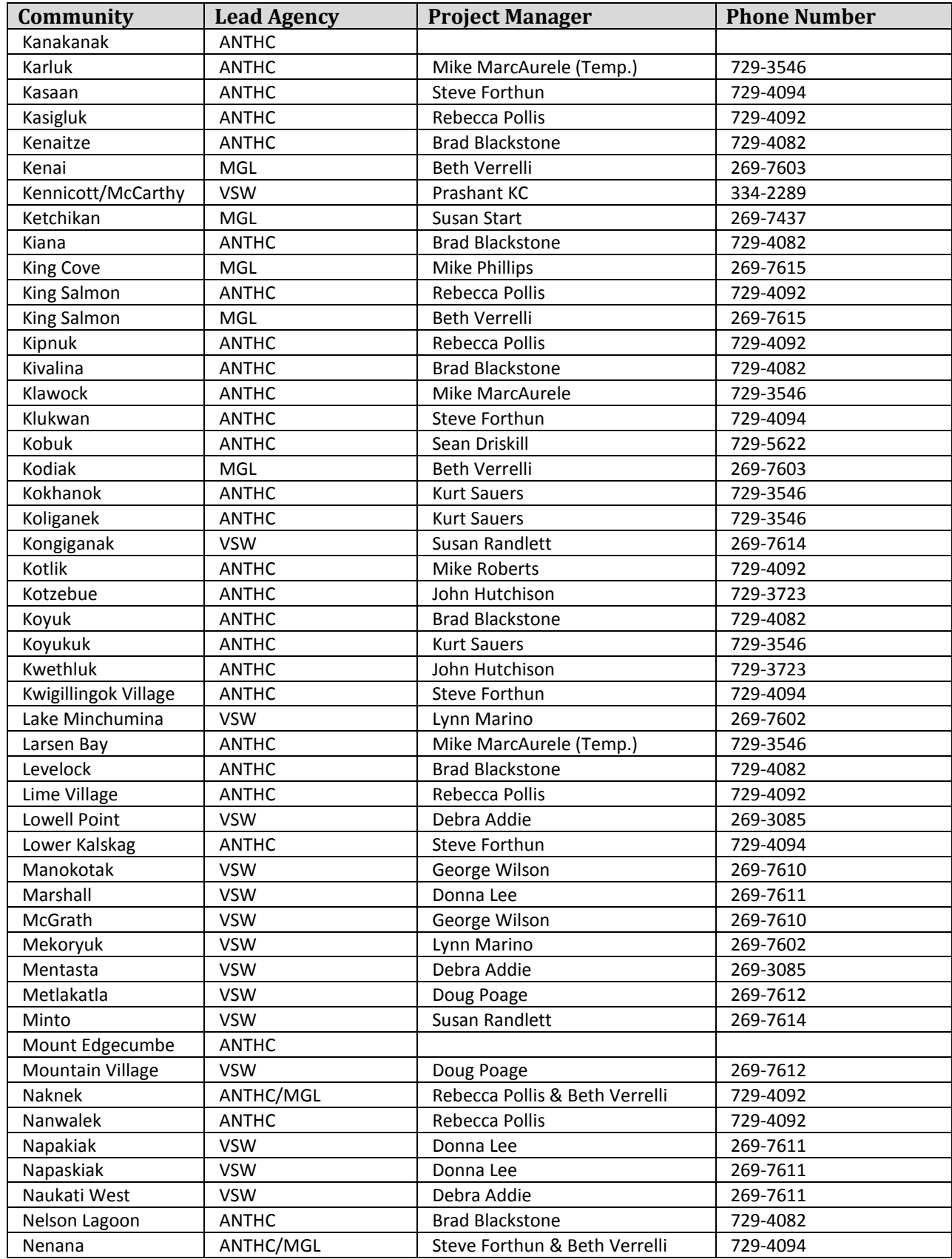

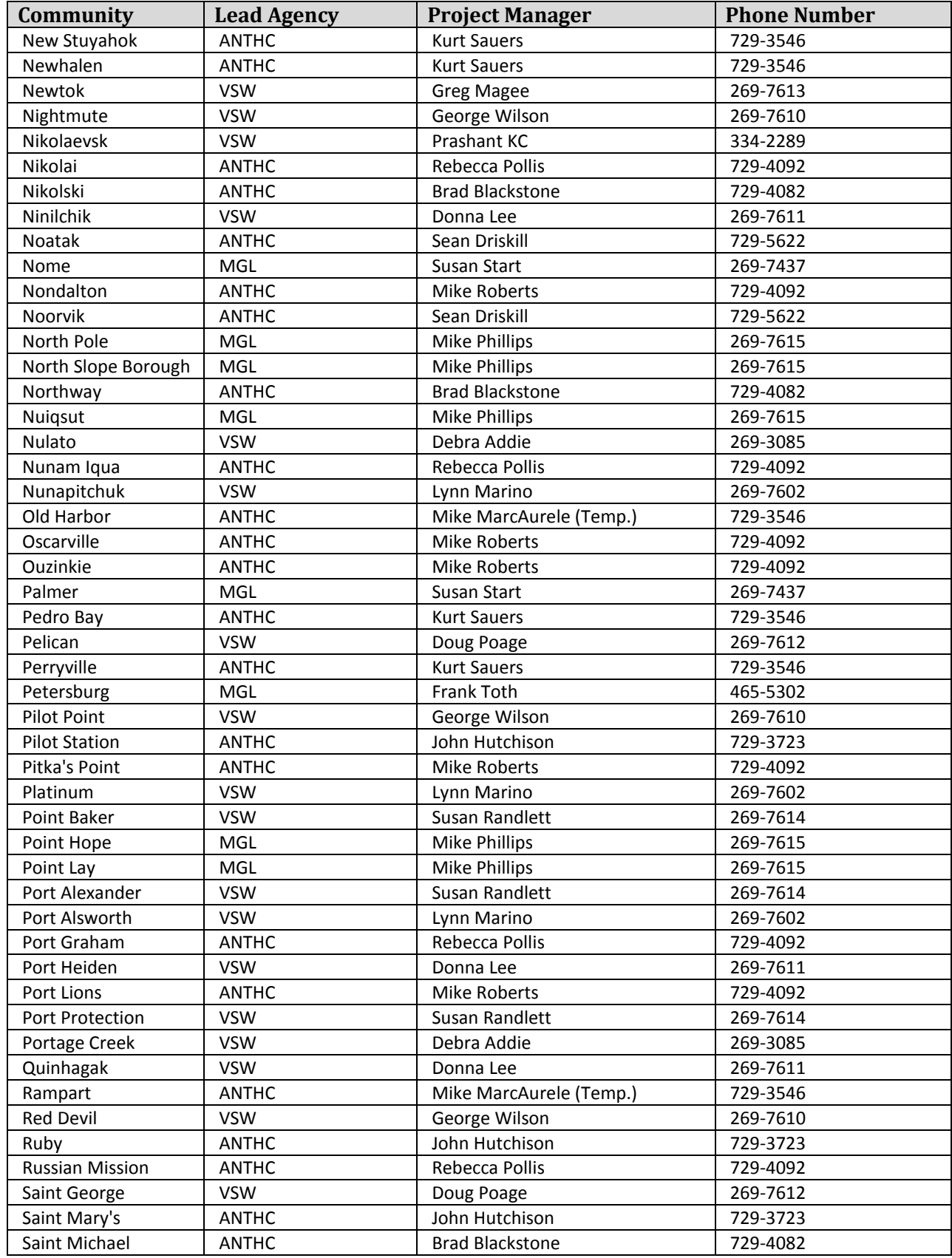

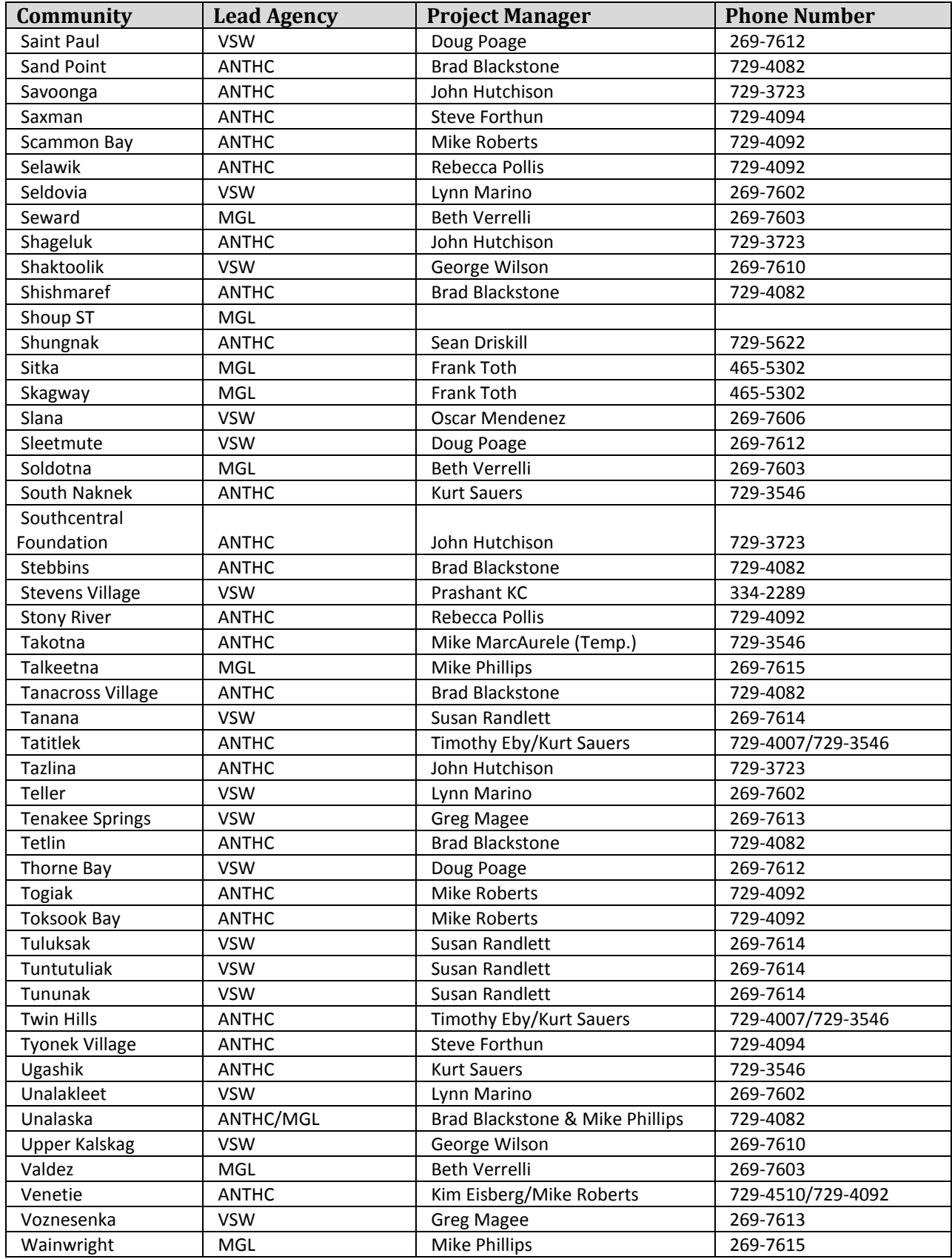

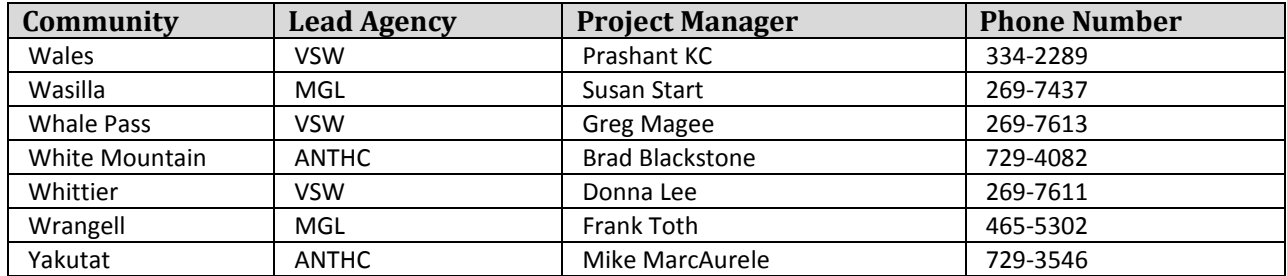

# SDS: An Overview

# Fiscal Year 2015 Update

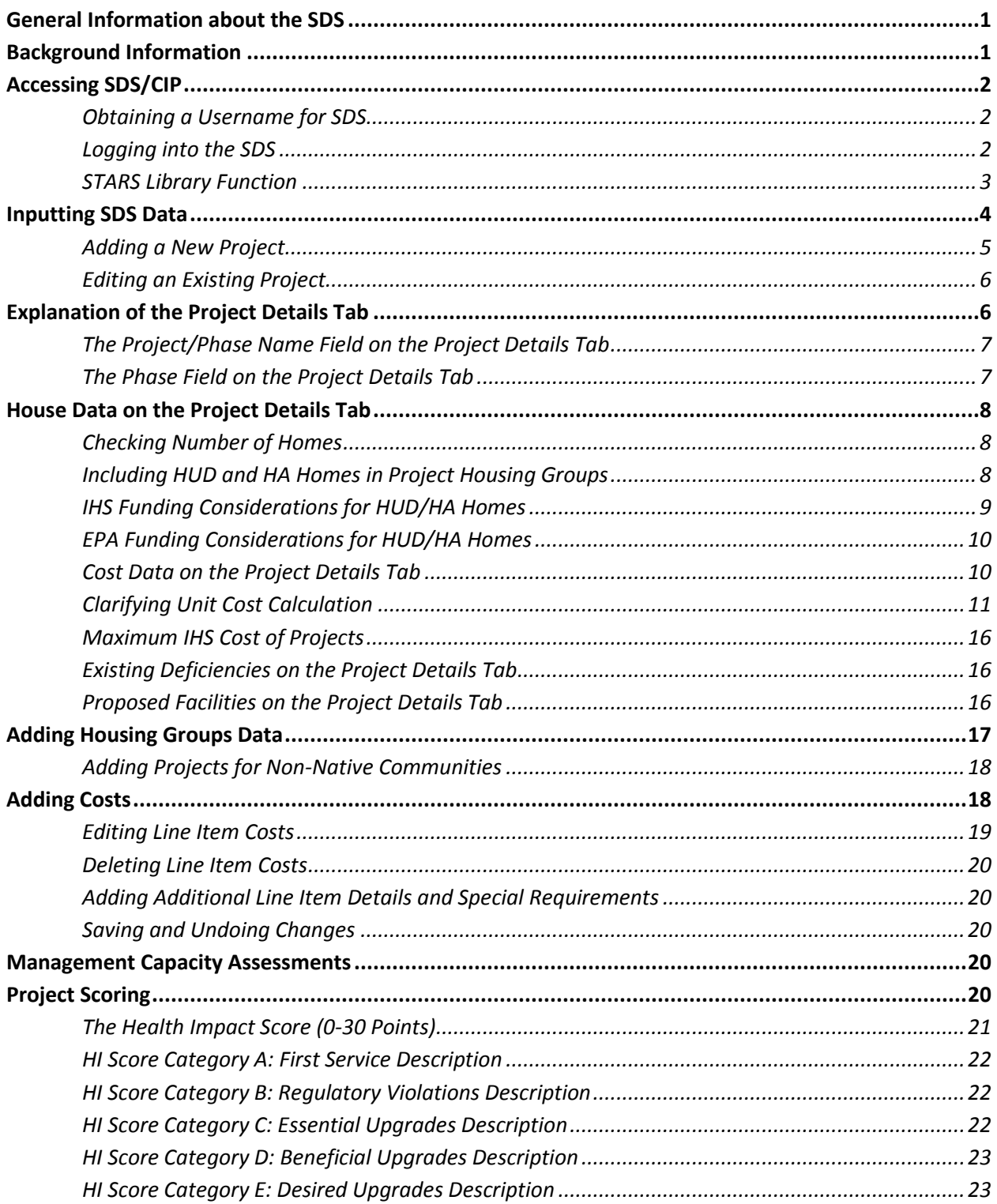

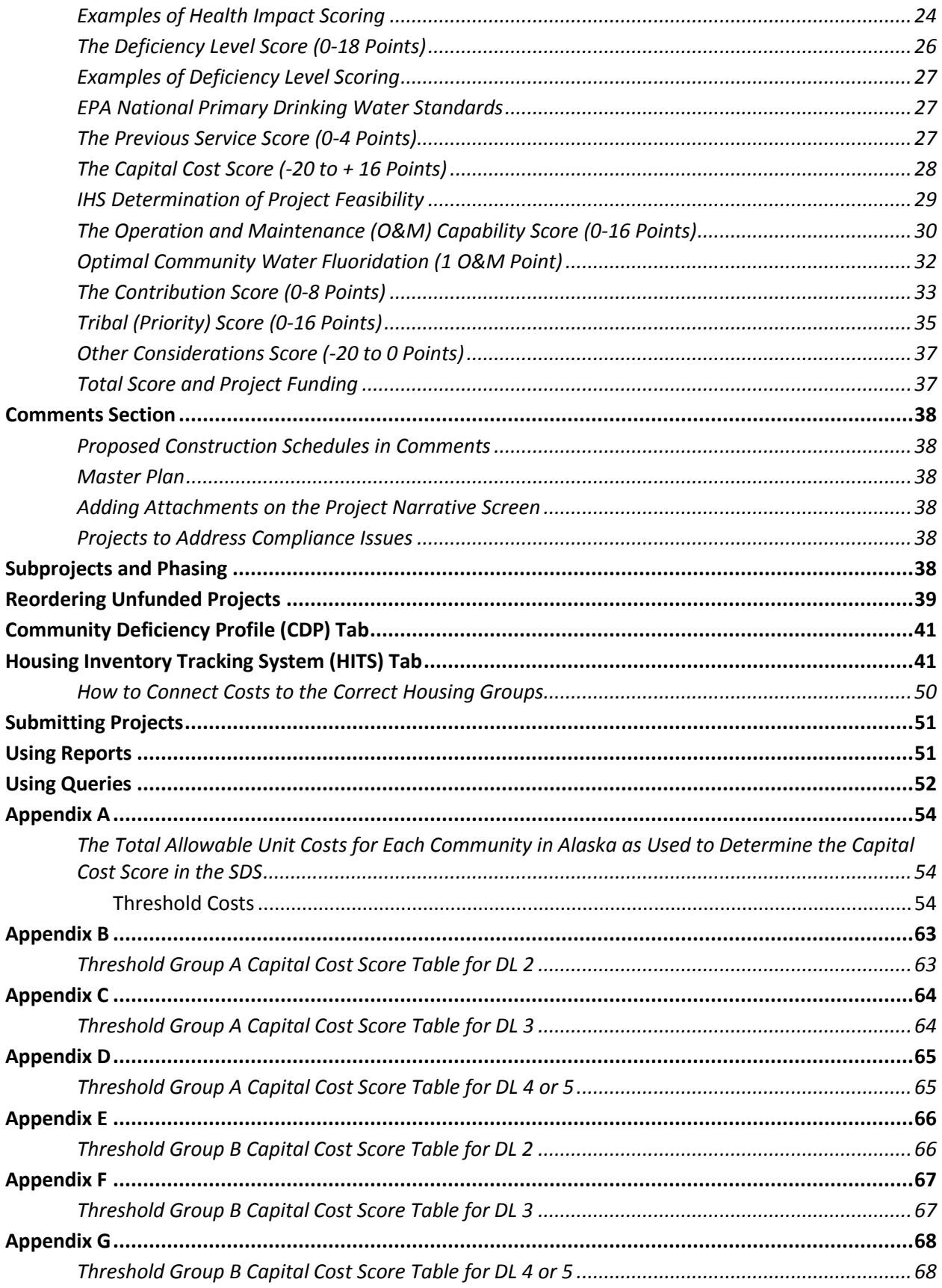

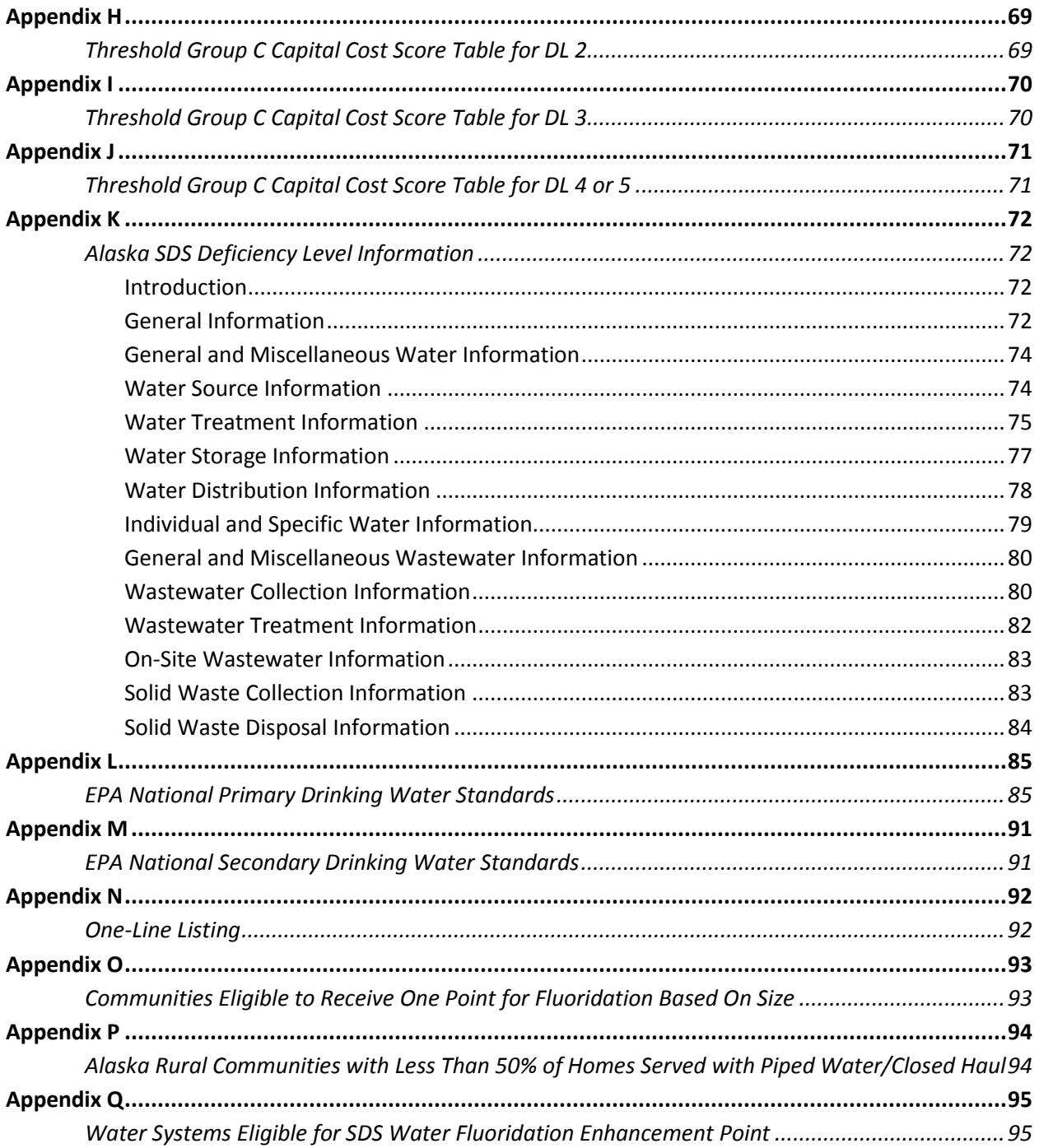

# **List of Figures**

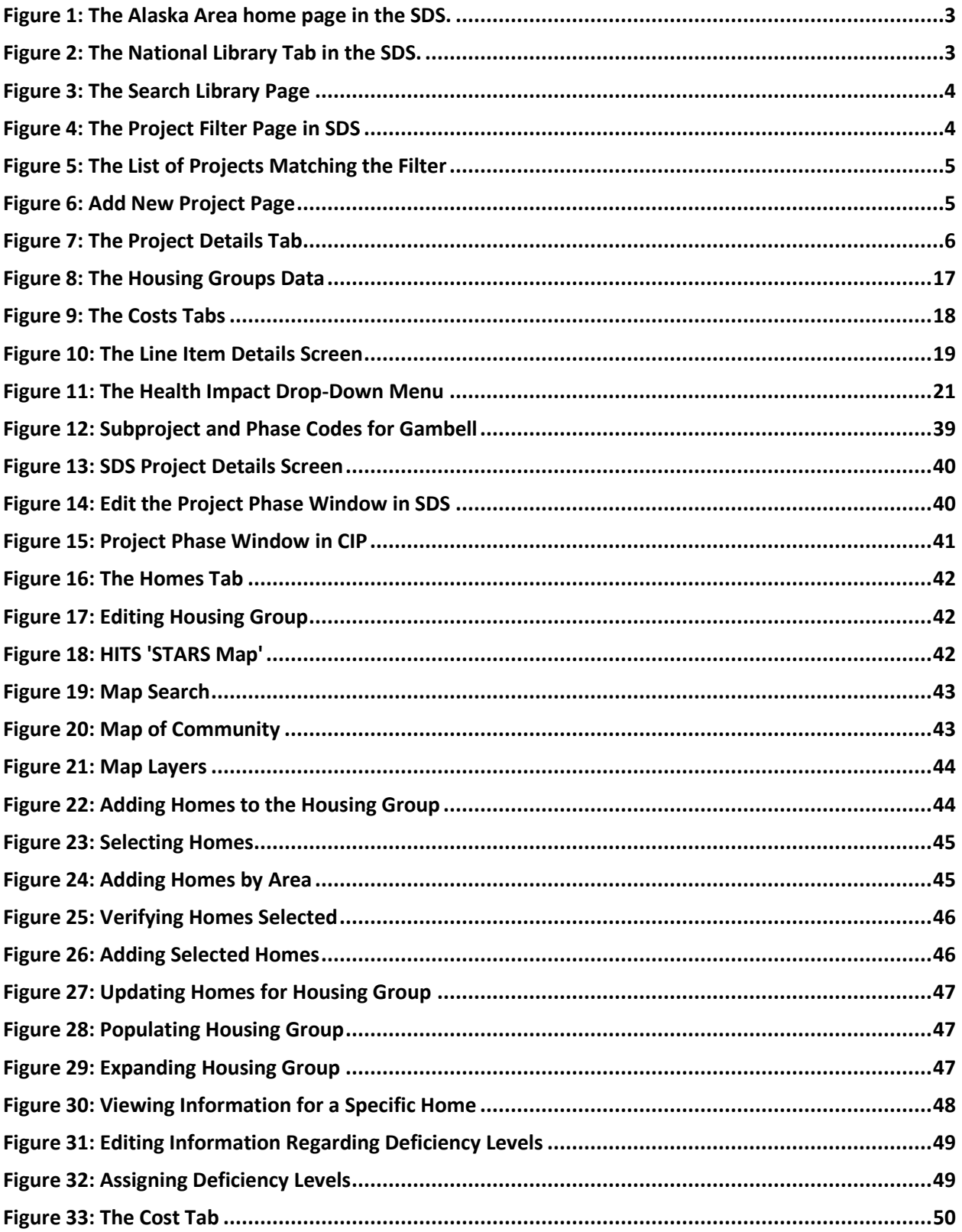

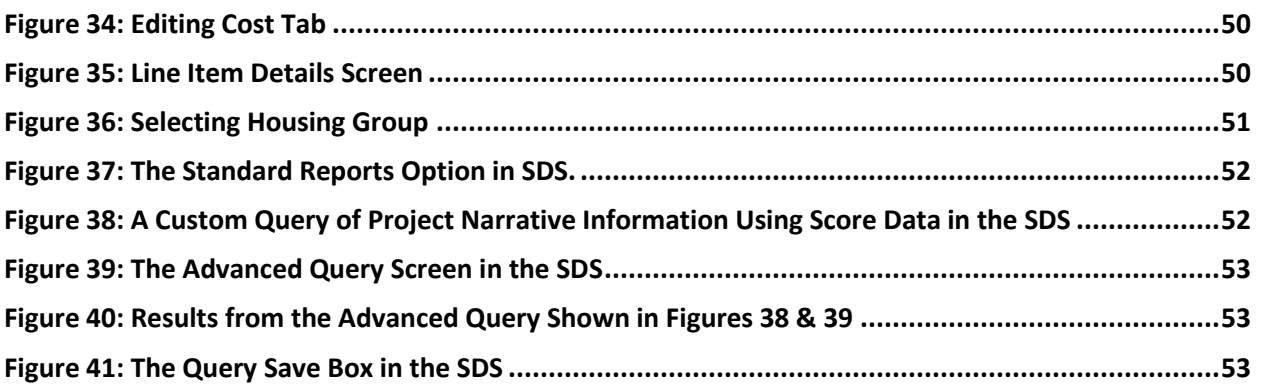

# **List of Tables**

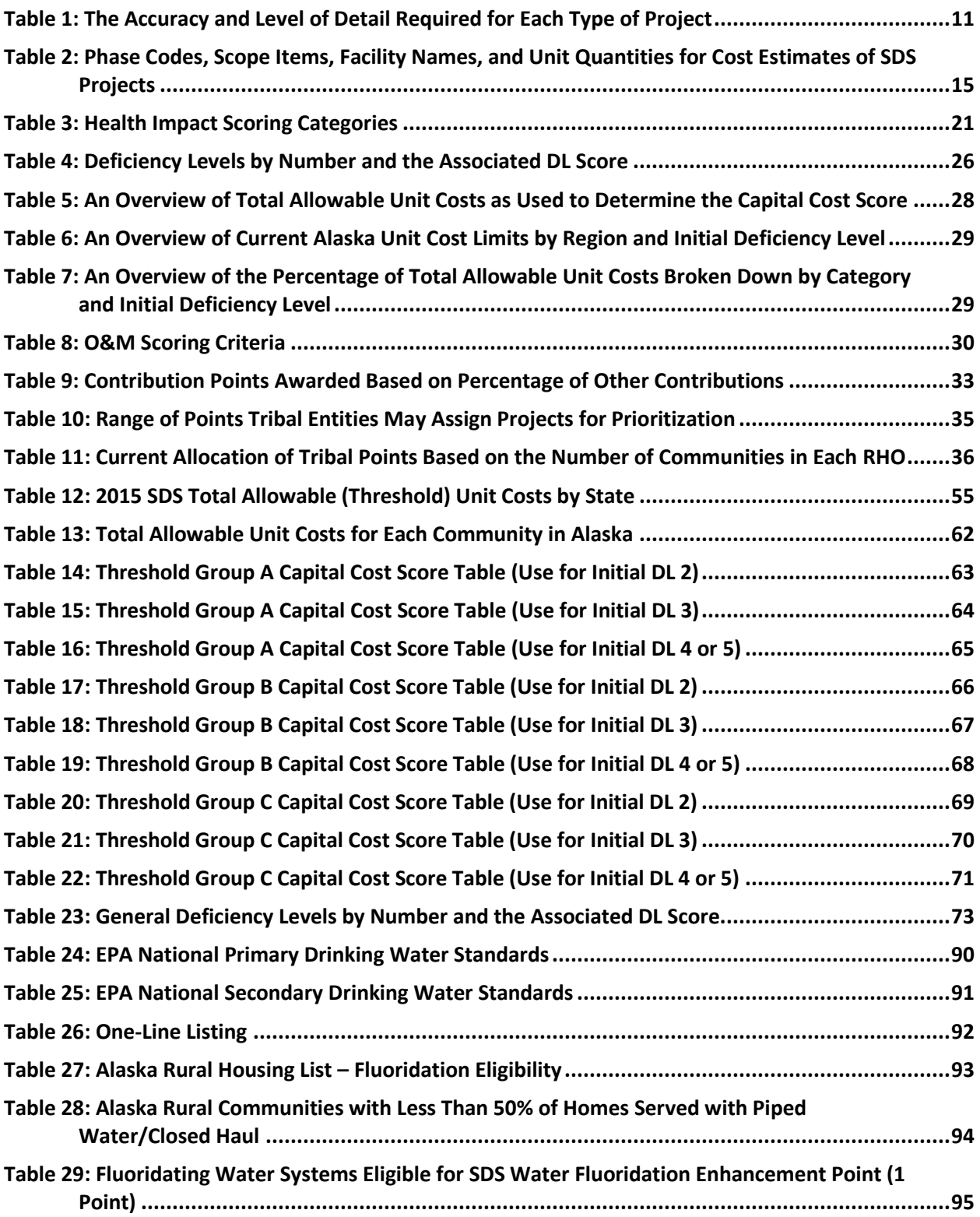

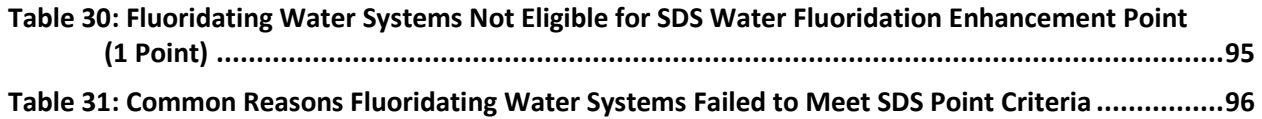

# SDS: An Overview

<span id="page-17-0"></span>*Fiscal Year 2015 Update*

# **General Information about the SDS**

This manual provides background information about the web-based Sanitation Deficiency System (SDS) as well as an overview of the process and key concepts associated with entering data in the SDS. The accurate and timely entry of data into the SDS is important, as the amount of Indian Health Service (IHS) Regular funding available each year for Alaska is allocated based on need and the percentage of homes in Alaska at deficiency levels 3, 4, and 5 as a percentage of the national total. The amount of funding allocated to Alaska is then determined from this percentage compared to the available IHS Regular funds nationally. For additional information, go to https://wstars.ihs.gov/ or direct any questions to ANTHC Director of Project Management David Beveridge (729-3542) or SFC Director Steve Bolan at the IHS (729-3711).

## <span id="page-17-1"></span>**Background Information**

Historically, project managers, engineers, and health organizations collected information concerning Native communities' sanitation facility deficiencies annually for input into the SDS. The SDS is primarily used by the IHS to allocate annual Congressional appropriations known as IHS Regular funding. Other federal agencies, including the Environmental Protection Agency (EPA) and the United States Department of Agriculture (USDA) Rural Development (RD) program, also use the SDS to prioritize their annual capital funding. In addition, the State of Alaska utilizes the SDS to determine its priorities under the Community Improvement Program (CIP).

In the past, individuals at each IHS Area Office entered SDS information that had been collected on paper into a computer database called the Sanitation Tracking and Reporting System (STARS). This system is still used today and is comprised of several databases:

- Sanitation Deficiency System (SDS): A database used to allocate funding.
- Project Data System (PDS): A database to track the progress of funded projects.
- Operations and Maintenance Data System (OMDS): A database to track operation and maintenance issues.
- Housing Inventory Tracking System (HITS): A database to track individual home service.

In Alaska, the local STARS manager was required to enter a variety of information for 350-400 projects annually. These projects were reviewed and edited by a number of individuals during the collection and review process. Undergoing multiple reviews introduced errors into the data. With the STARS system, users could not track changes as reviews were completed and the data could not be monitored for errors. A web-based version of the SDS was developed to improve the methodology, analysis capabilities, and retrievability of Native communities' sanitation facility deficiencies information. The SDS achieves this goal by allowing project engineers to enter and edit their data and track it during review.

## <span id="page-18-0"></span>**Accessing SDS/CIP**

The SDS uses a web-based database to track the sanitation projects it scores and is one of several databases that make up web-based STARS. The SDS is accessed by first entering the STARS database.

In order to access STARS, Microsoft Internet Explorer (IE) Version 6.0 or higher must be used. Previous versions of IE may cause STARS to function improperly and must be updated prior to accessing STARS. To download the latest version of IE, visit the following website: [http://www.microsoft.com/windows/ie/downloads/default.asp.](http://www.microsoft.com/windows/ie/downloads/default.asp)

**Note:** The SDS will not work with other Internet browsing software. Please download

Microsoft Internet Explorer V.6.0 or higher if not currently installed.

### <span id="page-18-1"></span>**Obtaining a Username for SDS**

Before visiting the SDS site, each user must obtain a username and password from one of the system administrators, Susan Lundgren (729-3516) at ANTHC or Steve Bolan (729-3711) at IHS. The username and password would not have changed for users who have previously entered data in the SDS.

**Note:** A username is usually the user's first name initial followed by the entire last name without spaces. Passwords are preset by the system administrator and should be changed after first login. To change a password, go to the 'My Profile' tab under the 'Home' tab. The 'Change Password' button is shown under 'My Profile'. Three incorrect login attempts will lock user out of the system as a security precaution. Contact the system administrator to regain access. Accounts become inactive if the user has not logged into STARS for 60 days or more. STARS sessions time out after 30 minutes of inactivity and the user is logged out.

Upon setup in the SDS, a username is tagged with identifying information that tailors retrievable information data and editing capabilities to meet user needs. Therefore, the SDS will only display community and project information in which the user is associated. Some users are limited to read-only access and specific data may be available for editing within specified timeframes only. The levels of access to the SDS, beginning at the lowest level, are as follows:

- Community—User access for just the communities assigned
- Field Office (Alaska Regional Health Organizations)
- District (ANTHC staff and VSW Staff)
- Area (ANTHC Project Planning Staff and VSW Leadership)
- IHS Area (Alaska IHS Residual)
- IHS Headquarters

#### <span id="page-18-2"></span>**Logging into the SDS**

To enter the STARS databases and access the SDS, follow these steps:

- **1.** Go to [https://wstars.ihs.gov](https://wstars.ihs.gov/)
- **2.** Under the SELECT AN AREA map on the right side of the page, click Alaska on the map or click Alaska Area

**3.** Log in using a username and password. After logging in, the Alaska Area Home Page, as shown in Figure 1, will open.

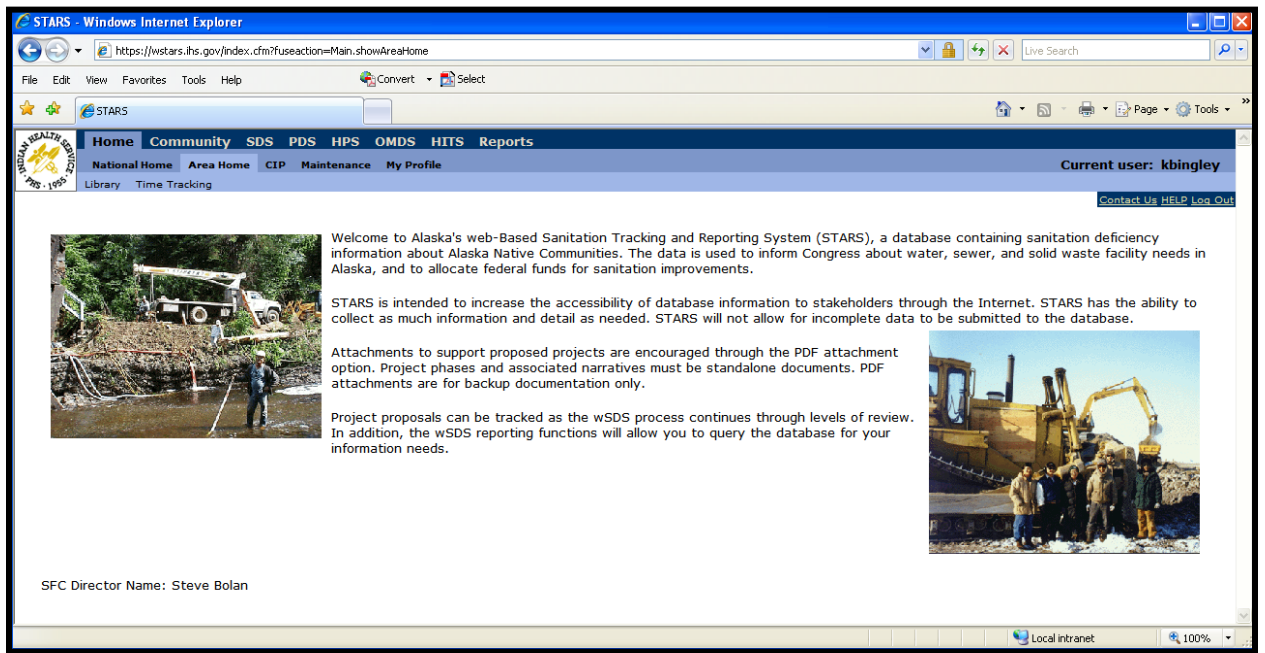

**Figure 1: The Alaska Area home page in the SDS.** 

<span id="page-19-1"></span><span id="page-19-0"></span>*To return to this page at any time during an SDS session, click on the 'Home' tab.*

#### **STARS Library Function**

The STARS National Library function is found on the opening home page of each Area and directs the user to the National Library as shown in Figures 2 and 3. The 'Library' tab opens a window that allows the user to search for uploaded documents by key words, title, Area, category, or attachment ID. Additionally, documents belonging to other Areas can be viewed.

Types of documents attached at the National Library level are those of interest to the national program and personnel, such as Area memorandums of agreement, general specifications, guidance and instruction documents, and interagency agreements. Individual project supporting documents should not be attached at the National Library level. Instead, they should be attached in SDS under the Project Details tab. All documents to be attached at the National Library level must be approved by the Area Administrator. For the Alaska Area, the Administrator is Steve Bolan, IHS SFC Director (729-3711).

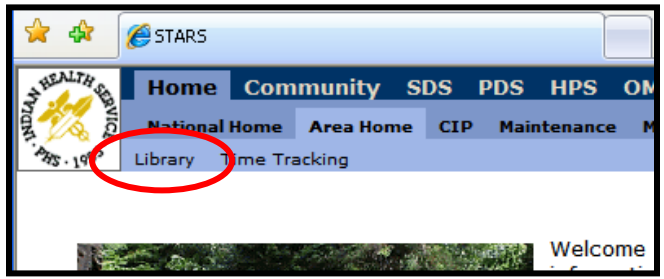

**Figure 2: The National Library Tab in the SDS.**

<span id="page-19-2"></span>*To search the National Library, click 'Library' under the 'Area Home' tab as shown by the circle above.*

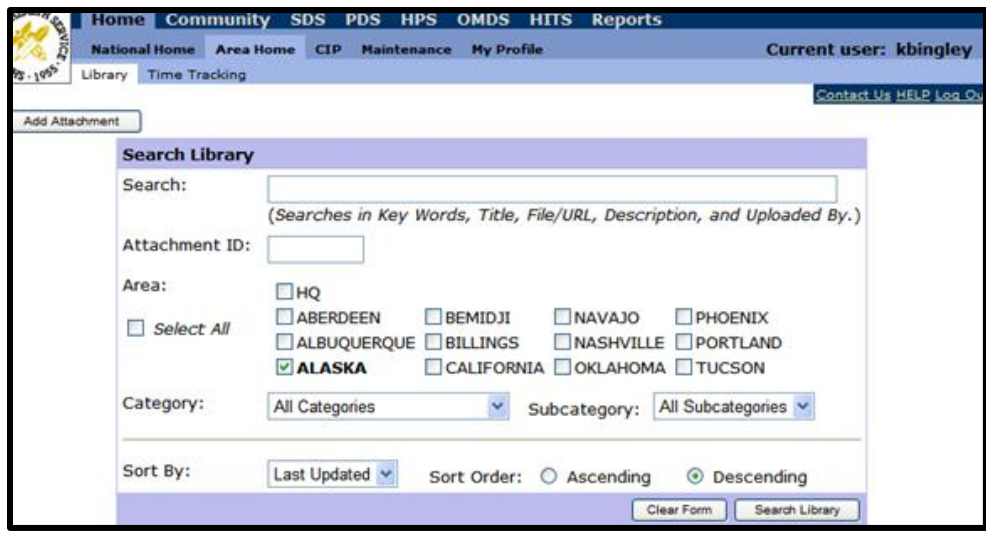

<span id="page-20-1"></span>**Figure 3: The Search Library Page**

*Various documents, including samples of Area memorandums of agreement, general specifications, guidance and instruction documents, and interagency agreements can be found using this search. Individual project supporting documents should not be attached in the library, but instead attached in the SDS under the 'Project Details' tab.*

#### <span id="page-20-0"></span>**Inputting SDS Data**

To enter the SDS database and begin inputting data, follow these steps:

**1.** Log in to the SDS and click the **'**SDS' tab at the top of the page, which opens the Project Filter page as shown in Figure 4.

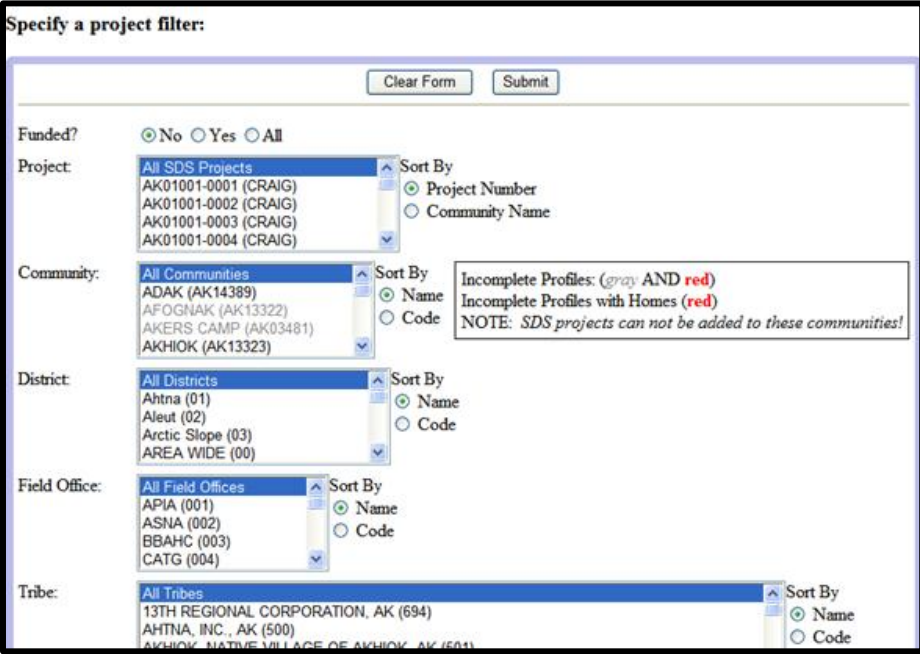

<span id="page-20-2"></span>**Figure 4: The Project Filter Page in SDS**

*The SDS Project Filter page allows the user to filter by Project, Community, District, Field Office, Tribe, etc. in order to view projects. Filtering from this page opens a Project List page that shows all available projects according to the criteria chosen. Individual permissions (or access level) can vary the search outputs.*

**2.** Select filtering criteria and press the 'Submit' button at either the top or bottom of the page. As shown in Figure 5, a list of projects matching the filter will be displayed. To return to the 'Filter' page, click the 'Change Filter' button.

| <b>WALKER</b>                                                                                                    |  | <b>Home</b>    | <b>Community SDS PDS HPS</b>                    |  | <b>OMDS</b> | <b>HITS</b><br><b>Reports</b> |    |                                              |               |  |
|----------------------------------------------------------------------------------------------------|--|----------------|-------------------------------------------------|--|-------------|-------------------------------|----|----------------------------------------------|---------------|--|
| <b>Filter</b><br><b>Project Grid</b><br><b>Submittals</b><br><b>Approvals</b><br><b>Review</b><br><b>Reports</b> |  |                |                                                 |  |             |                               |    |                                              |               |  |
| Inde                                                                                                    |  |                |                                                 |  |             |                               |    |                                              |               |  |
| <b>Add Project</b>                                                                                               |  |                |                                                 |  |             |                               |    |                                              |               |  |
| <b>Filter</b>                                                                                                    |  |                |                                                 |  |             |                               |    |                                              |               |  |
| <b>Funded?</b><br>No                                                                                             |  |                |                                                 |  |             |                               |    |                                              |               |  |
| <b>Community: AKIAK</b>                                                                                          |  |                |                                                 |  |             |                               |    |                                              |               |  |
| <b>Sorted By:</b><br>Community Ascending                                                                         |  |                |                                                 |  |             |                               |    |                                              |               |  |
|                                                                                                    |  |                |                                                 |  |             |                               |    |                                              |               |  |
| Projects matching filter: 3 [ Change Filter ]                                                                    |  |                |                                                 |  |             |                               |    |                                              |               |  |
| -- Choose action for selected projects-<br>Perform Action                                                        |  |                |                                                 |  |             |                               |    |                                              |               |  |
|                                                                                                    |  | <b>Project</b> | <b>Project Name</b>                             |  |             |                               |    | Funded Area Priority Total Score Community ® | <b>Distri</b> |  |
| п                                                                                                    |  |                | AK03483-0010 AKIAK - Solid Waste                |  | N           | 375                           | 25 | AKIAK (AK03483) Weste                        |               |  |
|                                                                                                    |  |                | AK03483-0009 Akiak AVCP Subd. W/S Extension N   |  |             | 51                            | 62 | AKIAK (AK03483) Weste                        |               |  |
|                                                                                                    |  |                | AK03483-0011 AKIAK WATER SERVICE LINES          |  | N           | 166                           | 42 | AKIAK (AK03483) Weste                        |               |  |
| Specify a project filter:                                                                                        |  |                |                                                 |  |             |                               |    |                                              |               |  |
| <b>Clear Form</b><br>Submit                                                                                      |  |                |                                                 |  |             |                               |    |                                              |               |  |
| Funded?<br>⊙No ⊙Yes ⊙All                                                                                         |  |                |                                                 |  |             |                               |    |                                              |               |  |
| <b>Project:</b>                                                                                                  |  |                | $\land$ Sort By<br><b>All SDS Projects</b>      |  |             |                               |    |                                              |               |  |
|                                                                                                    |  |                | AK01001-0001 (CRAIG)<br><b>E</b> Project Number |  |             |                               |    |                                              |               |  |
|                                                                                                    |  |                | AK01001-0002 (CRAIG)<br>$-33.5$<br>e.           |  |             |                               |    |                                              |               |  |

**Figure 5: The List of Projects Matching the Filter**

*For information about the projects or communities displayed, click the blue underlined links.*

<span id="page-21-1"></span>**3.** While some users may have 'Read Only' access, others can click the 'Add Project' button to start a new project or click an existing project to edit it.

#### <span id="page-21-0"></span>**Adding a New Project**

To add a new project, click the 'Add Project' button on the 'Projects Matching Filter' page. The 'Add New SDS Project' page shows information about all project phases currently identified for the community and assigns a new SDS Project Number as shown in Figure 6 on the following page. Click the 'Save Project' button once the information is verified to be correct.

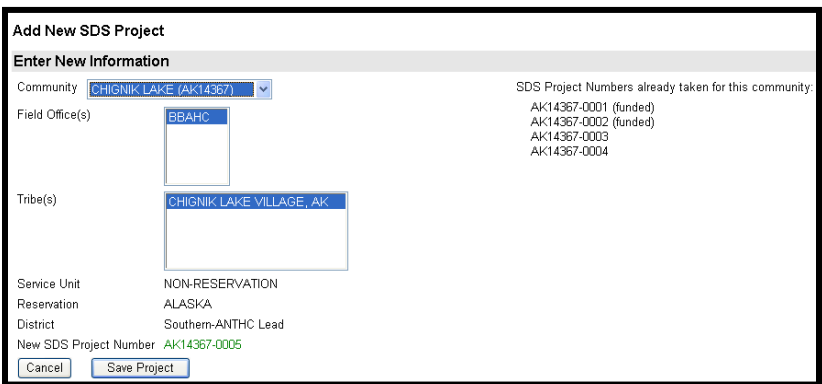

#### <span id="page-21-2"></span>**Figure 6: Add New Project Page**

*The 'Add New Project' page saves a new project number. New project data is added by going to the 'Costs' and 'Homes' tabs.*

## <span id="page-22-0"></span>**Editing an Existing Project**

To edit an existing project, locate that project through filtering and clicking on the project link. The 'Project Details' tab will open as shown in Figure 7 on the following page. To change the description of the existing deficiencies and proposed facilities displayed on the 'Project Details' tab, click the 'Costs' or 'Homes' tabs.

**Note:** At the top of the 'Project Details' tab, a navigational bar (below) allows the user to navigate to a new community without returning the Alaska Area home page.

K | K | H | ADAK: ADAK - WTP Upgrades - AK14389-0001

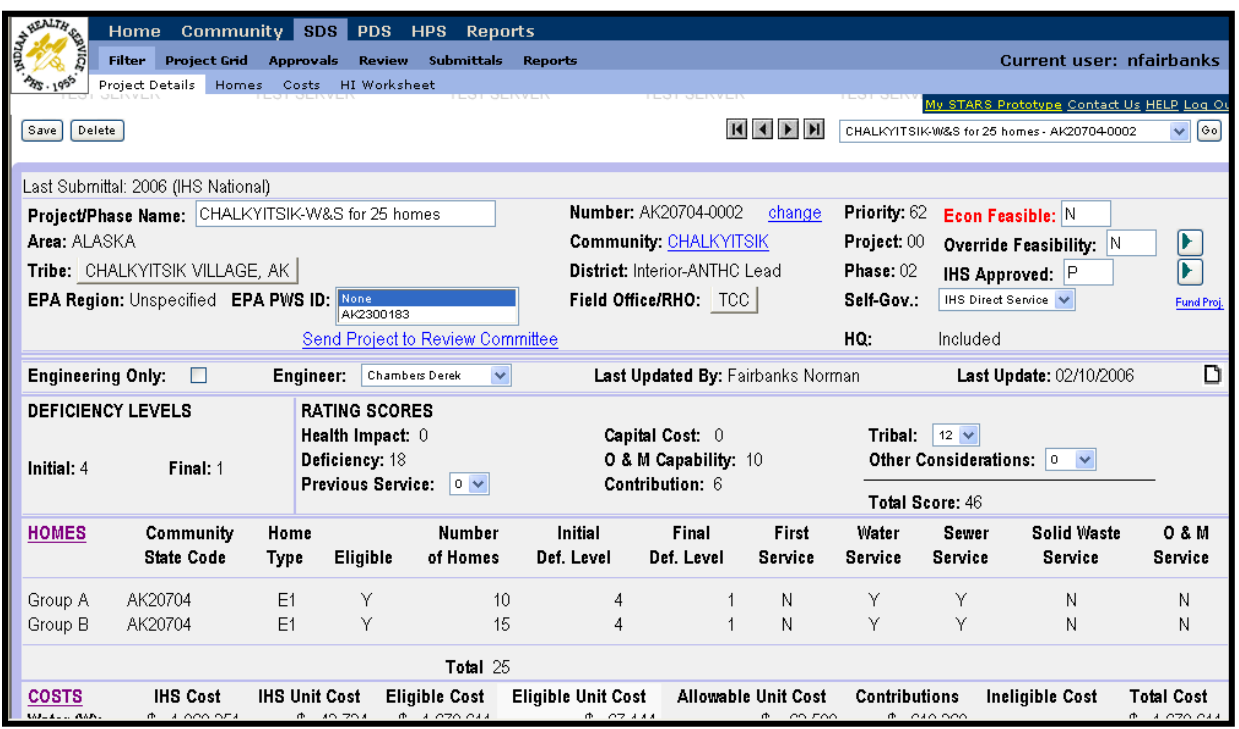

<span id="page-22-2"></span>**Figure 7: The Project Details Tab**

<span id="page-22-1"></span>*The 'Project Details' tab provides specific project information, which can be further accessed by clicking blue links throughout the page.*

# **Explanation of the Project Details Tab**

The 'Project Details' tab is where general information about the community's existing deficiencies and proposed facilities are described. In addition to inputting data on the 'Project Details' tab, information must also be entered on the 'Costs' and 'Homes' tabs. Alternatively, information may also be entered under the CIP tab, which is accessed from the 'SDS' tab.

Only general information about the project scope should be included in the narrative fields on the 'Project Details' tab. Specific information about individual scope elements, including quantities and unit costs, is entered on the 'Costs' page. The size of the text fields for describing the existing deficiencies and the proposed facilities are unlimited. The size of the text boxes can be manipulated by using the (+) and (-) buttons next to the text boxes. All scoring tabulation on the 'Project Details' tab is automatic.

 $\sqrt{|\mathsf{Go}|}$ 

## **Note:** Attachments to support the project data can be attached by using the page icon at the far right of the 'Project Details' tab. If the page icon appears blank (i.e.,  $\Box$ ), no attachments have been provided. If attachments are included, the page icon appears with lines (i.e.  $\blacksquare$ ).

Most fields on the 'Project Details' tab require simple inputs, such as numbers or descriptions, that are selected or typed in designated boxes. However, determining the correct information to input can be a complex process. The following sections focus on how to determine what information to enter instead of how to enter the information. For assistance in entering information, please contact the system administrator.

The 'Project Details' tab begins with introductory information that is primarily program generated or entered by Program Services. However, three fields require input at the top of the 'Project Details' tab, which include the 'Name', 'Project', and 'Phase' fields.

#### <span id="page-23-0"></span>**The Project/Phase Name Field on the Project Details Tab**

The 'Project/Phase Name' field consists of the community name and a descriptive title. This name field is limited to 30 characters. For a community with a long name, abbreviations may be required. The title should match what is described in the 'Proposed Facilities' section of the narrative.

**Example:** A project that predominately addresses a water source problem in the City of Nenana would be titled Nenana – Water Wells.

#### <span id="page-23-1"></span>**The Phase Field on the Project Details Tab**

Phases should be progressive with each phase building on the previous phase. Also, when projects are divided into phases, each phase must construct something that serves homes.

**Example:** One phase of a project cannot only drill wells. Within that same phase, the wells would need to be hooked up to homes.

Solid waste and HUD projects are an exception to the phase rules. Solid waste projects do not necessarily relate directly to water and sewer systems. In addition, restrictions apply when using IHS funding for HUD projects (see the IHS Funding Considerations for HUD/HA Homes section for more information). HUD homes that have been fully purchased by a homeowner can be reclassified as existing and become eligible for listing in the SDS.

If a solid waste project to close an open dump is being described, the preferred order of the phases is to develop a solid waste management plan, provide a solid waste alternative plan, and then close the open dump. If this phasing cannot be accomplished, then the project should be completed in one phase.

**Note:** Do not delete funded phases. If a phase is complete, it should be described as funded or completed. Inform the system administrator if phases have not been updated to reflect their current funding status. Also, do not change the phase numbers if a previous phase has been funded. Contact the administrator with questions.

## <span id="page-24-0"></span>**House Data on the Project Details Tab**

The 'Homes' section below the 'Deficiency Levels' and the 'Rating Scores' displays information about the number of homes to receive service as outlined in the 'Proposed Facilities' section and as estimated in the 'Costs' section. There may be several groups of homes as some homes may be receiving different types of services than others. This information is automatically updated from the housing data shown on the 'Homes' tab.

The house data is listed as follows:

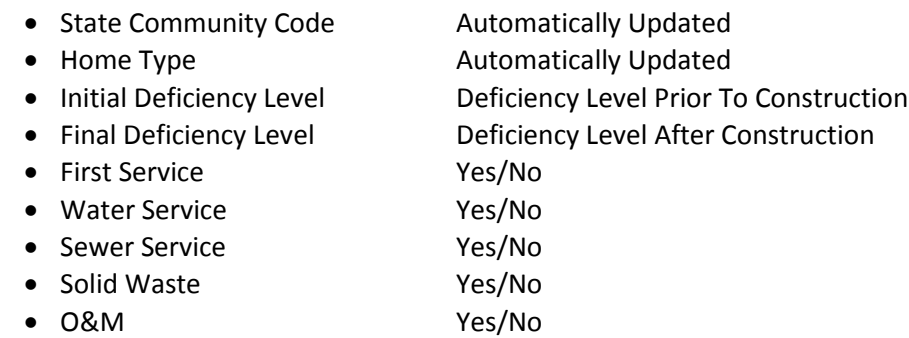

### <span id="page-24-1"></span>**Checking Number of Homes**

The number of homes listed on the 'Project Details' and 'Homes' tabs needs to be equal to or less than the number of homes listed in the Community Deficiency Profile (CDP).

**Note:** The total number of homes listed at the bottom of the 'Homes' section of the 'Project Details' tab is not necessarily the number of homes used to calculate the unit cost in the 'Costs' section. For example, there may be 50 homes total but 10 homes are receiving water service and 40 homes are receiving sewer service. The total project may be \$690,000, and \$690,000 / 50 = \$13,800, but the total water cost is \$290,000. Therefore, the water unit cost is \$29,000 (\$290,000 / 10 = \$29,000), which is much higher and will lower the capital cost score.

### <span id="page-24-2"></span>**Including HUD and HA Homes in Project Housing Groups**

The U.S. Department of Housing and Urban Development (HUD) and Housing Authority (HA) homes may be included in project housing groups if the homes were served to the existing level of the community when constructed and the proposed project indirectly serves those homes. For example, HUD/HA homes can be included in the project home count if the project is constructing community facilities that will also serve the HUD/HA homes.

**Example:** A new community water storage tank is needed. The number of homes that will be served by the new water tank is 70 E1, 25 H1, 5 H3, and 12 E3 homes. If the 25 H1 homes were served to the level of the other existing homes at the time of construction, then the number of homes to count for this project would be 70+25+5=100 homes. The 12 E3 (Non-Indian) homes cannot be counted at any time.

**Example:** A project to extend a water main and sewer main to a group of 10 homes is proposed. The 10 homes are made up of 6 E1 and 4 H1 homes. In order to serve all the homes, the mains must run past all of the H1 homes. The service lines to the H1 homes must be paid for out of a contribution to the project. (Service lines to HUD homes cannot be paid for with IHS funding at any time.) The number of homes that can be counted is 10.

**Example:** A project to extend a water main and sewer main to a group of 10 homes is proposed. The 10 homes are made up of 6 E1 and 4 H1 homes. The H1 homes are at the end of the road and require an extension to serve them. Under this scenario, the H1 homes are not eligible to be served with IHS funding and are not eligible to be included on the house count. These H1 homes could be served with Housing Authority or contributor funding. They would then be treated like a stand-alone HUD project. (See the IHS Funding Considerations for HUD/HA Homes section of the SDS reference materials for more information.)

### <span id="page-25-0"></span>**IHS Funding Considerations for HUD/HA Homes**

Previously, U.S. Housing and Urban Development (HUD) and Housing Authority (HA) projects could be listed in the SDS, but not funded by IHS Regular funds. However, the policy was changed on June 8, 1995, per a memo from Rick Barror, SFC Director.

**Note:** HUD/HA homes may be included in counts for a proposed project if the HUD/HA homes were served to the existing level of the community when constructed and the proposed project indirectly serves those homes. For example, HUD/HA homes can be included in the house count if the project is constructing community facilities that will also serve the HUD/HA homes.

The policy regarding funding HUD/HA homes with IHS Regular funds is described in the SDS Guidelines and in the Sanitation Facilities Construction (SFC) official policy, *Criteria for the Sanitation Facilities Construction Program*. One of the main reasons that the policy was clarified is because it is common to have a community project that includes a mixture of homes (i.e. HUD and existing Indian homes) and no fund contribution is available from the housing authority. The IHS does not want this lack of contributor funding to interfere with its public health responsibilities and keep it from solving the sanitation problem in this community. When HUD/ HA homes are included in the SDS project, directors and other experienced, knowledgeable staff will review the project and ensure that sound judgement is used.

Generally, the SFC policy with respect to funding HUD/HA homes with IHS Regular funds is summarized as follows:

- All sanitation deficiencies for Indian homes should be included in the SDS whether or not the homes are eligible for IHS funding.
- All Indian homes including HUD/HA homes should be included in community profiles.
- IHS funds cannot be used to serve newly constructed HUD/HA homes. This policy is stated in Public Law No: 108-7 (H.J.RES.2), Consolidated Appropriations Resolution, 2003 [2/20/2003 Signed by President], which states "[p]rovided further that none of the funds appropriated to the Indian Health Service may be used for sanitation facilities construction for new homes funded with grants by the housing programs of the United States Department of Housing and Urban Development."
- Generally, IHS funds cannot be used to correct individual on-site HUD/HA home deficiencies. Individual on-site HUD/HA homes are managed by tribally designated housing entities (TDHEs) where the homeowner does not hold the title.
- If existing HUD/HA homes were adequately served with HUD funds when they were constructed and a new community deficiency arises (e.g. new regulations like the Arsenic Rule or another development that makes the existing sanitation facilities inadequate), the HUD/HA homes can be listed as IHS eligible homes in the SDS and the new community facilities can be constructed with IHS Regular funds.
- $\bullet$  If existing HUD homes contributed to or created the deficiency (e.g. they were not adequately served originally or were constructed with poor design), then HUD/HA needs to contribute a pro-rata share of funding to the new project.

## <span id="page-26-0"></span>**EPA Funding Considerations for HUD/HA Homes**

The Environmental Protection Agency (EPA) uses the SDS to prioritize its annual capital funding. EPA funding from the Clean Water Act can be used for community wastewater projects and Safe Drinking Water Act funds can be used for community water projects. EPA funding cannot be used to fund inhouse plumbing or solid waste improvement projects.

EPA funds can be used to serve HUD/HA homes with mainline services in instances when the houses may not be eligible for IHS Regular funding. In this case, the work on the HUD/HA houses should be included in the SDS as a stand-alone project so no confusion regarding the project's eligibility for IHS funding exists. HUD narratives should be prepared for both community water and sewer facilities. A commitment is needed for the provision of service lines and in-house plumbing by others for these projects. For instances in which HUD/HA homes are eligible for IHS funding, see the IHS Funding Considerations for HUD/HA Homes section for more information. HUD projects to serve commercial, institutional, or industrial entities are not eligible for IHS funding or inclusion in the SDS.

## <span id="page-26-1"></span>**Cost Data on the Project Details Tab**

The 'Costs' section contains the estimated cost of the proposed project. The cost estimate should be as accurate as possible as the estimated cost will equal the amount funded. Only eligible IHS costs are to be considered in the cost estimate. Estimates should be based on reasonable assumptions in case they are challenged. The default unit costs have been updated and give a reasonable estimate of the project. Costs that vary from the default unit costs by more than what is indicated below must be justified and attached to the project.

The fundable range refers to the top 40 scoring projects. For projects that score within the fundable

range, the cost estimate should have a variance of no more than +/-10%. For projects that score outside the potential funding range, the cost estimate should have a variance of no more than +/- 25%. However, it is expected that the best possible estimate will be supplied. Additional guidance on unit cost estimates is provided in the Capital Cost Score Section of this manual.

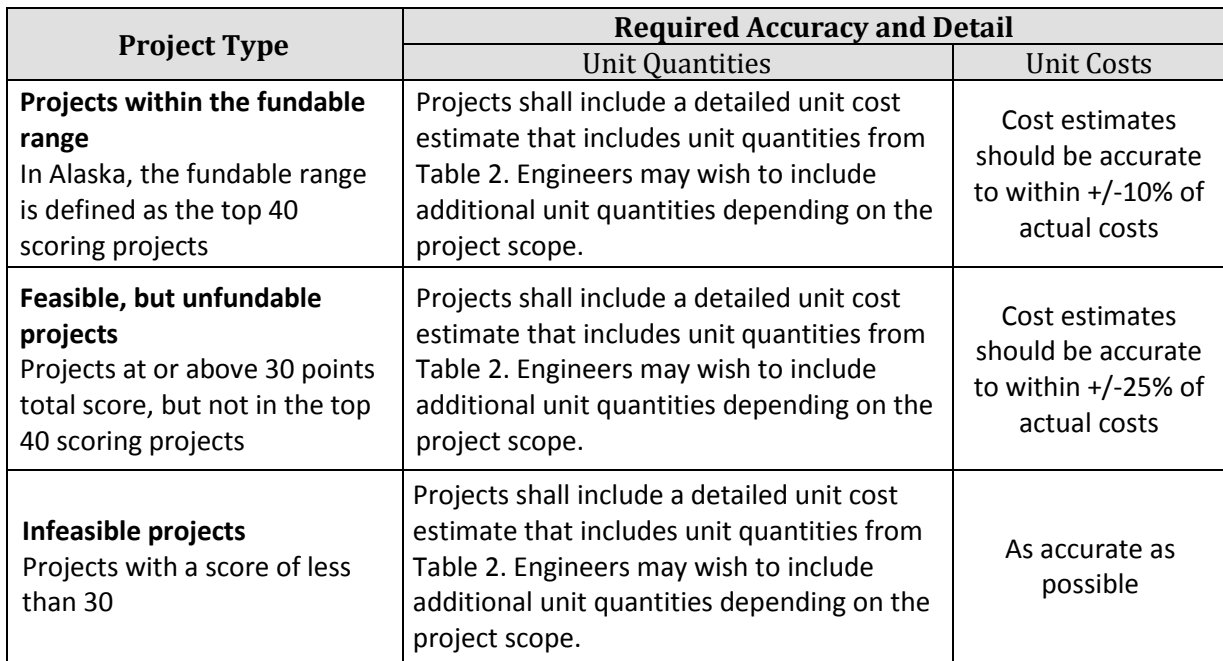

Table 1 below depicts the accuracy required for each type of project — fundable and feasible, feasible but unfundable, and infeasible — and the level of detail required for the cost estimates.

<span id="page-27-1"></span>**Table 1: The Accuracy and Level of Detail Required for Each Type of Project**

*Note that fundable and feasible projects require cost estimates accurate to +/-10% and detailed cost estimates.*

#### <span id="page-27-0"></span>**Clarifying Unit Cost Calculation**

The unit cost calculations and Capital Cost score are determined as follows:

- *Capital Cost* **–** The capital cost score is automatically calculated based on a comparison of the proposed project's unit cost and the average unit cost for the provision of all water, sewer, and solid waste services. Unit cost is defined as the total amount of IHS funding divided by the total number of IHS eligible homes.
- *Feasibility* **–** In order for a project to be considered economically feasible, the percentage of total allowable unit costs for each category and deficiency level must be below a designated threshold percentage. Allowable unit costs are calculated differently than unit costs for capital cost scoring. Allowable unit costs are calculated by dividing the total amount of IHS funding plus all contributions by the total number of IHS eligible houses. A project's feasibility status is shown in SDS on the top right corner of the 'Project Details' tab in the 'Economic Feasibility' box.

## Note: General or lump sum unit costs are no longer allowed. If the user would like to list a project to describe its unmet needs but does not expect it to be funded, default unit costs should be used.

Projects that are classified as fundable and projects described as feasible but unfundable require detailed cost estimates that include accurate phase code assignments, scope items, facility names and unit quantities. The phase codes, scope items, facility names and unit quantities are listed in Table 2 below.

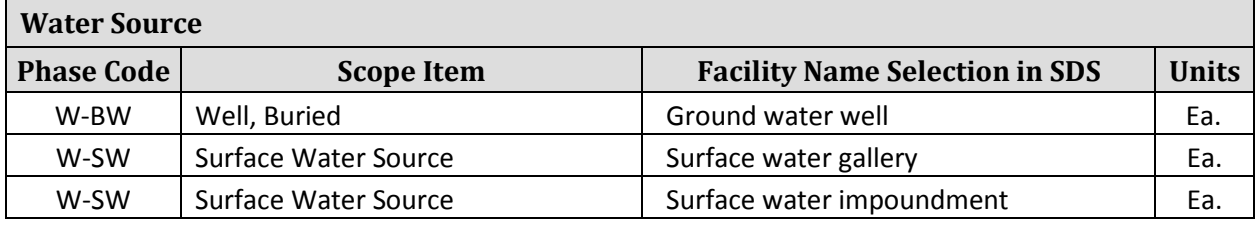

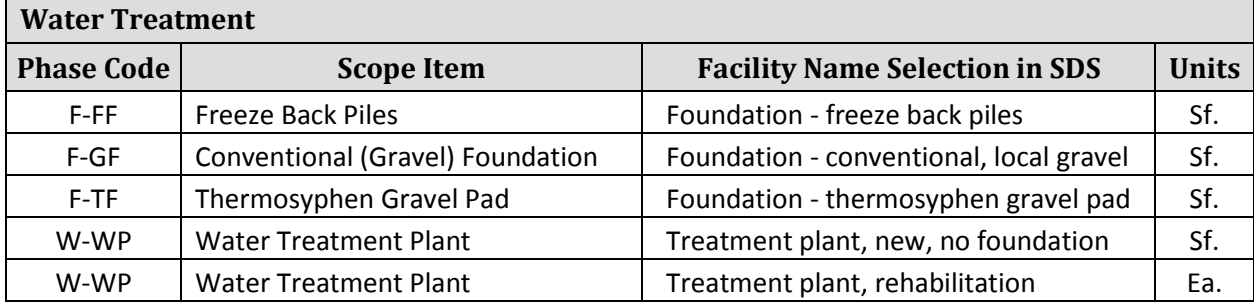

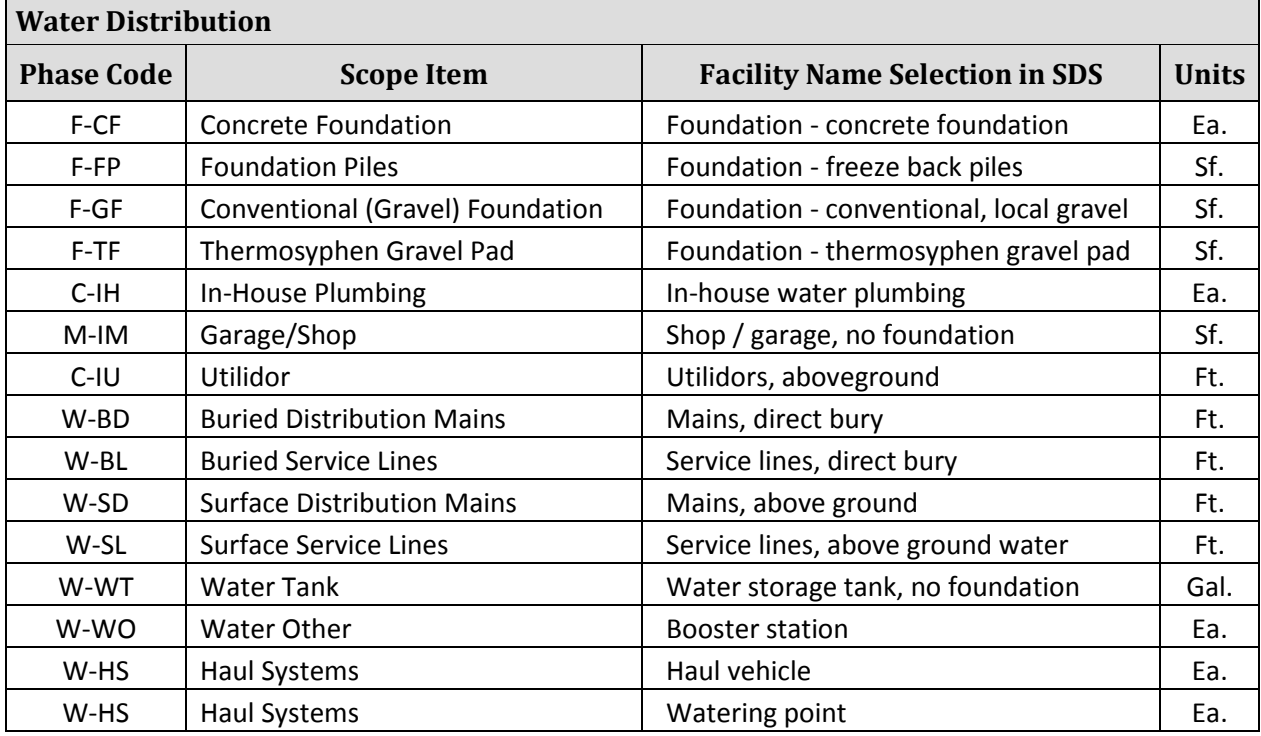

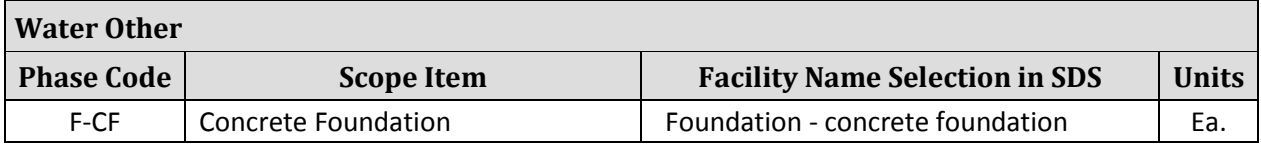

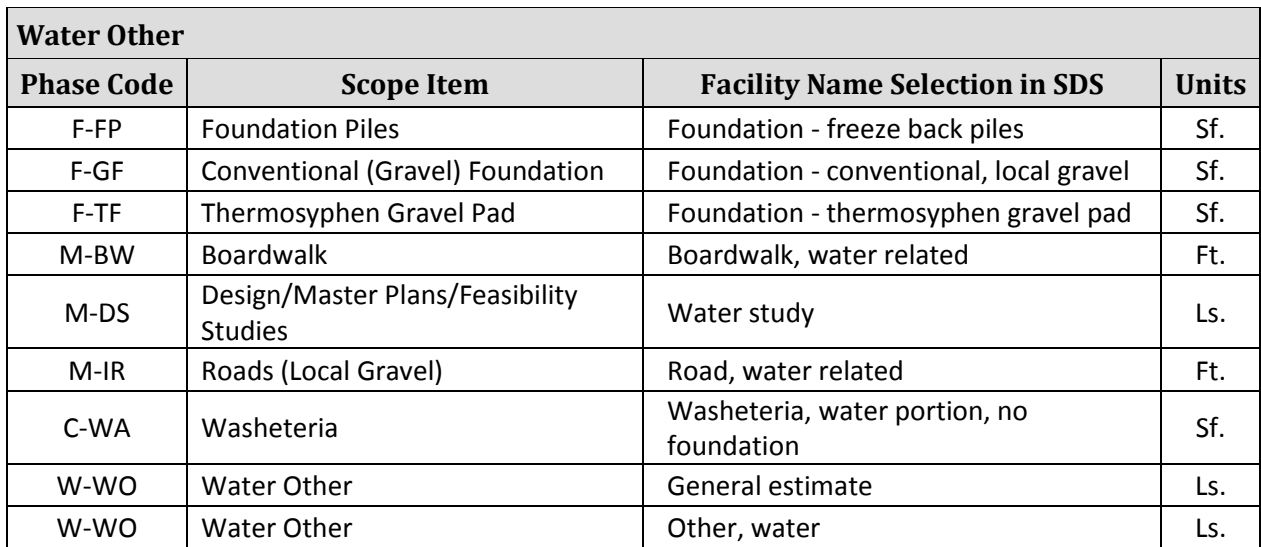

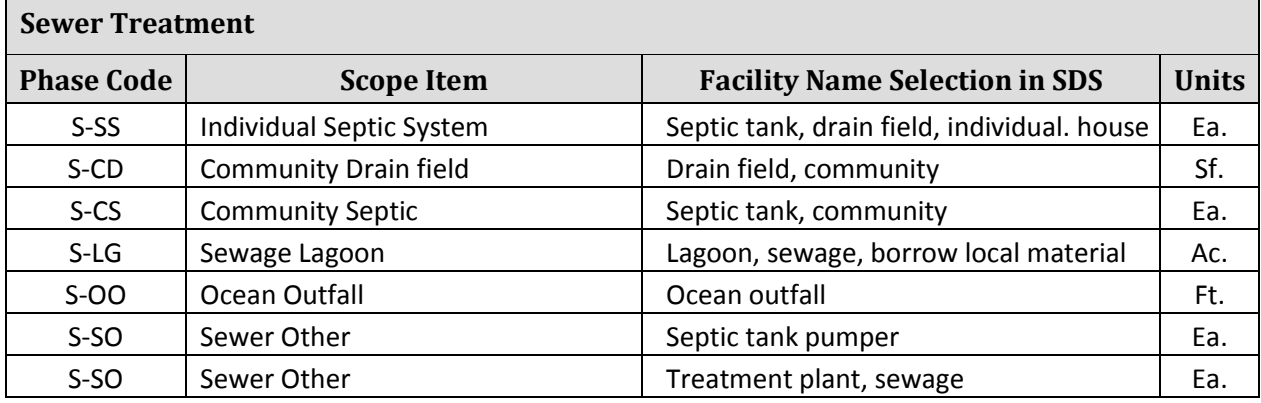

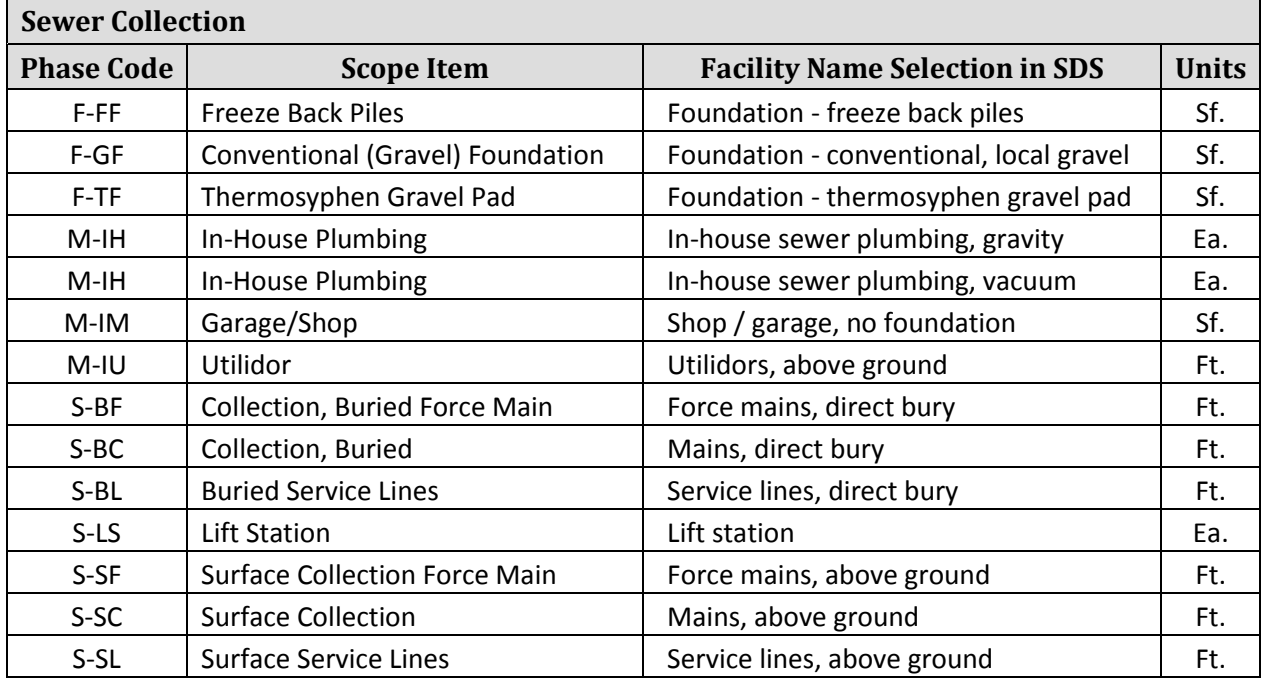

 $\overline{\phantom{a}}$ 

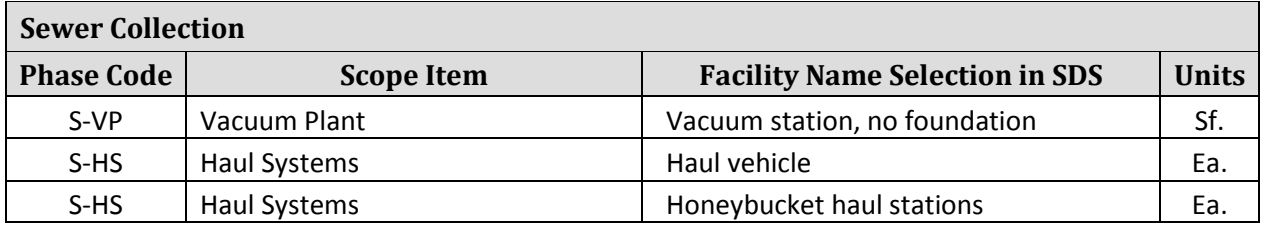

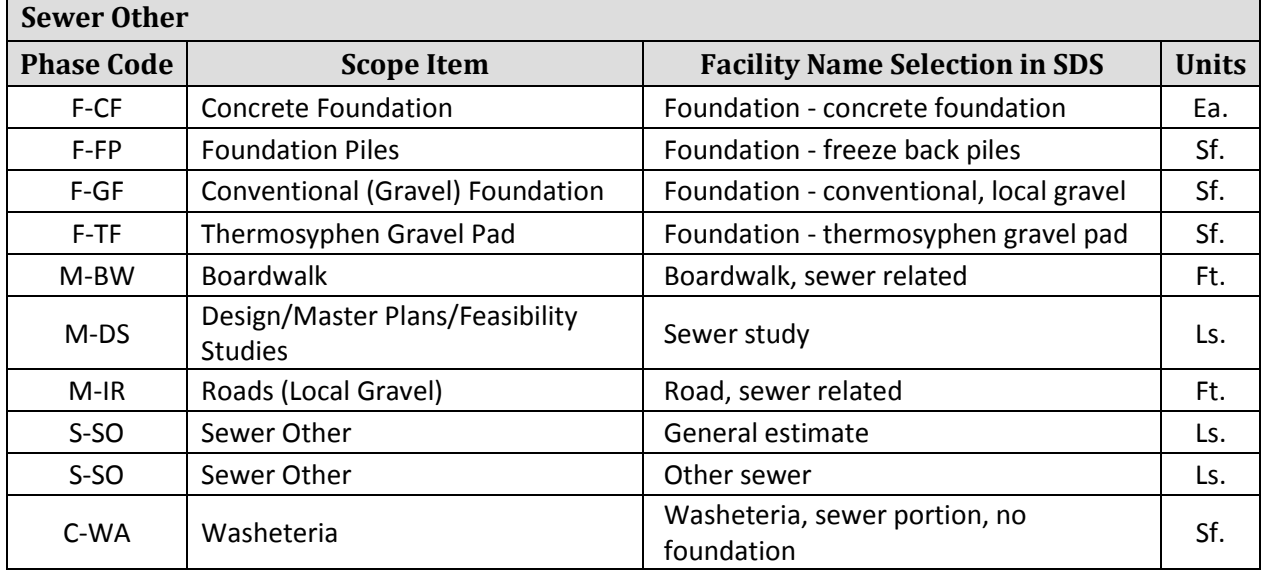

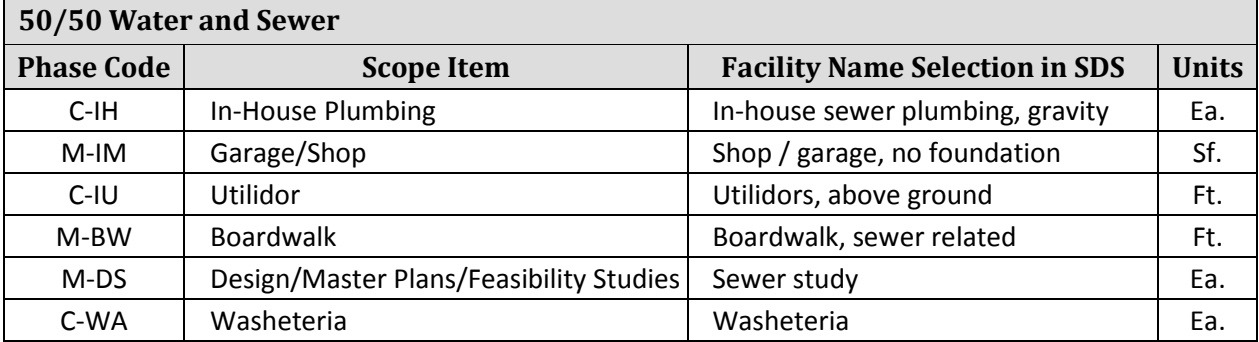

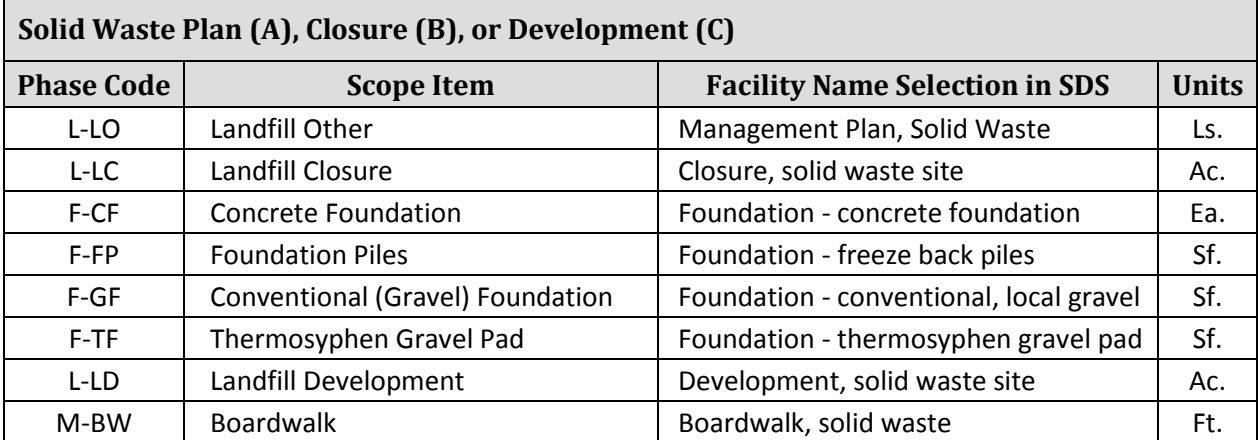

 $\blacksquare$ 

г

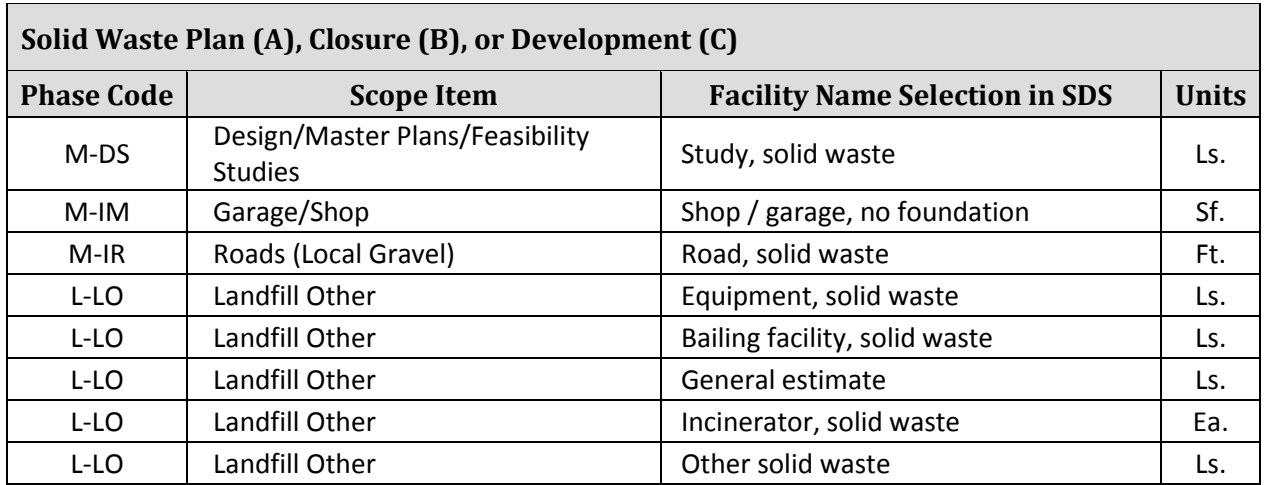

<span id="page-31-0"></span>**Table 2: Phase Codes, Scope Items, Facility Names, and Unit Quantities for Cost Estimates of SDS Projects**

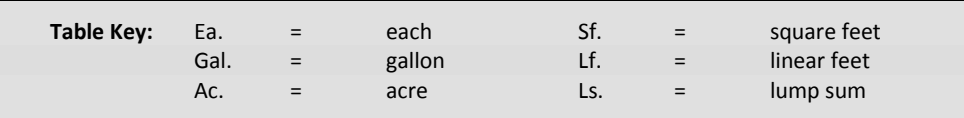

## Note: Do not indicate a separate cost for O&M improvements. The cost of O&M improvements should be factored into the water, sewer, and solid waste costs.

Solid waste projects to close open dumps must provide detailed cost estimates for solid waste master plans and the closing or upgrading of existing sites. These estimates can be listed with the appropriate project phases if the project has been separated into phases. When estimating the cost for comprehensive solid waste management plans, Section 4002(b) of the Solid Waste Disposal Act requires the following as a minimum to be accomplished:

- Identify the responsibilities of local and federal authorities for implementing the plan.
- Prohibit the establishment of new open dumps.
- Provide for closing or upgrading of all existing open dumps.
- Provide for the establishment of regulatory powers as may be necessary to implement the plan.
- Provide that no local government shall be prohibited from entering into long-term contracts for the supply of solid waste to resource recovery facilities.
- Provide for resource conservation or recovery and for the disposal of solid waste in sanitary landfills or for any combination of practices as may be necessary to use or dispose of the waste in a manner that is environmentally sound.

When estimating the cost of closing or upgrading existing sites, remember that the dumps must be brought into compliance with applicable federal standards. Closure refers to "the termination of operations at open dumps on Indian land or Alaska Native land and bringing such dumps into compliance with applicable federal standards and regulations, or standards promulgated by an Indian tribal government or Alaska Native entity, if such standards are more stringent than the federal standards and regulations." This work includes field investigations, testing, design and on-site work.

#### <span id="page-32-0"></span>**Maximum IHS Cost of Projects**

No more than two projects are allowed per community per fiscal year with a combined cost not to exceed \$4 million. If the total IHS project cost exceeds this limit, additional phases may be required. Exceptions to this maximum cost will be reviewed and approved by the DEHE Senior Director.

#### <span id="page-32-1"></span>**Existing Deficiencies on the Project Details Tab**

The 'Existing Deficiencies' section should include a concise and detailed listing of the deficiencies to be addressed by the specific project in the respective areas of water, sewer, solid waste, and O&M.

The 'Existing Deficiencies' section is intended to provide specific information to verify that the initial deficiency level coding is correct. This field should identify the magnitude of existing public health problems and their causes. In addition, the narrative should be specific, particularly for higher initial deficiency level projects (3, 4 and 5).

**Note:** The use of such terms as high, low, inadequate, old, etc. should be minimized. In addition, a description of a facility as "having met its useful design life" is not acceptable. The project engineer must describe why the facility is no longer adequate.

For communities with multiple phases, the 'Existing Deficiencies' section should be unique for each phase.

Abbreviations are allowed in this section. Some examples of abbreviations include the following:

- WST for Water Storage Tank
- LS for Lift Station
- $\bullet$  \$ for Funding
- Fnd. For Foundation
- WSL for Water Service Line
- SSL for Sewer Service Line
- **MH** for Manhole
- FH for Fire Hydrant
- WTP for Water Treatment Plant
- SWS for Solid Waste Site
- ST/DF for Septic Tank/Drain field System

#### <span id="page-32-2"></span>**Proposed Facilities on the Project Details Tab**

The 'Proposed Facility' section should describe proposed project facilities, which if funded will eliminate some or all of the deficiencies identified in the 'Existing Deficiency' section and make progress toward the community becoming fully served (deficiency level 1). Each succeeding phase should show a progress photo of, tie into, or build on previous phases and be understandable.

**Note:** Solid waste projects should be separated from other projects and listed in separate narratives. Incremental/nominal solid waste project work is no longer considered a component of water and sewer projects.

# <span id="page-33-0"></span>**Adding Housing Groups Data**

This area holds specific housing group information about the homes served by the project. To enter housing group data, follow these steps:

**1.** Select the 'Homes' tab located near the top of the 'Project Details' tab. Figure 8 shows the 'Housing Groups' data that is displayed on the 'Homes' tab.

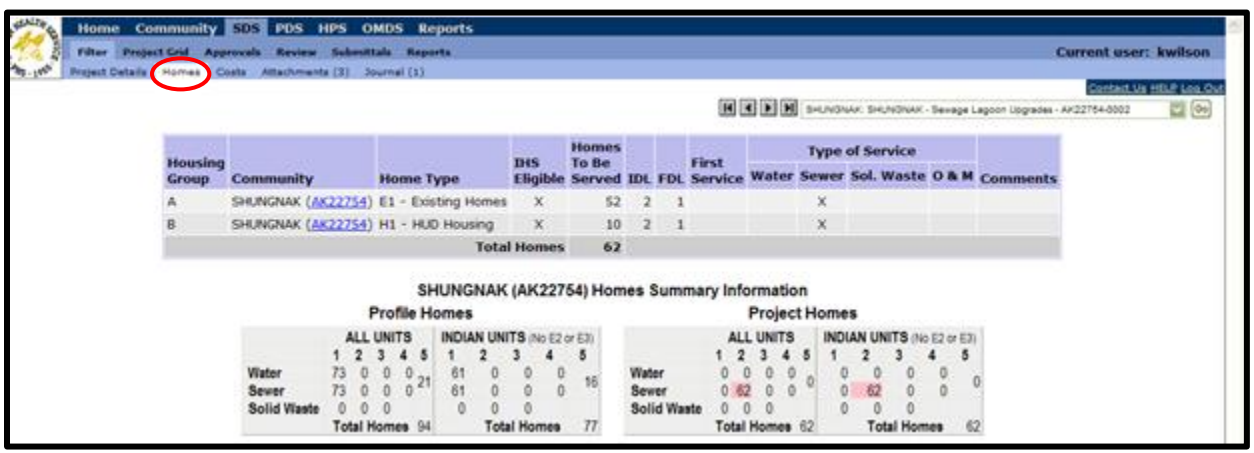

<span id="page-33-1"></span>**Figure 8: The Housing Groups Data**

*New housing data can be added and existing data can be edited on this tab.*

- **2.** To add housing groups, click the 'Add Housing Group' button. To edit housing groups, click the 'Edit' button at the end of the housing group shown.
- **3.** In the boxes provided, select the home type and enter the number of homes to be served. Select the Initial Deficiency Level (IDL) and the final deficiency level (FDL). Add any comments pertinent to the level data.

**Note:** In Alaska the most commonly used home types are as follows:

- E1 Existing Homes
- E3 Non-Indian Units
- H1 HUD Housing (HA controlled)

**Note:** The 'IHS Eligible' box will be automatically checked for eligible housing groups entered previously in the SDS.

**4.** It is likely that multiple housing groups will be required within a single project. To add another housing group, click the 'Add New Housing Group' button and repeat steps 1 through 3.

**Example:** A project constructs a water storage tank that serves the complete community of 100 homes. In addition to the water storage tank, a sewer main will be constructed to serve 30 of the 100 homes in the community. This project will have at least two housing groups to identify the initial and final deficiency levels for the 100 homes served.

- **5.** After housing group data has been entered, click the 'Project Details' tab to return to the project information.
- **Note:** The housing groups that are identified for a project should not fall outside the limits of the housing that is identified in the Community Deficiency Profile (CDP) for the types of homes and initial deficiency levels for water, sewer, and solid waste. If project homes go beyond the limits for deficiency levels as shown in the CDP, then the numbers for the project homes will be displayed in red.

#### <span id="page-34-0"></span>**Adding Projects for Non-Native Communities**

When adding projects for non-Native communities, the homes should be coded as E3 (non-Native homes). The designation H5 should not be used because this designation indicates that the homes are other HUD funded homes. The 'IHS Eligible' box should not be selected on the 'Line Item Details' screen, and the 'Costs' should be shown as not IHS Eligible.

### <span id="page-34-1"></span>**Adding Costs**

To add new costs to a project phase or additional line items, follow these steps:

**1.** Select the 'Costs' tab located at the top of the 'Project Details' tab. Figure 9 shows the data that is displayed on the 'Costs' tab.

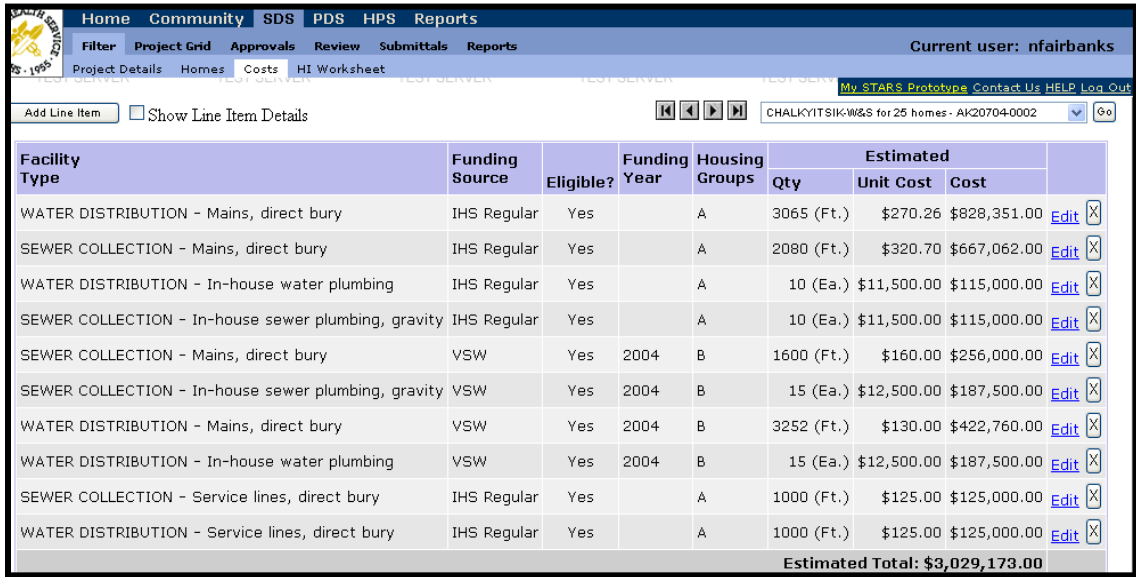

<span id="page-34-2"></span>**Figure 9: The Costs Tabs**

*New cost information can be added and existing information can be edited on the 'Costs' tab.*

- **2.** Click the 'Add Line Item' button at the top left side of the page.
- **3.** On the 'Line Item Detail' screen, select the facility type, funding source, funding year, and housing groups. Check the 'Eligible?' box if the homes are eligible for IHS funding.

**Note:** If the standard facility descriptions listed in the drop-down menus do not describe the proposed line item, select 'Other' and the proper category (water, sewer, or solid waste). Then describe the line item in the 'Comments' section.

**4.** Add the estimated quantity, and the default unit cost will be calculated.

**Note:** Default unit costs will be generated for all standard facilities based on freight costs, soil types, and standard designs for the community selected. These default unit costs can be overridden. Default unit costs are updated yearly in the SDS program. Unit costs for line items previously entered may need to be refreshed.

- **5.** Add comments that may help identify this scope item.
- **6.** Click the 'Save Line Item' button. Figure 10 shows the 'Line Item Details' screen.

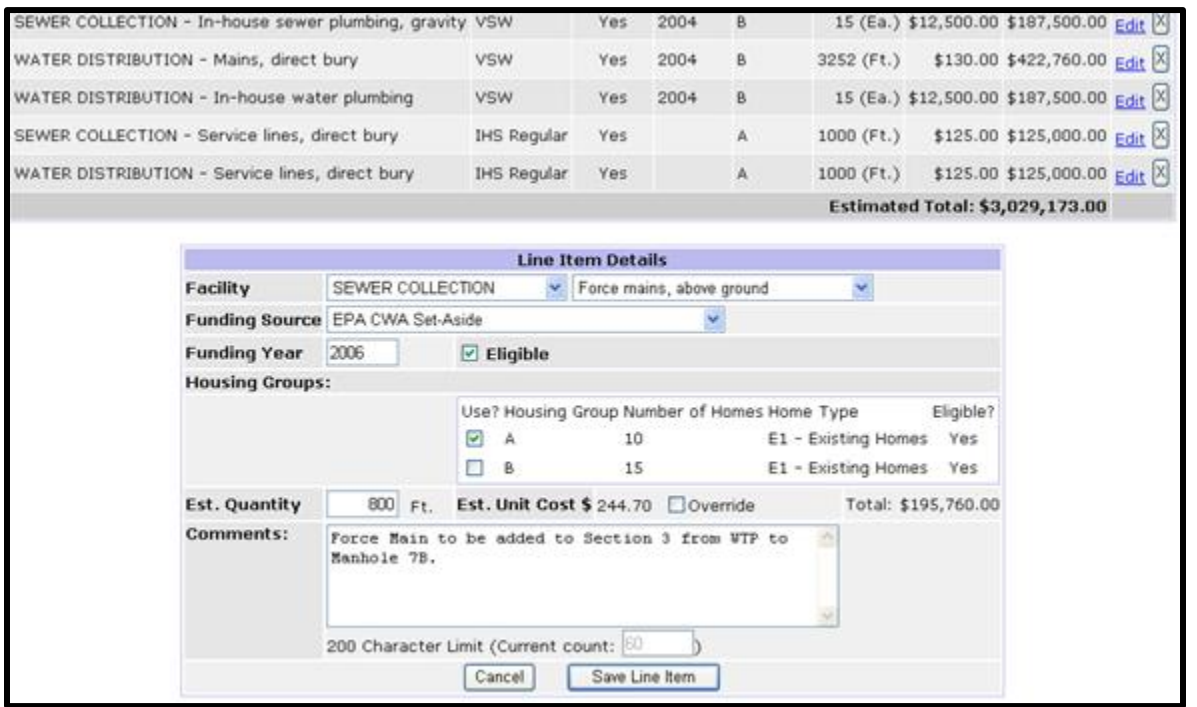

<span id="page-35-1"></span>**Figure 10: The Line Item Details Screen**

*Use this screen to add new line item information on the 'Costs' tab.*

**Note:** Details concerning contributed (non-IHS) funds must be provided by selecting the 'Show Funding Comments' box. For a detailed discussion of contributed funds, see the 'Contribution Score' section in the 'Project Details' section of this manual.

#### <span id="page-35-0"></span>**Editing Line Item Costs**

Once line item information has been added, it can be edited by clicking the blue 'Edit' link on the right side of each line item on the Costs tab.
# **Deleting Line Item Costs**

To delete line items, click the red at the right side of the line to be deleted on the 'Costs' tab.

## **Adding Additional Line Item Details and Special Requirements**

IHS headquarters is collecting additional information about projects to satisfy queries from other agencies and to secure additional future funding. Additional information about the project can be included by selecting the box located at the top left of the 'Costs' tab. Then click the 'Add' symbol to open the 'Show Special Requirements' box. This function allows the user to identify special requirements, such as compliance with arsenic or lead regulations, that are required for the proposed project.

**Note:** Attachments to support additional line items and special requirements can be attached by using the 'Attachment' tab. If attachments are included, the page icon appears with lines (i.e. $\blacksquare$ ).

#### **Saving and Undoing Changes**

Save changes often by pressing the 'Save' button located at the bottom of the page. When the database is saving, no data can be entered. Once changes have been saved, data can again be entered into the SDS. If the page is switched without saving changes, a prompt will appear with a textbox warning that unsaved data will be lost.

# **Management Capacity Assessments**

It is in the best interest of the state to fund only those projects that are likely to be started and completed in a timely manner. One issue that may significantly delay a project is the lack of demonstrated management and financial capacity to operate and maintain the utility. This capacity is demonstrated by meeting all of the Essential Indicators in a Management Capacity Assessment completed by staff of the Rural Utility Business Advisor (RUBA) program. For the FY10 and forward application cycles, communities are required to have a Management Capacity Assessment completed prior to applying for a CIP project. However, if an assessment has been completed at any time in the past, it must document that all of the essential indicators were met before an application will be considered.

To check if a community has had an assessment completed, request a reassessment in order to document that all essential indicators are met, or schedule an assessment, contact Elizabeth Manfred, RUBA Program Manager at 269-4556 or [elizabeth\\_manfred@commerce.state.ak.us.](mailto:elizabeth_manfred@commerce.state.ak.us)

# **Project Scoring**

Projects are scored based on several different aspects of the project and circumstances supporting it. These include the projects' health impact, deficiency levels addressed by the project, if the homes served were previously served by other projects, the capital cost of the project, the community's operation and maintenance capacity, the community's water fluoridation status, if other funding sources are contributing to the project, the project's tribal priority, and other considerations. The following sections discuss each of these scoring aspects separately.

## **The Health Impact Score (0-30 Points)**

A health impact (HI) score is assigned to each individual line item for every project in the SDS. The project phase health impact score will be assigned by the program and will be the category that represents the majority of the project cost according to the line items.

The HI scoring methodology is the same system that has been used by the Village Safe Water Capital Improvement Projects program in the past. The engineer or project manager will be responsible for determining the HI score for each cost line item. For top scoring projects, cost line items and associated HI score will be reviewed by the SDS review committee. Table 3 shows the basic scoring framework.

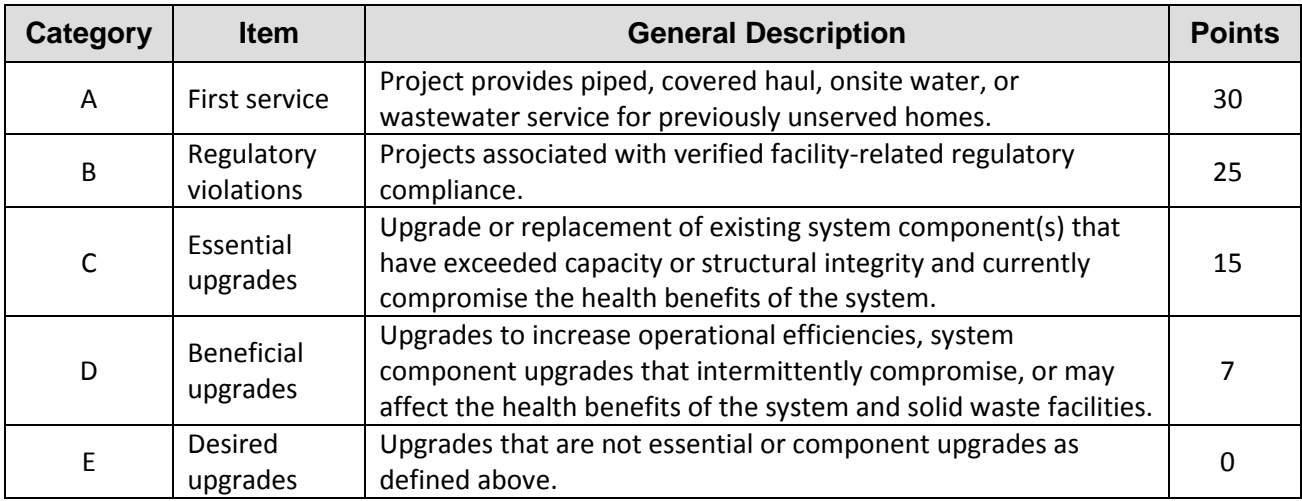

**Table 3: Health Impact Scoring Categories**

*Use this screen to add line item information on the 'Costs' tab.*

To edit HI scores, click on the 'Costs' tab and the blue 'Edit' link on the right side of the line item. Select the correct HI category from the 'HI Tier' drop-down menu.

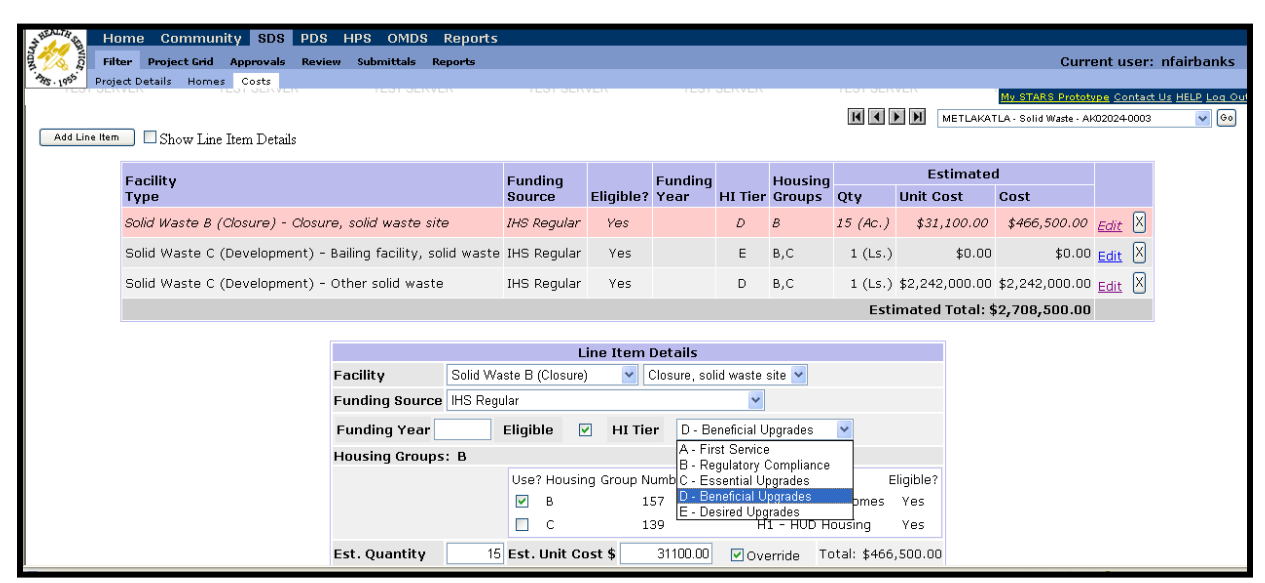

**Figure 11: The Health Impact Drop-Down Menu**

*To access the 'Health Impact' drop-down menu, click on the 'Costs' tab and the blue 'Edit' link on the right side of the line item.*

**Note:** All solid waste projects will be assigned the category D, with the associated point value of 7.

# **HI Score Category A: First Service Description**

Projects categorized as first service provide internally pressurized water or flush toilets for previously unserved homes and will receive 30 HI points. The specific nature of the project is inconsequential as long as it results in new home services that have previously not been available.

# **Examples of First Service:**

- Any project providing piped water or wastewater service that completes water or sewer service (internal pressurized water or flush toilets for previously unserved homes) or completes the last component needed to extend piped service to unserved homes.
- Provision of a large or small haul system.
- Provision of individual wells or septic systems for previously unserved homes.

# **HI Score Category B: Regulatory Violations Description**

Projects addressing documented regulatory violations will receive 25 HI points. A notice of violation or letter from the appropriate regulatory agency is required to receive points in this category. A copy of the notice of violation or letter must be attached. It is important to note that HI points are not awarded for regulatory deficiencies resulting from inadequate or improper operation and maintenance.

# **Examples of Regulatory Violations:**

- Enhanced arsenic removal equipment where multiple samples (at least 3) have shown >10 ppb arsenic.
- Improved filtration capacity for a system that has consistently exceeded turbidity standards.

# **HI Score Category C: Essential Upgrades Description**

Projects replacing failed infrastructure that has exceeded capacity and/or structural integrity will receive 15 HI points. The project must also address a current, continuous health hazard to qualify.

# **Examples of Essential Upgrades:**

- Repair/replacement of a failed 20+ year old lift station.
- Replacement of a severely leaking PVC force main whose structural integrity has been compromised.
- Provision of a sewage pumper truck when one has not been previously provided and where one is not available from a commercial source.
- Treatment/storage capacity upgrades for a community where water rationing has been required.
- Provision of piped, closed haul, or individual wells and drain fields for previously served homes that have since failed.

## **HI Score Category D: Beneficial Upgrades Description**

Projects that do not meet provisions of essential upgrades but address intermittent health concerns or enhance operational efficiency will receive 7 HI points.

#### **Examples of Beneficial Upgrades:**

- Any replacement or repair of prematurely failed infrastructure.
- Replacement or repair of a leaking water storage tank in a community where water rationing has not been required.
- Provision of a sewage pumper truck where one is available from a commercial source.
- **Provision of a backup well.**
- All solid waste projects.

# **HI Score Category E: Desired Upgrades Description**

Projects that do not provide a clear health benefit or enhance operational efficiency will receive 0 HI points. Also, projects that do not meet the criteria for other scoring categories fall within the Desired Upgrades category.

#### **Examples of Desired Upgrades:**

- Cosmetic improvements for a washeteria.
- Provision of any non-essential component

# **Examples of Health Impact Scoring**

#### **Health Impact Scoring Example 1**:

A new water storage tank (WST) is proposed. The new tank will serve all of the homes in the community. The existing tank does not supply sufficient capacity for recommended storage and is located in a location that does not supply sufficient pressure to all of the homes. A new water main connecting the new WST to the existing system is also being proposed. The majority of homes have previously been served with water service; no regulatory violations have been issued. Because capacity and pressure are lacking, this upgrade qualifies as an essential upgrade and would receive 15 HI points.

#### **Health Impact Scoring Example 2**:

A new WST is proposed. The new tank will serve all of the homes in the community. The existing tank is leaking severely and needs to be repaired or replaced. Water rationing has not been required. However, pumping costs are high. This project is a component upgrade and would receive 7 HI points.

## **Health Impact Scoring Example 3**:

An existing WST needs fence and insulation repairs. This project is a desired upgrade and would receive 0 HI points.

#### **Health Impact Scoring Example 4**:

A community has an unapproved open solid waste dump. A new site is needed, and the existing site needs to be closed. The proposed work includes a road, excavation, fencing, and a small building. A sludge disposal pit is also proposed. This project is a solid waste project and would receive 7 HI points.

# **Health Impact Scoring Example 5**:

An existing solid waste site needs road improvements, repairs to existing fencing, and cover material. This project is a desired upgrade and would receive 0 HI points.

#### **Health Impact Scoring Example 6**:

A circulating water main and vacuum sewer main are planned for an existing subdivision. The existing homes have previously been served with ATV honey bucket and individual water ATV haul systems. The project also provides plumbing to individual homes where no plumbing was previously provided. This project will provide first service to homes with pressurized water and flush toilet systems. This project is first service and would receive 30 HI points.

#### **Health Impact Scoring Example 7**:

A water treatment plant (WTP) produces water that does not meet the new arsenic rule. Multiple samples (more than three) have been taken and recorded. The state has issued a notice of violation. The new project proposes arsenic removal equipment, WTP upgrades, and a water main replacement. The majority of work by cost is to add arsenic removal equipment. This project addresses a regulatory violation and receives 25 HI points. Copies of the violations must be attached to the 'Project Details' tab.

#### **Health Impact Scoring Example 8**:

The same situation as Example 7 except the majority of work by cost is to replace an existing 2-inch water main with a new 6-inch water main. The existing water main leaks and does not provide adequate water pressure. This project is an essential upgrade and would receive 15 HI points.

#### **Health Impact Scoring Example 9**:

A wastewater lagoon has been overflowing, and the effluent does not meet state standards. A notice of violation has been issued by the state. The project would add a new percolation cell. This project is a regulatory violation upgrade and would receive 25 HI points. Copies of violations must be attached to the 'Project Details' tab.

#### **Health Impact Scoring Example 10**:

Septic tanks (ST) and drain fields (DF) have failed, and sewage is running on the ground. The project serves 10 homes with new ST/DFs and 3 homes with new ST/DFs where no service existed before. This project is an essential upgrade and would receive 15 HI points. (If the State issued a Notice of Violation to the home owners, then the project could receive 25 HI points.)

#### **Health Impact Scoring Example 11**:

A truck haul system to homes that are already set up with pressure water and sewer holding tanks are to be served with piped water and sewer. The majority of homes have nothing wrong with their systems except that they are old. This upgrade is a component upgrade and would receive 7 HI points.

# **The Deficiency Level Score (0-18 Points)**

Below the introductory information on the 'Project Details' tab is the 'Deficiency Levels section. The initial deficiency level for a project is the deficiency level of the majority of the homes by cost to be served. In Alaska, no community homes have an initial deficiency level (DL) of 5 because they all have at least a community water source and/or washeteria. The exception to this may be individual homes that are not located in a community and do not have water or sewer service.

**Note:** It is probable that a project will include several different deficiency levels. The deficiency level entered into the SDS will reflect the greatest level of service to the most homes by cost.

A brief description of deficiency levels is included in Table 4 below and a more comprehensive and detailed breakdown of deficiency levels is included in the Deficiency Levels appendix to this manual. Note that Table 4 shows both deficiency levels and the scores associated with those levels. Users need to input only deficiency levels, the scores will be automatically calculated.

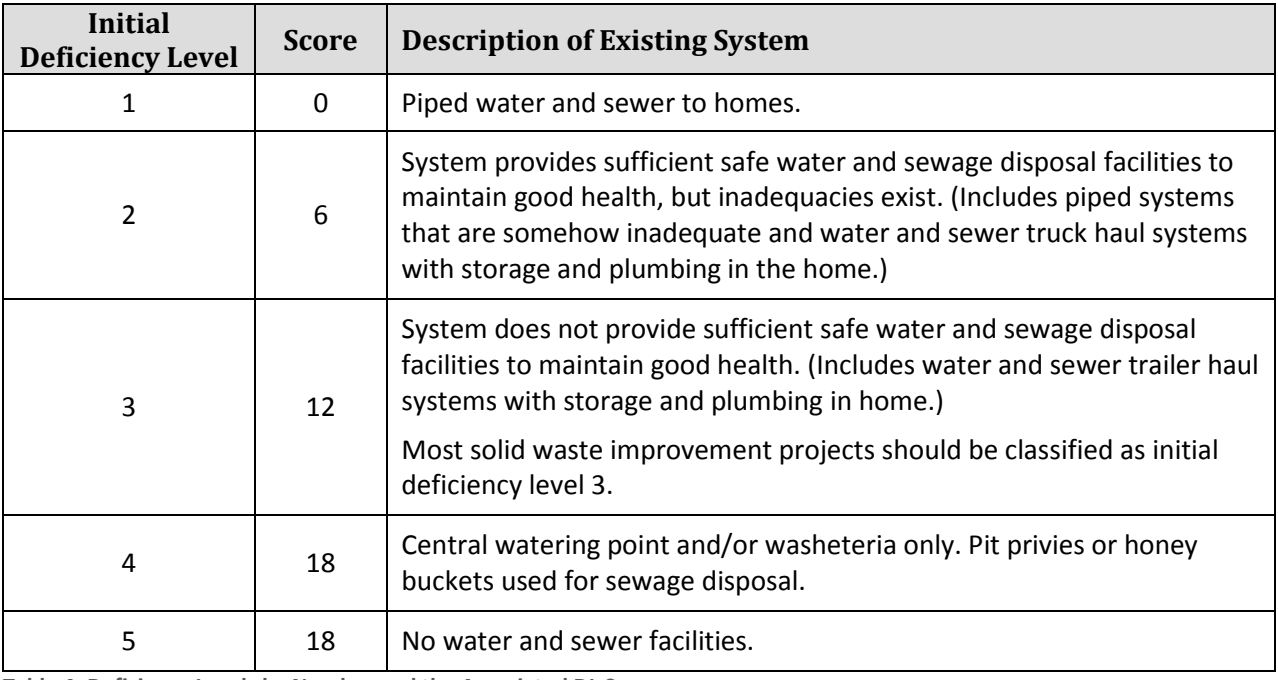

**Table 4: Deficiency Levels by Number and the Associated DL Score**

*Note that water/sewer haul systems can fit into two deficiency levels. A large truck haul system may have a DL of 2, but trailer haul systems have a DL of 3. Community haul honey bucket systems have a DL of 4. Also note that solid waste projects cannot have an initial deficiency level above 3.*

# **Examples of Deficiency Level Scoring**

**Example:** A community with an arsenic issue problem has a proposed scope of work of a new filter system (\$60,000) in a new WTP (\$550,000). The arsenic violates an existing MCL and is a deficiency level 4. A new WTP is needed, but is only a deficiency level 2. Since the majority of the project cost is going to the WTP, the deficiency level of the WTP is considered the overall project deficiency level. Therefore, the initial deficiency level for the project is 2.

**Example:** A community has a water source and a water storage issue. The water source is surface water with inadequate or no filtration, which is a deficiency level 4. The WST is corroding and is in need of repair and repainting, which is a deficiency level 3. The filtration fix cost is \$125,000 and the WST repair cost is \$130,000. Since \$130,000 is more than \$125,000, the initial deficiency level for the project is 3.

**Example:** A water treatment plant needs upgrades. Corrosion control repairs and studies are needed. Also, a room is needed to separate chlorination equipment to comply with current design standards. At the same time, the community would like the water main extended and service lines built to 3 homes. The cost for the corrosion control repairs and studies, which is a deficiency level 3, is \$140,000. The cost for the WTP addition, which is a deficiency level 2, is \$400,000. The cost for water main extension and service line extension, which is deficiency level 4, is \$325,000. The initial deficiency level for the project is 3 because the majority of the cost is deficiency level 3 or above (\$140,000+\$325,000=\$465,000, which is greater than \$400,000).

# **EPA National Primary Drinking Water Standards**

The National Primary Drinking Water Standards shown in Appendix L and the National Secondary Drinking Water Standards shown in Appendix M will be used to determine the initial deficiency level for projects that are deficient in these areas. Projects claiming a deficiency level 4 must provide certified lab data for multiple monthly samples over a year to demonstrate that the detection of a contaminant is not a single occurrence or a seasonal event.

#### **The Previous Service Score (0-4 Points)**

The National SDS Guidelines working draft published in May 2003 and updated in 2008 states the following about previous service (also known as first service or adequate previous service): "Homes that have never been served by the IHS or funded by any other federal agency in a particular sanitation facilities category (water, sewer, or solid waste) are considered first service homes in that category. A home that has been coded first service in the PDS system in a particular category cannot be coded first service in the SDS system. Homes can only be coded first service for a particular service one time."

The presumption is that virtually all communities have been served by federal funding for sanitation facilities. Therefore, previous service points are awarded based on reporting by sanitation category. In Alaska, previous service points are assigned as follows:

- Communities never served by IHS or VSW funding receive 4 points.
- All other communities receive 0 points.

Currently, all communities in Alaska have received service and therefore, do not qualify for previous service points.

# **The Capital Cost Score (-20 to + 16 Points)**

The capital cost score is automatically calculated based on a comparison of the proposed project's unit cost and the average unit cost for the provision of all water, sewer, and solid waste services. Unit cost is defined as the total amount of IHS funding divided by the total number of IHS eligible homes.

The average unit cost for the three different regions of Alaska is determined through discussions with IHS Headquarters. The three different regions of Alaska are defined as follows:

- Southern: East of the 141st Meridian (north/south border with Canada)
- Western/Interior: South of the Arctic Circle, West of the 141st Meridian
- Northern: North of the Arctic Circle

An overview of the current total allowable unit costs for each region of Alaska as determined by IHS Headquarters is included in Table 5 below.

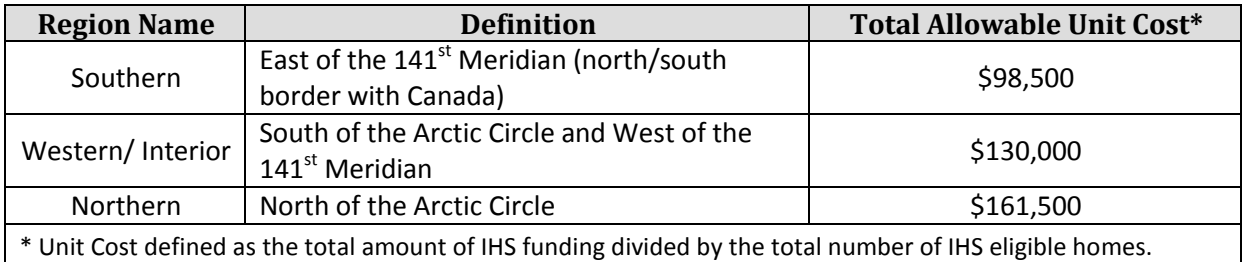

**Table 5: An Overview of Total Allowable Unit Costs as Used to Determine the Capital Cost Score** *Note that the allowable unit cost increases as the regions get farther north.*

**Note:** Appendix A lists all communities in Alaska with descriptions of their district, code, and total allowable unit cost.

In addition to variable unit costs based on region, different unit cost score tables for projects depending on their initial deficiency level (IDL) exist. Separate tables are used for each region of the state for projects with initial deficiency levels of 2, 3 and 4/5.

To calculate the capital cost score, look separately at the water, sewer and solid waste unit costs and scores, then assign the lowest of the three scores to the entire narrative. The capital cost score is calculated on the IHS unit cost only.

The current unit cost limits for the three regions in Alaska and the various deficiency levels as defined by IHS Headquarters are depicted in Table 6.

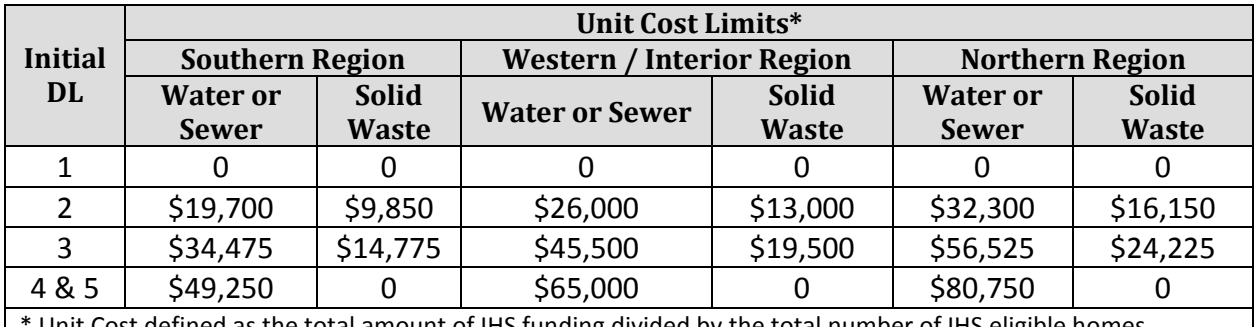

Unit Cost defined as the total amount of IHS funding divided by the total number of IHS eligible homes. **Table 6: An Overview of Current Alaska Unit Cost Limits by Region and Initial Deficiency Level**

*Note that the unit cost limits increase as the regions get farther north.*

Capital cost points are distributed in light of the following considerations:

- Projects with unit costs less than half the average unit cost for a particular region receive a score of 16 points.
- Projects with unit costs between half the average cost and the average cost receive a score between 0 and 16.
- Projects with unit costs between the average unit cost and double the unit cost receive a score of 0 points.
- Projects with unit costs that are more than double the average unit cost are considered infeasible and are assigned a capital cost score of -20.

**Note:** Appendices B through J show current Alaska capital cost score information by area and deficiency level.

# **IHS Determination of Project Feasibility**

In order for a project to be considered economically feasible, the percentage of total allowable unit costs for each category and deficiency level must be below a designated percentage. Allowable unit costs are calculated differently than unit costs for capital cost scoring. Allowable unit costs are calculated by dividing the total amount of IHS funding plus all contributions by the total number of IHS eligible houses. A project's feasibility status is shown in the top right corner of the 'Project Details' tab in the 'Economic Feasibility' box. Infeasible projects will still be considered for funding if their overall score is above the funding line.

An overview of how IHS Headquarters evaluates economic feasibility is depicted in Table 7. This table is from Appendix A of the National SDS Guidelines.

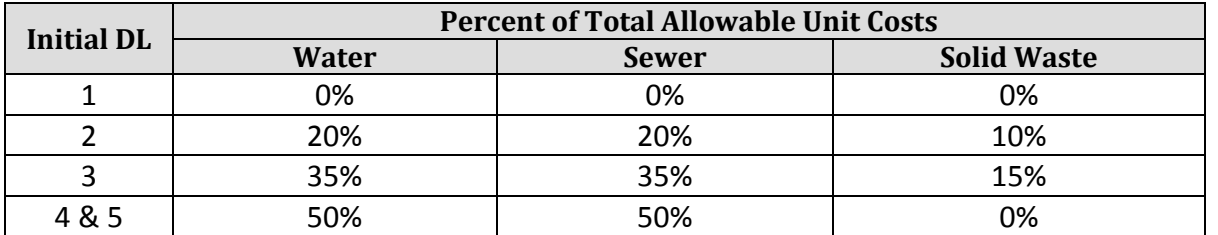

**Table 7: An Overview of the Percentage of Total Allowable Unit Costs Broken Down by Category and Initial Deficiency Level** *Note that the percentage of total allowable unit costs is always less for solid waste.*

# **The Operation and Maintenance (O&M) Capability Score (0-16 Points)**

The Operation and Maintenance (O&M) Capability Score is the score that can be the most influenced by community involvement. These criteria provide quantifiable information for scoring O&M capability and also outline areas in which a community can improve in order to maintain safe and sanitary services to residents. The O&M score sheet should be completed by the Office of Environmental Health (OEH) staff working with the Regional Health Organization (RHO). The RHOs are responsible for providing the O&M information for each feasible and fundable project. See the 'Project Detail' page 'Costs' section for more information about determining if projects are feasible and fundable. Only one O&M score sheet should be completed for each community. If the project is not feasible and fundable, then the O&M scoring of the project is not required. The O&M score given for a community is retained within the database, but the information needs to be verified each year by the RHO.

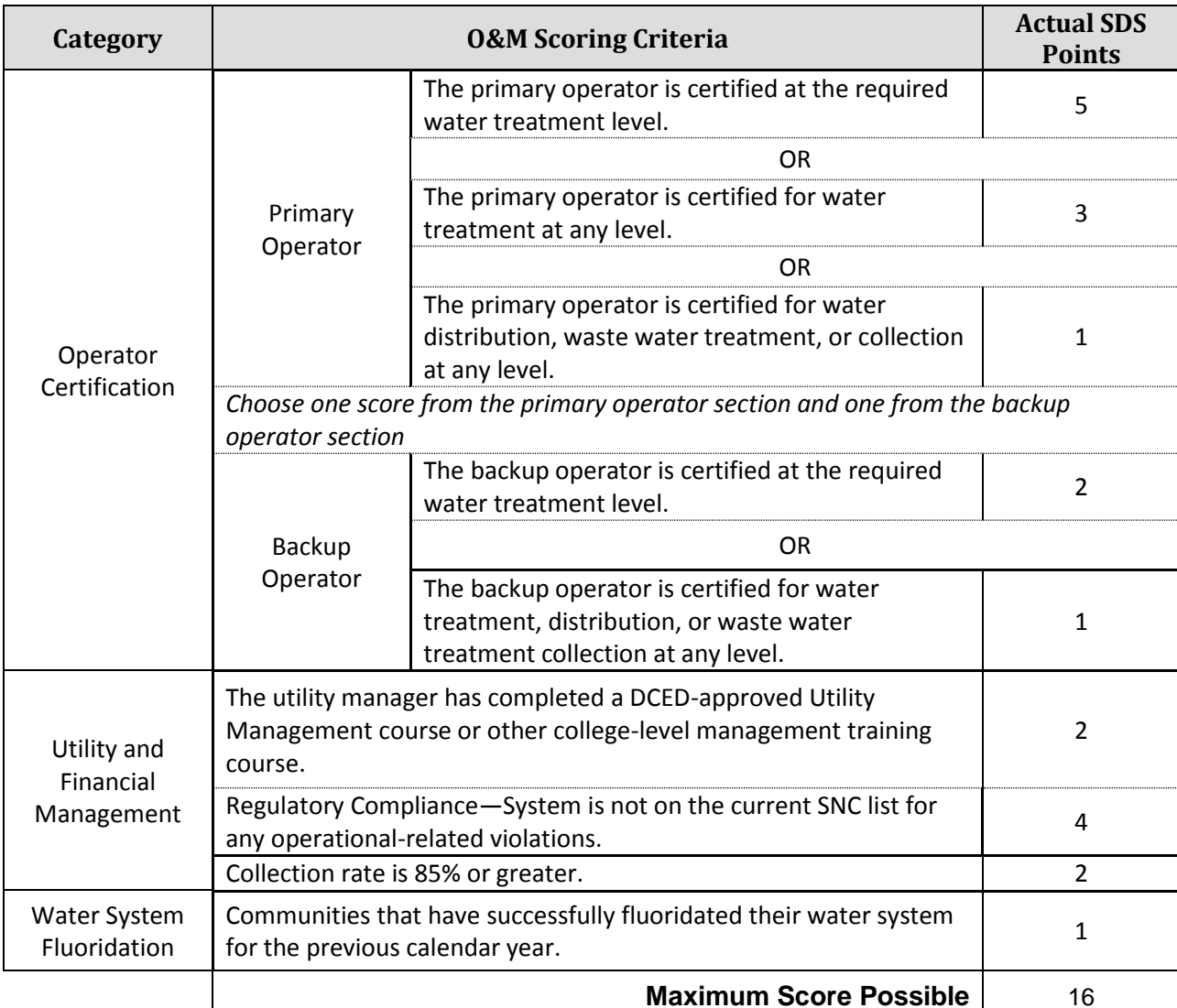

To access the O&M Score Sheet, the RHO representative selects the 'O&M Score' tab after clicking the 'Community Code Number' link. Table 8 illustrates the O&M scoring criteria.

**Table 8: O&M Scoring Criteria**

*The O&M Capability Score is the score that can be the most influenced by community involvement.*

Seven Operator Certification points are possible as explained by these scenarios:

- When the primary operator is certified at the required water system treatment level then 5 points are awarded. The water system treatment certification level required is as required by the by the State of Alaska for the equipment installed in the water treatment train.
- If the primary operator is not certified at the required level for the water system, but is still certified at any level OIT or above, then 3 points are awarded.
- If the primary operator is certified for water distribution, wastewater treatment, or collection at any level and does not fall into one of the above categories, then 1 point is awarded. Water distribution certification can only be substituted if no community water treatment exists. Wastewater certification can only be substituted if no community water system such as individual wells with a community collection system exists.
- If the primary operator is not certified at any level and does not meet the criteria stated above then 0 points will be awarded.
- Two points will be awarded if the backup operator is certified at the required water treatment level.
- One point will be awarded if the backup operator is certified for water treatment, distribution, or wastewater treatment collection at any level.
- If no backup operator exists or the backup operator does not have the required certifications, then 0 points will be awarded. The same requirement for substitutions as outlined for the primary operator exists for the backup operator.

Four Utility and Financial Management points are possible as explained by these scenarios:

- If the utility manager has completed a DCED approved Utility Management course or other college-level management training course, then 2 points will be awarded.
- Two points will be awarded if the utility has a collection rate greater than 85%. Collection rate is defined as the total revenue collected divided by the total revenue billed. Evidence of rate structure and collection rates must be attached in order to receive this point. These documents must be no older than three months and be consistent with CIP requirements for this point category. If no collections are made for these facilities, then a brief written explanation must be attached in order to receive this point.
- Four points will be awarded if the system meets regulatory compliance and the system is not on the current significant non-compliance (SNC) list for operational related violations.

Four Regulatory Compliance points are possible as explained by these scenarios:

- If the water system is not on the current Significant Non-Compliance (SNC) list for the Total Coliform Rule, then the project will receive 2 points.
- If the system is not on the current Significant Non-Compliance list for any operation-related violation, then the project will receive 2 points.

One Water System Fluoridation point is possible as explained by this scenario:

 Communities that have successfully fluoridated their water system for the previous calendar year will receive 1 point.

# **Note:** To access a directory of all certified water and wastewater operators in Alaska or to search for individual operator information, visit the Alaska Division of Water website at http://www.dec.state.ak.us/water/opcert/index.htm

# **Optimal Community Water Fluoridation (1 O&M Point)**

The IHS and ANTHC DEHE strongly endorse safe and effective community water fluoridation. Oral health is a recognized public health crisis among Alaska Natives and water fluoridation has proven effective at reducing dental disease. Optimally fluoridating water systems incur greater costs and provide additional O&M in order to provide health benefits beyond those required by regulatory authorities. Their efforts not only benefit public health but dramatically reduce treatment costs incurred by healthcare organizations. Beginning with the 2008 SDS cycle, optimally fluoridating water systems will receive 1 O&M point.

In order to receive the 1 O&M point, communities must meet the State of Alaska's "Optimal Fluoridator Status" as documented by the Centers for Disease Control and Prevention's Water Fluoridation Reporting System. In order to meet this standard, systems must meet all three of the following requirements for at least 9 of 12 months in the previous calendar year:

- Adequate daily sampling of fluoride concentration was tested at least 71% of days in a particular month or at least 20 days.
- The monthly fluoride concentration average falls within the control range and the average of daily samples for the month falls within the control range of 0.7 to 1.7 ppm.
- An adequate number of daily samples within the control range, which is at least 75% of daily samples, falls within the control range of 0.7 to 1.7 ppm.

In addition to the previous three requirements, systems must not appear on the EPA Significant Non-Compliance List and must employ a Level I or higher operator certified in water treatment at the time of the application.

**Note:** Fluoridation status is tracked by the State Oral Health Program and the Alaska Tribal Water Fluoridation Program with assistance from the ADEC Drinking Water Program. Communities may call 729-5683 or 269-3405 with questions or to inquire about their fluoridation status.

Exceptions exist for earning the 1 O&M point for water fluoridation. Some communities may not practice water fluoridation for reasons beyond their control and therefore, these communities should not be penalized and will receive the point regardless of fluoridation status. Communities deemed incapable of practicing water fluoridation have a least one of the following characteristics:

- The majority of homes lack piped or large truck haul water service.
- The majority of homes are served by private wells.
- The community has a population of 100 or less.

Communities that have a population of 100 or less can be found in Appendix P, Alaska Rural Housing List spreadsheet. Communities that lack piped or large truck haul water service are found in Appendix Q.

# **The Contribution Score (0-8 Points)**

Points for the contribution score are automatically calculated by the system based on the percentage of contributions by other agencies. Contributor funding from prior years or the current year that comes from the IHS or another federal agency that uses SDS for allocating funds cannot be counted as a contribution. In order for a contribution to be counted toward a project, it must be associated with one or more line items that are an integral part of the project. It is important to note that the SDS project and the matching funds cannot fund the same scope.

**Example: Eligible Contributor Funding** – A new water storage tank is needed for a community. The project has line items for a water storage tank, tank foundation, and piping to connect the tank to the existing water system. A contribution is shown for the tank foundation. The foundation is an integral part of the project as without it the project would not be complete. Therefore, this contribution would be allowed and counted.

**Example: Ineligible Contributor Funding** – A new water storage tank is needed for a community. The project has line items for a water storage tank, tank foundation, and piping to connect the tank to the existing water system. A new water source is also needed that includes a well and water main to connect to the existing water system. The new water source and connecting piping are shown as a contribution to the project. Since the water storage project is a stand-alone project, the contribution for the water source cannot be counted and therefore, contribution points would not be allowed.

To determine the contribution score, add the IHS total cost to the total of the other contributions for the project and divide the sum by the total other contribution amount. Table 9 depicts the points awarded for each percentage of other contributions.

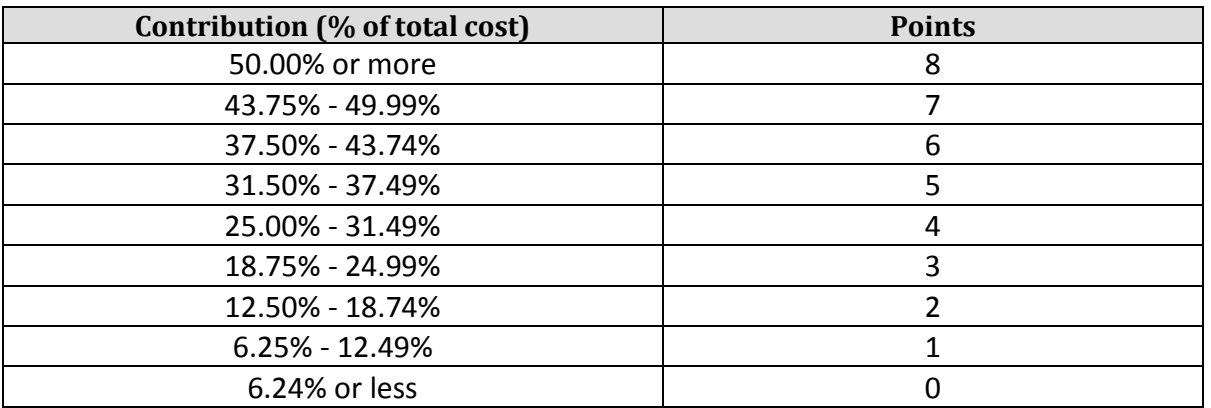

**Table 9: Contribution Points Awarded Based on Percentage of Other Contributions**

*A higher percentage of contribution results in a higher number of contribution points.*

Details about the contributor funding must be provided in the 'Comments' section at the bottom of the 'Project Details' tab. If details are not provided, the contributor funding may not be acknowledged, and the contributor points may not be awarded. The following details need to be included in the 'Comments' section:

- The exact funding source; identify the project number associated with the funding.
- The amount claimed as contributor funding.
- The federal or state fiscal year in which the funding is being distributed.
- A brief description of the scope related to the contributor funding.

Please note the following about contribution score determinations:

- A maximum of 8 points will be given to projects with contributions of 50 percent or more of the project cost. The contributed funds *must* be available (i.e. in hand) for expenditure in the fiscal year of the SDS project.
- If a project has been given points for other contributions and the contributions do not materialize for any reason, the proposed project will be rescored and reprioritized.

**Note:** If a project's contribution is pulled or lowered by any amount, the project's contribution points and capital cost score will be adjusted accordingly. The project would then be considered for funding based on its new scoring. This change in scoring could cause the project to drop out of funding range.

 Typically, a contribution counted in previously funded phases cannot be counted again. Do not attempt to count a contribution twice. However, sometimes it makes sense to count funding for different categories of service in two different fiscal years.

**Example:** A VSW funded grant for water and sewer can be counted in two years if the water portion is counted one fiscal year and the sewer portion is counted in the following fiscal year.

 A contribution can be banked, meaning that it can be split among categories of work and fiscal years as long as the banking strategy is clearly explained in the 'Project Details' tab.

**Example:** VSW funds a solid waste (SW) and lift station rehab project. The first SDS narrative could complement the solid waste project by providing solid waste haul and maintenance equipment. The VSW portion of the project for SW work can be applied to this SDS narrative. A second SDS narrative for community water and sewer improvements could use the VSW lift station funding for contributor points. This last funding component would not apply if the lift station work has been completed and the funding is spent. In addition, if the SDS narratives are not clear about how the contributor funding is going to be split, then all of the contributor funding will be applied to the first SDS narrative.

Contributor funding should correspond to the proposed SDS narrative scope.

- **Example:** Alaska DOT funding for boardwalk improvements to a solid waste site is eligible as contributor funding for solid waste projects only. It cannot be applied to water and sewer projects.
- All IHS projects must primarily serve Native homes. Non-IHS eligible portions of an SDS project should be funded from contributions, which should be clearly described. The non-IHS eligible portion of the project should have no effect on the deficiency level and the SDS project score. For these types of projects, the IHS funding amount that can be indicated in the SDS is only the portion of the project cost associated with improved services to Indian people. The Native and non-Native population figures for each project should be included in the project narratives. These projects are carefully reviewed and require significant justification and documentation if they claim high deficiency levels.

**Note:** For communities with less than 50% Native population, a pro-rata contribution is required. If this contribution is not available at the time of SDS submittal from the DEHE planning unit, then the project will receive a -20 score. Projects lacking required contributions may remain in SDS, but will not be funded until the contribution is received.

 EPA and HUD projects that are ineligible for IHS funding can be listed in the SDS, but the funding provided by these agencies must be clearly described in the contribution funding section. See the IHS Funding Considerations for HUD/HA Homes and the EPA Funding Considerations for HUD/HA Homes sections of this manual for more information.

# **Tribal (Priority) Score (0-16 Points)**

Projects can be awarded points based on local tribal priorities. Points toward the tribal score are obtained through presentation of SDS proposed projects to appropriate tribal entities for their review and point assignment. Usually the appropriate tribal entity is the Regional Health Organization (RHO).

The RHO assigns tribal points on the 'Project Details' tab. Each RHO should submit tribal points to the IHS representative before the deadline shown under schedule. All tribal points will be entered by the IHS representative. Table 10 depicts the range of tribal points associated with the Tribal entities' priorities.

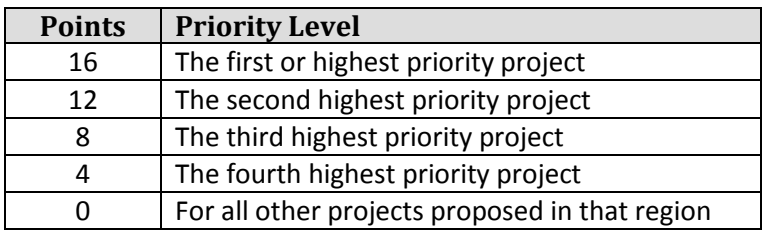

**Table 10: Range of Points Tribal Entities May Assign Projects for Prioritization** *Projects marked as high priorities by tribal entities receive the highest Tribal Scores.*

In Alaska, wide variations in the number of communities within any one regional area exist. To address this situation, it has been determined that one set of priority scores will be allowed for each 12 communities (plus or minus). A region with 12 communities gets one first priority, one second priority, etc. A region with 48 communities receives four first priorities, four second priorities, etc. Since prorating is not allowed, a region with 52 communities would receive four first priorities.

In order to be termed a community for the purposes of tribal score points distribution, the following conditions must be met:

- The area must have a federally recognized tribe.
- The area must be included in the Regional Health Organization membership list (this condition does not apply to Independents.)
- The area must be occupied year-round. Occupancy is indicated by the following services/facilities in the village:
	- Regular, commercial air service (for villages off the road system)
	- **Post Office**
	- **Clinic**
	- **Tribal office with telephone and fax numbers**

Once a tribal score has been assigned to a specific community and a specific project phase, the score will not be reassigned. In other words, if the community is successful in obtaining funding from another source for the phase in question, the tribal score will not be reassigned to another project phase for the community or to another community project. Table 11 depicts the current tribal point assignments for Regional Health Organizations (RHOs).

**Note:** Submit tribal points by email to steven.bolan@ihs.gov by July 24, 2013. All tribal points must be assigned by that date or they will be assumed to be zero by the review committee. No other opportunity to assign tribal points will be given until next year.

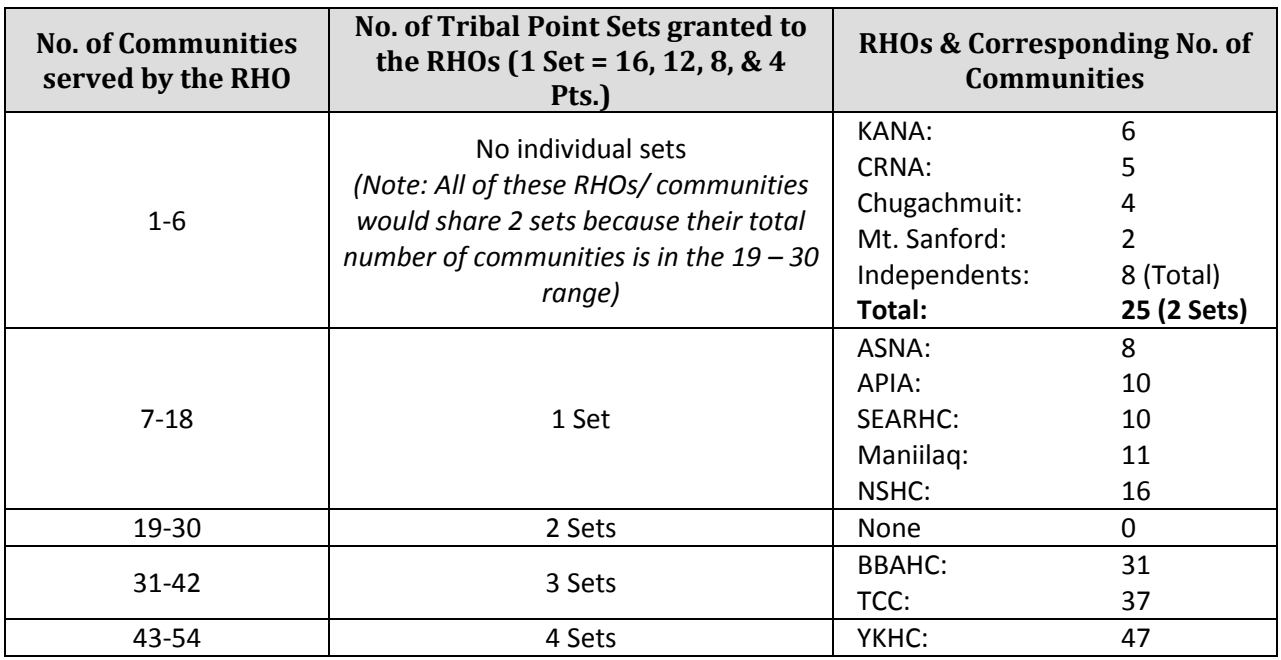

**Table 11: Current Allocation of Tribal Points Based on the Number of Communities in Each RHO** *RHOs with less than 6 communities are grouped with other small RHOs and they share priorities.*

# **Other Considerations Score (-20 to 0 Points)**

A range of -20 to 0 points may be assigned after consultation with the ANTHC DEHE Senior Director. Points for this factor will only be assigned in unusual situations. The assignment of these points must be documented.

The main reason negative points would be assigned to a project phase is to preclude funding for more than two phases in one fiscal year to one community. In the current era of multi-agency funding for comprehensive sanitation projects, funding more than two projects in one fiscal year is discouraged.

Additional reasons for scoring in this category could include

- House count data (Community Deficiency Profile) not updated.
- The need to phase projects.
- Coordination with other agencies.
- Project impediments such as legal disputes.
- Backlog of current projects.
- An emergency situation.
- Data relevant to project progress is pending.
- If a contribution is not available for communities with less than 50% Native population
- Significant likelihood that State funding will be delayed due to capacity, planning, or financial issues.
- Violation of RUBA requirements (may be justification for awarding up to -19 points).

**Example:** If a master plan or study is being conducted and data relevant to project progress is pending, funding may not be requested or may be put off until the results of the master plan or study are known. A -20 score in the 'Other Considerations' category will be assigned to the project until the results of the applicable master plan or study are known. For example, if a project scope is for water lines from a well, but a study is being conducted to determine the well output, the water lines will not be funded until the well output has been substantiated.

The documentation for assigning 'Other Consideration' points will be made jointly by the ANTHC DEHE and the IHS DSFC Directors.

#### **Total Score and Project Funding**

After the projects are entered and reviewed and the final scoring is completed, a one-line list will be generated that indicates top projects by score. This list is used to assign funding from the IHS, the State of Alaska, the EPA and any other contributor to the sanitation facilities construction effort. The projects are funded according to score and type of funding.

If several projects have the same total score and funding is not sufficient to fund all of the projects, then the projects will be funded according to the following priority. This priority will only be used when the total scores are identical. The project with the highest health impact score will take precedence. If scores continue to be tied, the project with the highest capital cost score will be funded. If scores continue to be tied, the project with the highest contribution score will be funded. If scores continue to be tied, the project with the highest tribal priority score will be funded. If all of these factors are equal, then the allocation committee will flip a coin and the wining project will receive the funding.

# **Comments Section**

Comments are used in the SDS to provide additional and substantiating information. The sections below discuss specific instances in which comments are used.

## **Proposed Construction Schedules in Comments**

Engineers are required to add the proposed construction schedule in the comments section of the 'Project Narrative' screen for the highest phase of all fundable projects that are forwarded for review. This proposed construction schedule must include a general date for construction initiation, such as spring 2014. Projects that are not scheduled for construction within two years will not be considered for funding during the current year.

#### **Master Plan**

If a master plan or study exists for a community and the project is anticipated to be in the fundable range, the sections of the master plan that are applicable to the project need to be attached to the 'Project Details' tab. If no master plan or study is available, then this omission should be noted in the comments section of the 'Project Details' tab. Project managers must ensure that the project scope matches the vision of the master plan. Deviations in scope require an explanation and documentation of community support. An amendment to the master plan with community approval is the preferred method of original master plan deviation.

#### **Adding Attachments on the Project Narrative Screen** All attachments should be put on the 'Project Details' tab.

## **Projects to Address Compliance Issues**

Projects that are submitted to address compliance issues, such as MCL violations or wastewater discharge violations, must attach supporting documentation to the 'Project Details' tab. A sufficient number of tests must be performed to recognize that a violation does indeed exist. Supporting documentation can be a letter from the ADEC or lab results. See the *Deficiency Level Score* section of this manual for further information about MCL violations.

# **Subprojects and Phasing**

Each community in STARS has a unique seven digit community code. For example, code AK23785 is assigned to the Village of Gambell. In the past, projects in SDS were listed by the community code followed by four digits. The first two digits were always shown as 00 and the last two typically indicated the phase number. Phases were often listed in the order the projects were to be funded. Starting in 2011, each project in STARS will receive a unique eleven digit number that includes the community code followed by two digits that represents the subproject and the final two digits represents the phase of the project. An example shown in Figure 12 is AK23785-1001. The first seven digits indicate this project belongs to Gambell and the last four numbers indicate this is subproject 10 and phase 01.

Currently none of the Alaska projects in SDS correctly indicates subprojects or phases. The following series will be used to organize projects into subprojects.

Series 10-19: Water Treatment Improvements (water supply, WTP and WST) Series 20-29: Sewer Treatment Improvements (WWTP, lagoons, and lift stations) Series 30-39: Water Distribution Improvements (water only mains, water services lines, and inhome plumbing)

Series 40-49: Sewer Improvements (sewer only mains, sewer services, and in-home plumbing) Series 50-59: Water and Sewer Improvements (combination water and sewer mains, water and sewer services lines, and in-home plumbing) Series 90-99: Solid Waste

Figure 12 illustrates how the subproject and phase codes would apply to all of the projects for the community of Gambell. The project titled "GAMBELL – Complete WTP filter upgrade" is a subproject 10 series project with phase 01 shown as AK23785-1001. The project titled "WTP Piping Upgrades" is Phase 02 to project AK23785-1001 and is shown as AK23785-1002. These projects share the same Subproject (10) to show the projects are related to each other but will be funded under different phases. The 10 series also identifies these projects as water treatment improvement projects. The projects titled "GAMBELL – 2.2 MG Water Storage Tank" and "GAMBELL – Horizontal Well and Line" are also considered part of the Subproject series 10 (water treatment improvement) but are not related to AK23785-1001 and AK23785-1002. For this reason they were designated as standalone projects Subproject 11, Phase 01 as AK23785-1101 and Subproject 12, Phase 01 as AK23785-1201. The remaining projects are correctly listed under the different Subproject series related to the proposed scope of work.

**Note:** SDS Report 1.0.0 *SDS Community Summary* is a useful report to quickly allow the proper identification of the correct subproject series for each project.

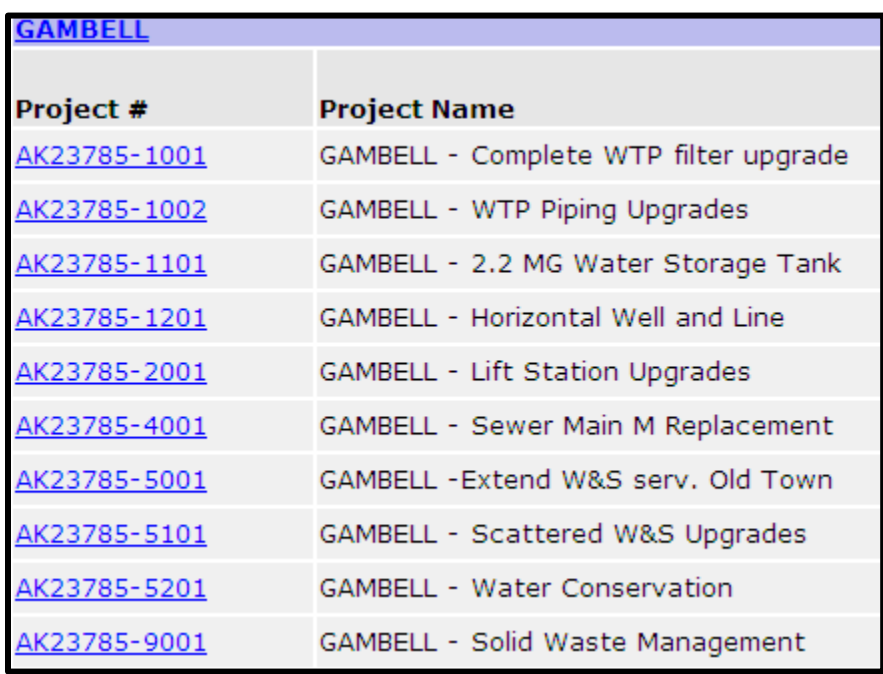

**Figure 12: Subproject and Phase Codes for Gambell**

# **Reordering Unfunded Projects**

For 2014, all current projects should be updated with the appropriate subproject and phase numbers. Subproject numbers should match the subproject series shown on page 43. Projects are funded based on the SDS score for each of the projects. For example, phase 2 can be funded before phase 1 in the event phase 2 scores higher than phase 1. A project engineer or community can request that negative

points be applied by the SFC Director to a specific project if the phase 2 is not requested by the community at the time the scores are updated in SDS annually.

There are several ways to add subproject numbers and project phases. In SDS, start on the Project Details screen for each project containing a subproject in which numbers or phases must be added or changed, as shown in Figure 13. On the project details page, click on the 'Change' located next to the project phase number. This will open a new screen to edit the project phase number as shown in Figure 14. Change the subproject to match the correct series and phase number and then select 'Change Number*'*. The process for reordering subprojects and phases in the CIP section of STARS is similar to the SDS instructions. In CIP, the project is first opened as shown in Figure 15. The user then clicks 'Change Number' located next to the project number. This will open up the same screen as described above for changing project codes in the SDS section of STARS.

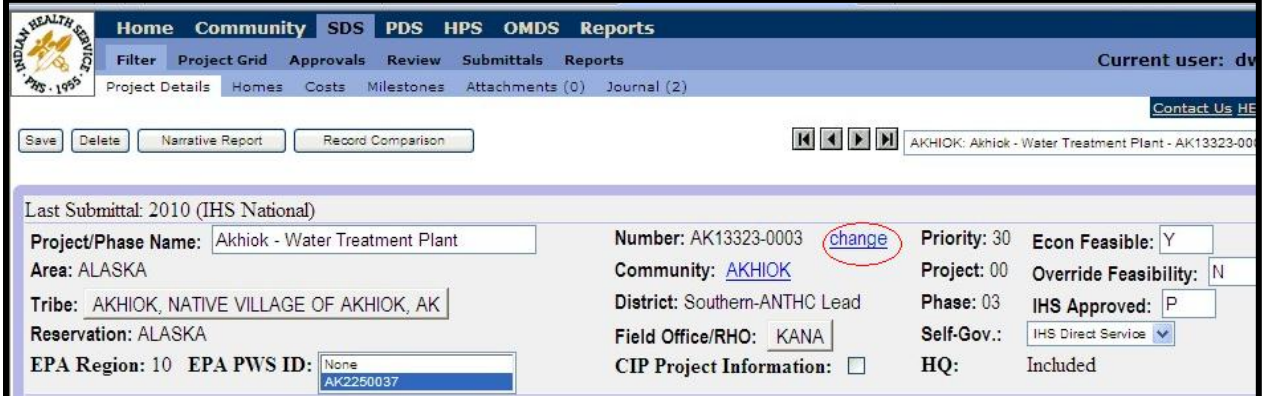

**Figure 13: SDS Project Details Screen**

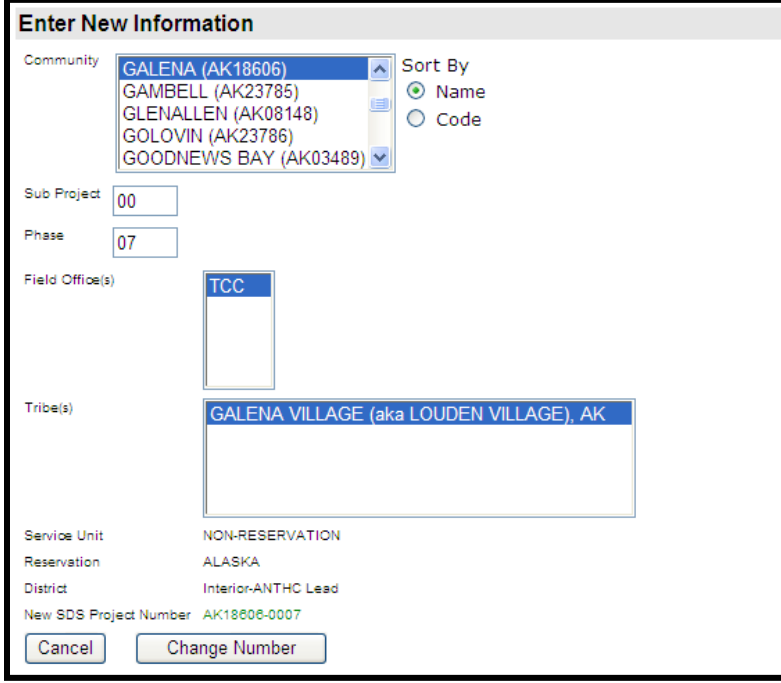

**Figure 14: Edit the Project Phase Window in SDS**

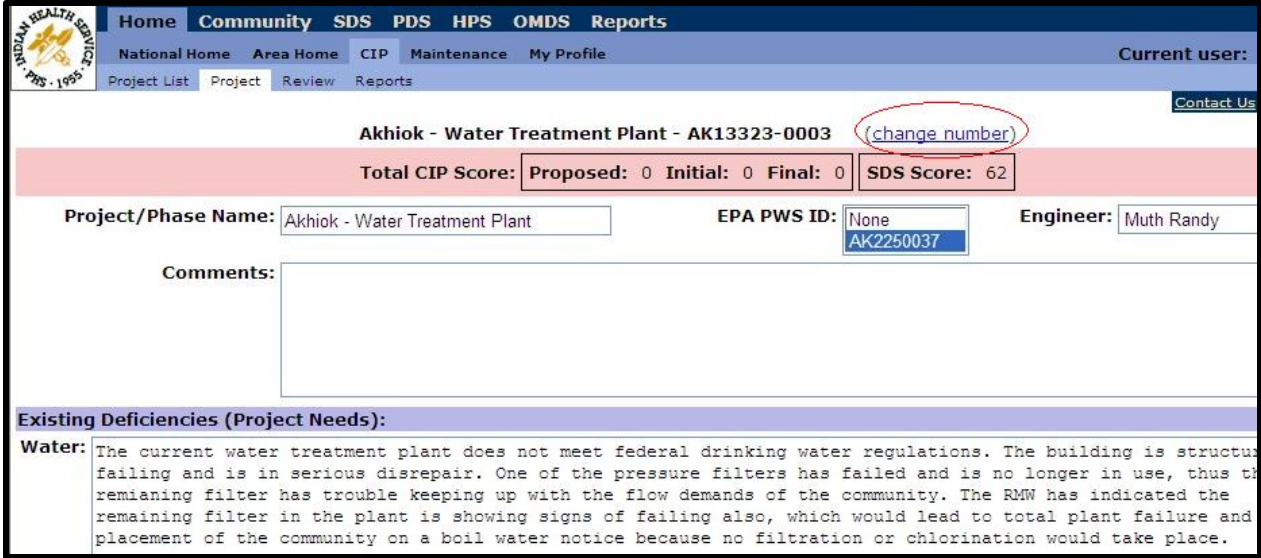

**Figure 15: Project Phase Window in CIP**

# **Community Deficiency Profile (CDP) Tab**

While the Community Deficiency Profile (CDP) tab is still available, the information has been replaced by the 'HITs' tab.

# **Housing Inventory Tracking System (HITS) Tab**

The IHS is transitioning from the CDP to HITS. Under the CDP tab, the total number of homes and their deficiency levels were reported. In contrast, using the HITS tab geospatially locates the homes and associates the deficiency level which provides an increased level of transparency to the homes data. In order for a home to be reportable and counted for the funding allocation, the home must be in HITS and associated with an SDS project, in addition to the eligibility criteria related to reportable homes and homes counted for the funding allocation. Because HITS and the association of HITS homes with SDS projects has an impact on the Alaska Area's funding allocation, it is critical HITS data is maintained regularly and SDS projects associate HITS homes.

The following outlines the basic steps to add HITS homes to existing SDS projects. To do so, log into wSTARS and locate the SDS project that requires edit.

**1.** Go to the 'Homes' tab for the SDS project.

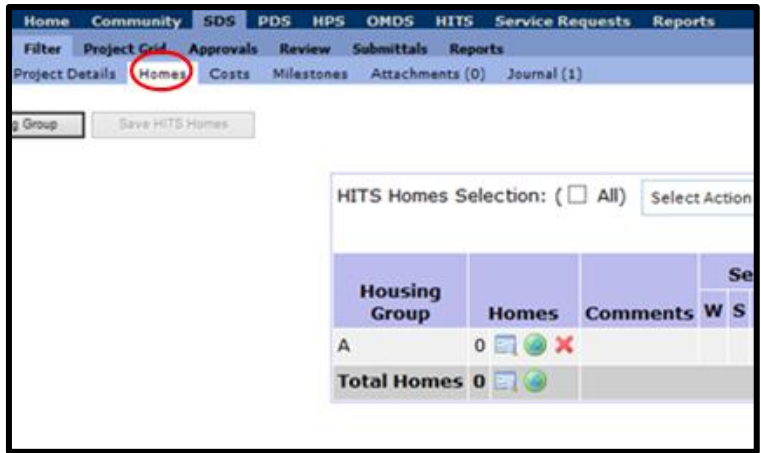

**Figure 16: The Homes Tab**

**2.** Click on the globe icon to edit a housing group. For this example, HITS Housing Group "A" is chosen for E1 homes to replace the E1 homes in the first row of the Legacy SDS Housing Group.

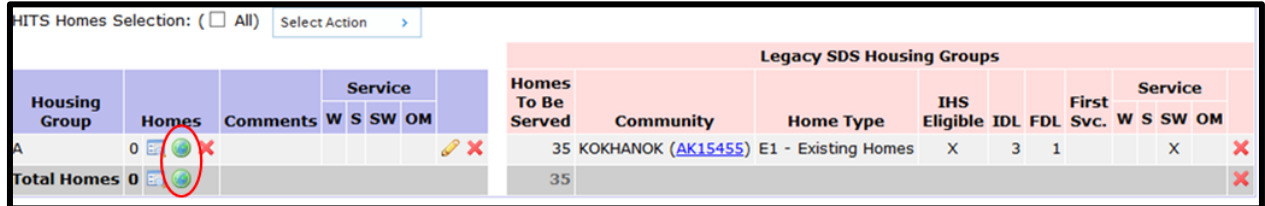

**Figure 17: Editing Housing Group**

**3.** The globe icon will bring up the HITS 'STARS Map'.

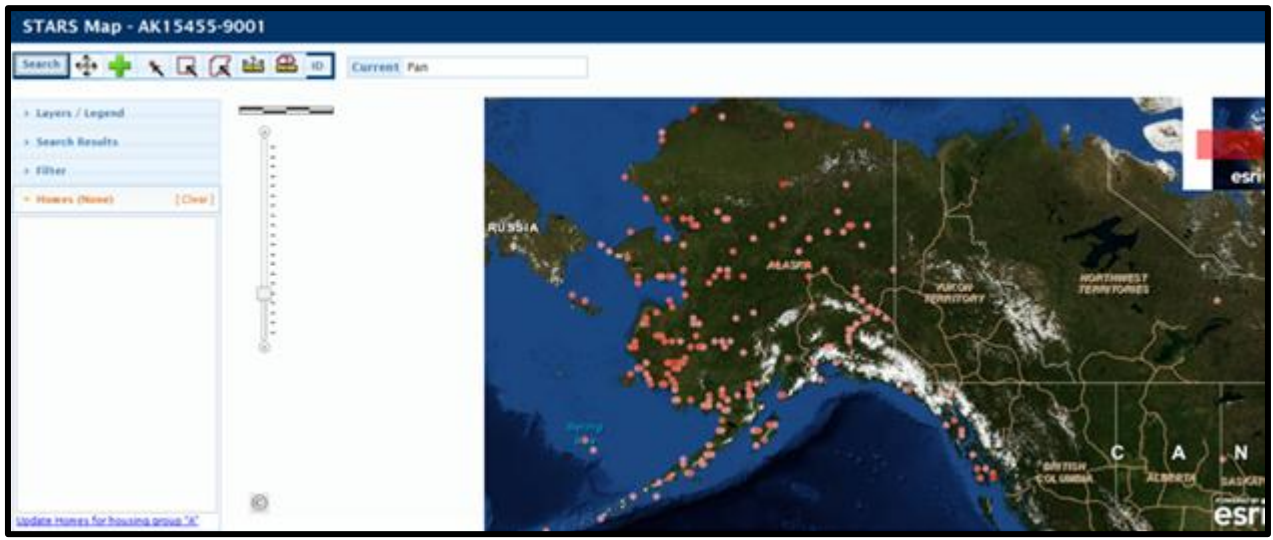

**Figure 18: HITS 'STARS Map'**

*If the map does not automatically zoom into the project's community, conduct a search for it. To locate the community, click on the 'Search' button in the top left corner.*

**4.** To search for the community, enter the city and state. Click 'Go'.

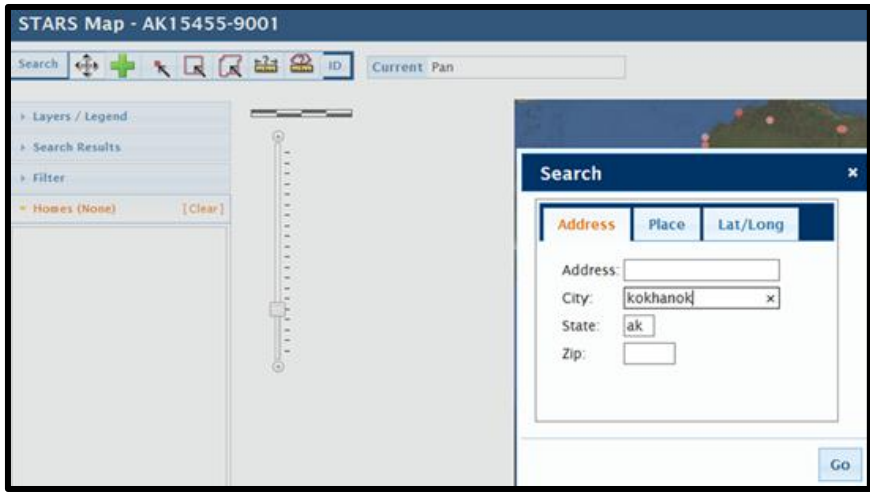

**Figure 19: Map Search**

**5.** The map will zoom to the selected community.

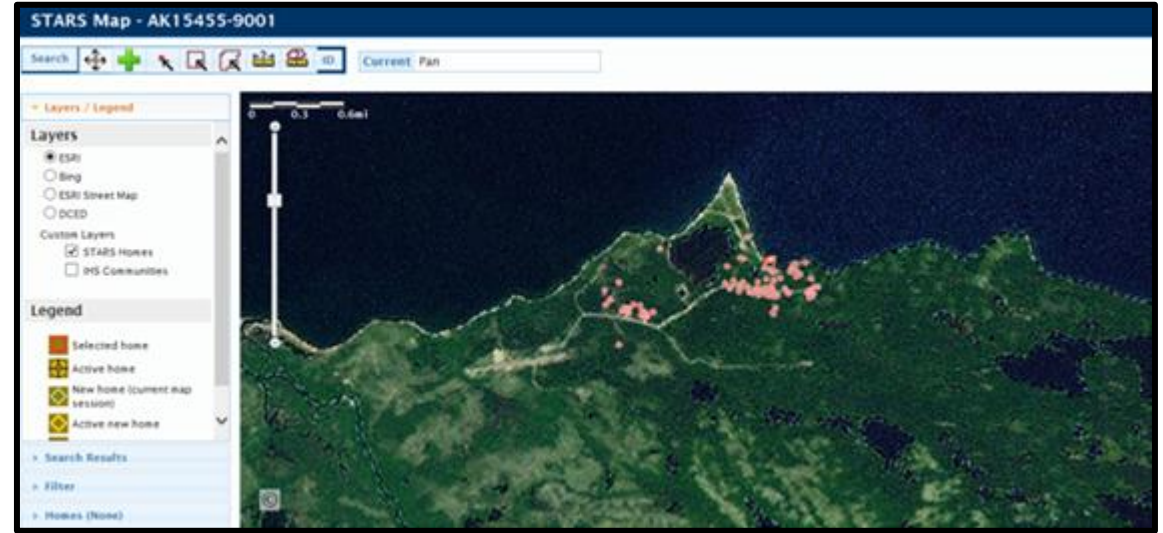

**Figure 20: Map of Community**

**6.** To change the Map Layer, select the best layer for viewing the community by toggling the layer in the left side drop down menu.

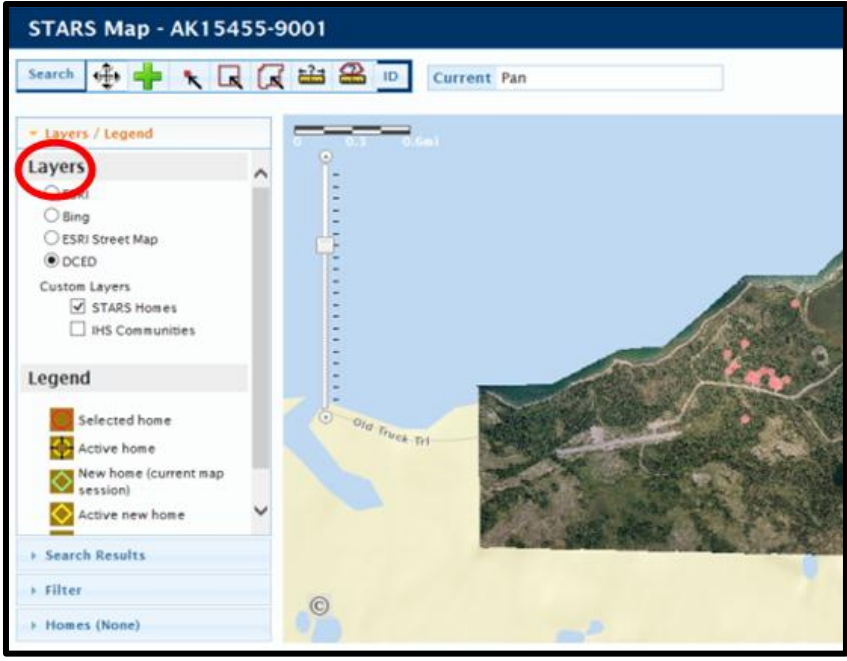

**Figure 21: Map Layers**

**7.** Zoom in and locate the homes that will be added to the selected Housing Group

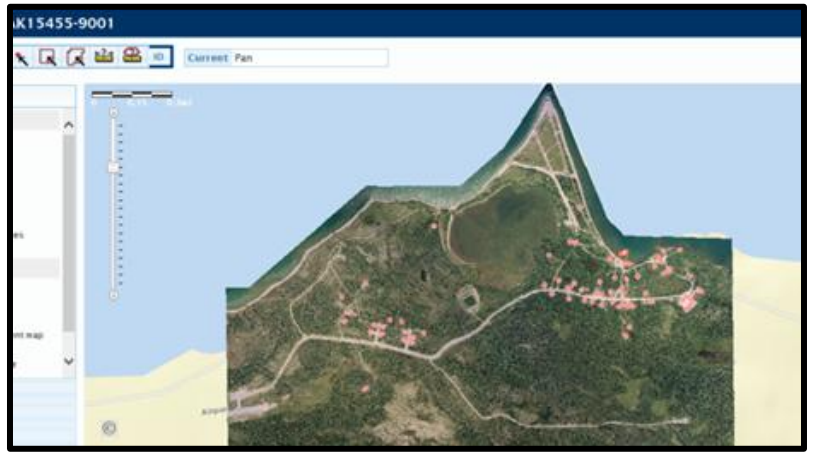

**Figure 22: Adding Homes to the Housing Group**

**8.** To add the homes to the Housing Group, select either the 'Select Homes by Rectangle' or 'Select Homes by Polygon' button.

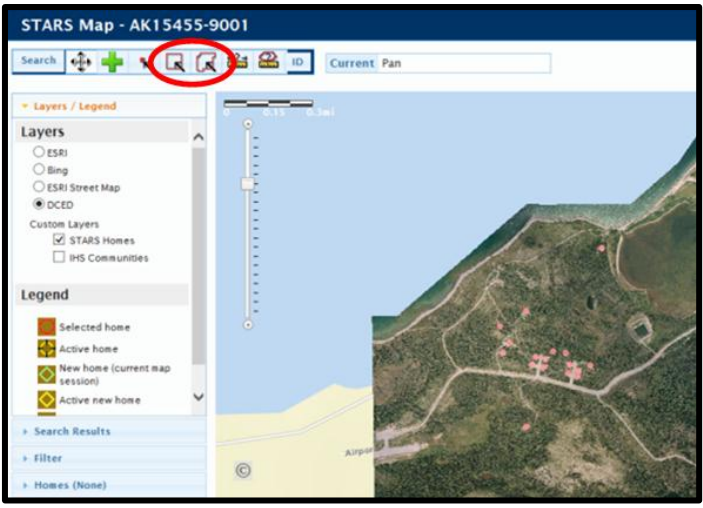

**Figure 23: Selecting Homes**

**9.** Select the homes to be added to the Housing Group by highlighting the area where the homes are located.

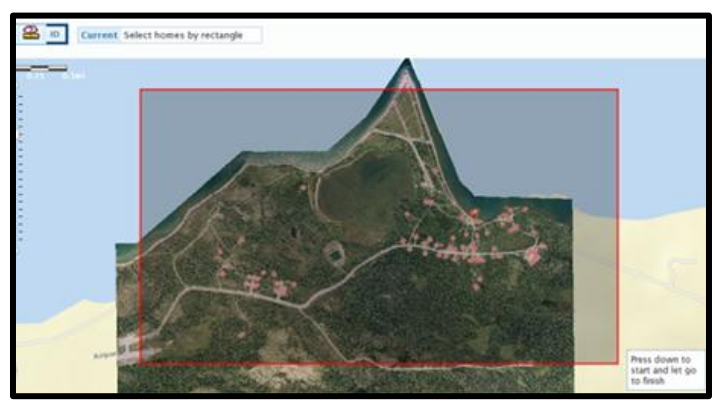

**Figure 24: Adding Homes by Area**

**10.** Once homes are selected, a list will be populated. Look over the list for accuracy. Homes may be deleted by selecting the red line to the right of each row.

| Homes to which you have access (71): hide                    |                |          |   |   |                                   |   |       |  |
|--------------------------------------------------------------|----------------|----------|---|---|-----------------------------------|---|-------|--|
|                                                              |                |          |   |   | Calculated DL's User-Entered DL's |   | Group |  |
| Home Community Home Type Water Sewer Solid Water Sewer Solid |                |          |   |   |                                   |   |       |  |
| 12923 KOKHANOK                                               | E1             | o        | O | Ö |                                   | з |       |  |
| 12924 KOKHANOK                                               | E1             | $\Omega$ | Ö | ō |                                   | 3 |       |  |
| 12925 KOKHANOK                                               | E1             | O.       | 0 | Ō |                                   | 3 |       |  |
| 12926 KOKHANOK                                               | E1             | $\circ$  | O | o |                                   | 3 |       |  |
| 12927 KOKHANOK                                               | E1             | $\Omega$ | O | n |                                   | 3 |       |  |
| 12928 KOKHANOK                                               | E1             | $\Omega$ | o |   |                                   | 3 |       |  |
| 12929 KOKHANOK                                               | E1             | o        | o |   |                                   | 3 |       |  |
| 12930 KOKHANOK                                               | E1             | $\Omega$ | O | o |                                   | з |       |  |
| 12931 KOKHANOK                                               | E1             | $\Omega$ | 0 | Ō |                                   | 3 |       |  |
| 12932 KOKHANOK                                               | E1             | $\Omega$ | o | ō |                                   | 3 |       |  |
| 12933 KOKHANOK                                               | E <sub>1</sub> | $\Omega$ | o | o |                                   | з |       |  |
| 12934 KOKHANOK                                               | E1             | $\Omega$ | Ö | Ō |                                   | 3 |       |  |
| 12935 KOKHANOK                                               | E1             | o        | Ö | Ö |                                   | 3 |       |  |
| 12936 KOKHANOK                                               | E1             | $\Omega$ | O | Ō |                                   | 3 |       |  |
| 12937 KOKHANOK                                               | E1             | $\Omega$ | O | ō |                                   | 3 |       |  |
| 12938 KOKHANOK                                               | E1             | $\Omega$ | O | n |                                   | R |       |  |
| 12939 KOKHANOK                                               | E <sub>2</sub> | o        | O |   |                                   |   |       |  |
| <b>KIND AIR SERVICES EXPLORER</b>                            |                |          |   |   |                                   |   |       |  |

**Figure 25: Verifying Homes Selected**

**11.** When the correct homes are in the list, select the 'Add to Selection' button.

|                                                              |                |            | Calculated DL's User-Entered DL's |          |   |   | Group |  |  |
|--------------------------------------------------------------|----------------|------------|-----------------------------------|----------|---|---|-------|--|--|
| Home Community Home Type Water Sewer Solid Water Sewer Solid |                |            |                                   |          |   |   |       |  |  |
| 12923 KOKHANOK                                               | E1             | $^{\circ}$ | $\Omega$                          | $\circ$  |   | 3 |       |  |  |
| 12924 KOKHANOK                                               | E1             | $\Omega$   | 0                                 | 0        |   | 3 |       |  |  |
| 12925 KOKHANOK                                               | <b>E1</b>      | O.         | $^{\circ}$                        | $\circ$  | ٦ | 3 |       |  |  |
| 12926 KOKHANOK                                               | E1             | $\Omega$   | $\Omega$                          | $\Omega$ |   | з |       |  |  |
| 12927 KOKHANOK                                               | E <sub>1</sub> | $\Omega$   | $\circ$                           | $\Omega$ |   | з |       |  |  |
| 12928 KOKHANOK                                               | E1             | o          | $\circ$                           | $\Omega$ |   | 3 |       |  |  |
| 12929 KOKHANOK                                               | E1             | o          | $\circ$                           | $\Omega$ |   | з |       |  |  |
| 12930 KOKHANOK                                               | E <sub>1</sub> | $\Omega$   | $\circ$                           | $\circ$  |   | з |       |  |  |
| 12931 KOKHANOK                                               | E1             | $\circ$    | $\circ$                           | $\circ$  |   | 3 |       |  |  |
| 12932 KOKHANOK                                               | E1             | o          | 0                                 | $\Omega$ |   | з |       |  |  |
| 12933 KOKHANOK                                               | E1             | $\Omega$   | $\circ$                           | $\Omega$ | 1 | з |       |  |  |
| 12934 KOKHANOK                                               | E1             | $\Omega$   | $\circ$                           | $\circ$  |   | 3 |       |  |  |
| 12935 KOKHANOK                                               | E1             | o          | 0                                 | $\Omega$ |   | з |       |  |  |
| 12936 KOKHANOK                                               | E1             | $\Omega$   | $\circ$                           | $\Omega$ |   | 3 |       |  |  |
| 12937 KOKHANOK                                               | E1             | o          | $\Omega$                          | $\Omega$ |   | 3 |       |  |  |
| 12938 KOKHANOK                                               | E1             | $\circ$    | $\circ$                           | $\Omega$ |   | 3 |       |  |  |
| 12941 KOKHANOK                                               | E1             | o          | 0                                 | o        |   |   |       |  |  |
| <b>A THE A PERSONAL REPORTER</b>                             | - -            |            |                                   |          |   |   |       |  |  |

**Figure 26: Adding Selected Homes**

**12.** Click on 'Update Homes for Housing Group…' to add the homes to the housing group on the main page.

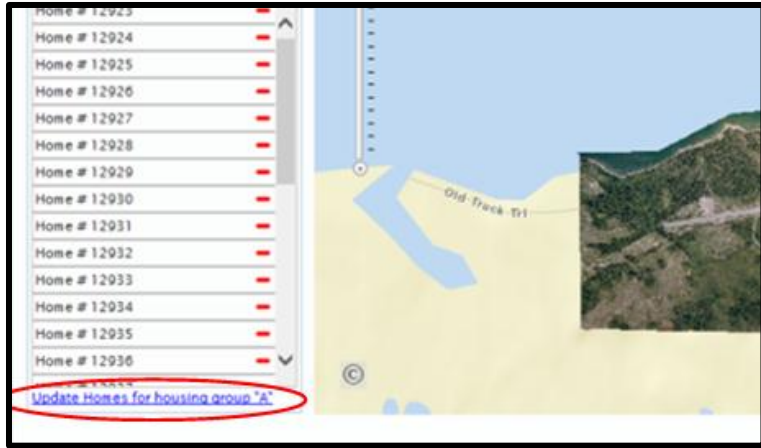

**Figure 27: Updating Homes for Housing Group**

**13.** The homes will populate the selected housing group.

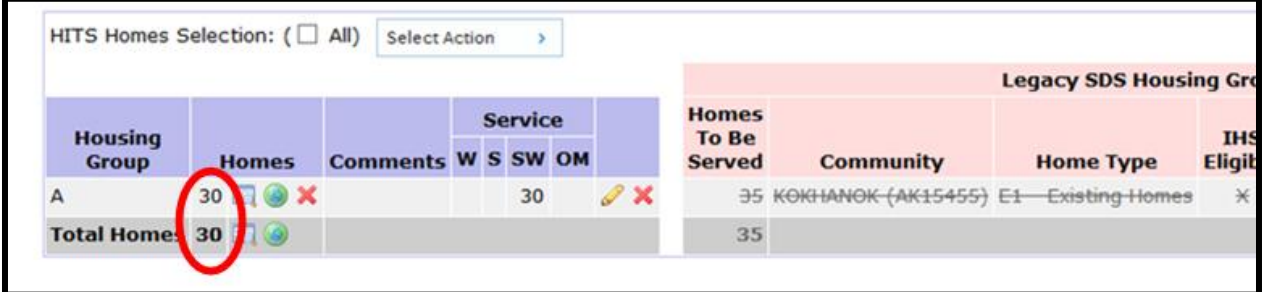

**Figure 28: Populating Housing Group**

**14.** Expand the housing group by clicking on the table icon. Verify the correct homes are in the correct Housing Group and delete any homes that do not belong in the group. Compare the number of homes in the new housing group to the Legacy SDS Housing Group. In this example, the new group has 30 E1 homes, while the old group has 35 E1 homes. When differences exist, verify that the group has no missing homes and does not contain homes that do not belong within the housing group.

| <b>Housing</b><br><b>Group</b> |   |               |                    | <b>Service</b> |  |                     | <b>Homes</b>              |                      |                               |                                |  | Le |         |  |
|--------------------------------|---|---------------|--------------------|----------------|--|---------------------|---------------------------|----------------------|-------------------------------|--------------------------------|--|----|---------|--|
|                                |   | <b>Homes</b>  |                    |                |  |                     | <b>Comments W S SW OM</b> |                      | <b>To Be</b><br><b>Served</b> | Community                      |  |    |         |  |
| A                              |   | 30 <b>@ X</b> |                    |                |  | 39                  |                           | $\mathscr{D} \times$ |                               | 35 KOKHANOK (AK15455) E1-      |  |    |         |  |
|                                |   |               |                    |                |  |                     |                           |                      |                               |                                |  |    | Service |  |
|                                |   |               | Home # Reportable? |                |  | <b>Home Type</b>    |                           |                      |                               | Eligible? First Svc. W S SW OM |  |    |         |  |
| ≡                              | ⊔ | 12923         | Yes                |                |  | E1 - Existing Homes |                           |                      | Yes                           | <b>No</b>                      |  |    | x       |  |
| ≡                              |   | 12924         | Yes                |                |  | E1 - Existing Homes |                           |                      | Yes                           | No                             |  |    | x       |  |
| ≡                              |   | 12925         | Yes                |                |  | E1 - Existing Homes |                           |                      | Yes                           | <b>No</b>                      |  |    | x       |  |
| ≡                              |   | 12926         | Yes                |                |  | E1 - Existing Homes |                           |                      | Yes                           | No:                            |  |    | X       |  |
| ═                              |   | 12927         | Yes                |                |  | E1 - Existing Homes |                           |                      | Yes                           | No                             |  |    | x       |  |
| ≡                              |   | 12928         | Yes                |                |  | E1 - Existing Homes |                           |                      | Yes                           | No                             |  |    | x       |  |
| ═                              |   | 12929         | Yes                |                |  | E1 - Existing Homes |                           |                      | Yes                           | No.                            |  |    | X       |  |
| ≡                              |   | 12930         | Yes                |                |  | E1 - Existing Homes |                           |                      | Yes                           | <b>No</b>                      |  |    | x       |  |
| ≡                              | □ | 12931         | Yes                |                |  | E1 - Existing Homes |                           |                      | Yes                           | No.                            |  |    | x       |  |
| ≡                              |   | 12932         | Yes                |                |  | E1 - Existing Homes |                           |                      | Yes.                          | No                             |  |    | x       |  |
| ═                              |   | 12933         | Yes                |                |  | E1 - Existing Homes |                           |                      | Yes                           | <b>No</b>                      |  |    | x       |  |
| ═                              |   | 12934         | Yes                |                |  | E1 - Existing Homes |                           |                      | Yes                           | No.                            |  |    | X       |  |
| -                              |   | 12025         | Voe                |                |  | E1 - Evicting Homes |                           |                      | Voe                           | Me <sub>n</sub>                |  |    | v       |  |

**Figure 29: Expanding Housing Group**

**15.** To view information regarding a specific home, click on the associated globe icon to view the specific home on the HITS map.

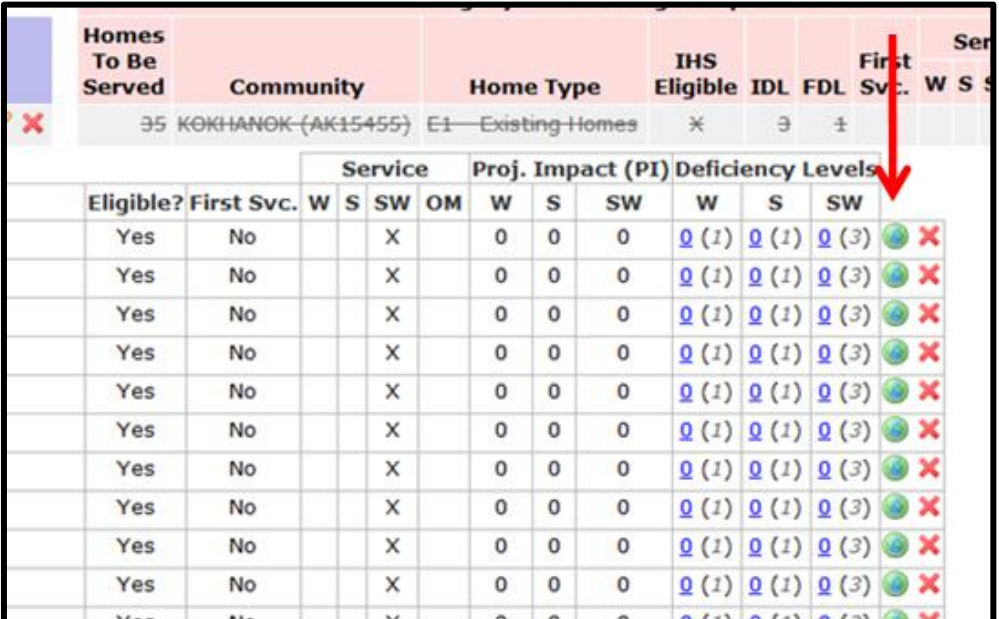

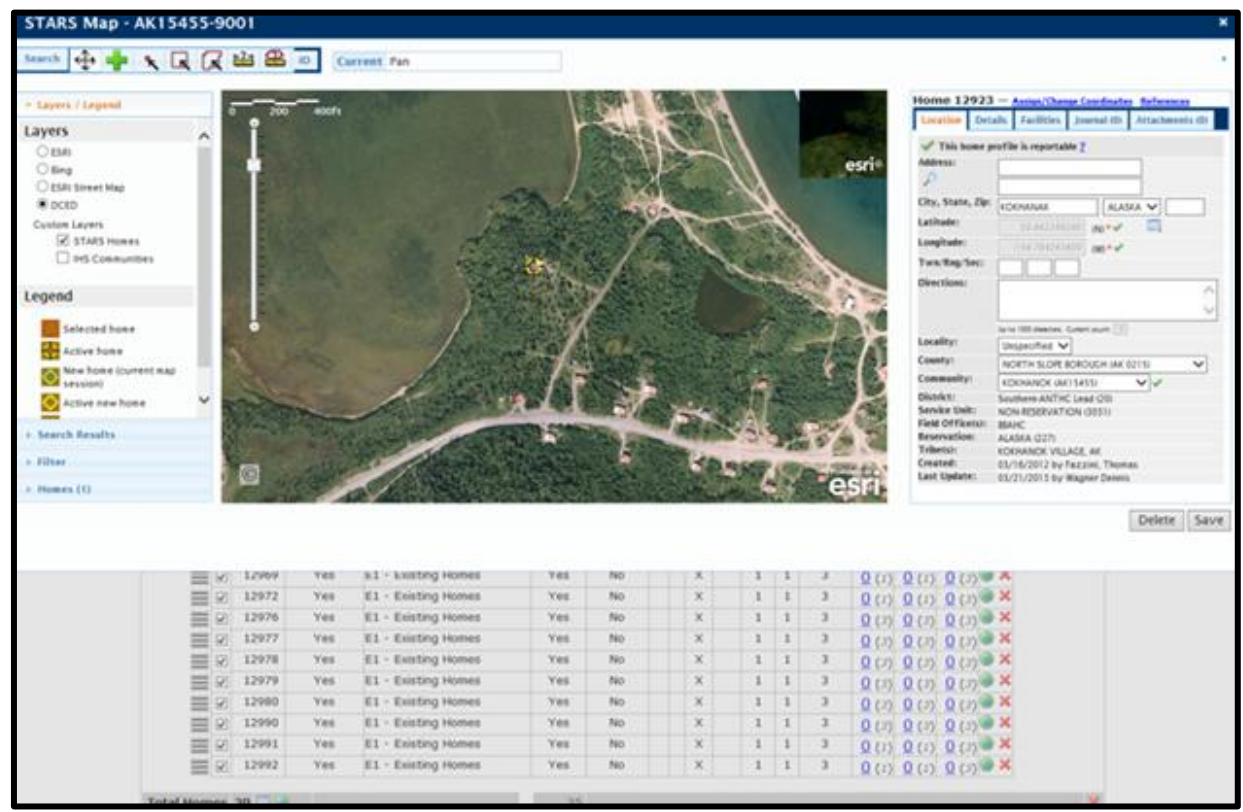

**Figure 30: Viewing Information for a Specific Home**

**16.** To edit the deficiency levels for the new homes, click the 'Select All' box indicated below.

| <b>Housing</b> |   |               |                    |                           |                     |                     | эегисе           |  |  |  |  |  |
|----------------|---|---------------|--------------------|---------------------------|---------------------|---------------------|------------------|--|--|--|--|--|
| <b>Group</b>   |   | <b>Homes</b>  |                    | <b>Comments W S SW OM</b> |                     |                     |                  |  |  |  |  |  |
|                |   | 30 <b>@ X</b> |                    |                           |                     |                     | 39               |  |  |  |  |  |
|                |   |               | Home # Reportable? |                           |                     |                     | <b>Home Type</b> |  |  |  |  |  |
|                |   | 12923         | Yes                |                           | E1 - Existing Homes |                     |                  |  |  |  |  |  |
|                | ✓ | 12924         | Yes                |                           |                     | E1 - Existing Homes |                  |  |  |  |  |  |

**Figure 31: Editing Information Regarding Deficiency Levels**

**17.** Use the 'Select Action' box to assign a deficiency level for the homes for each category.

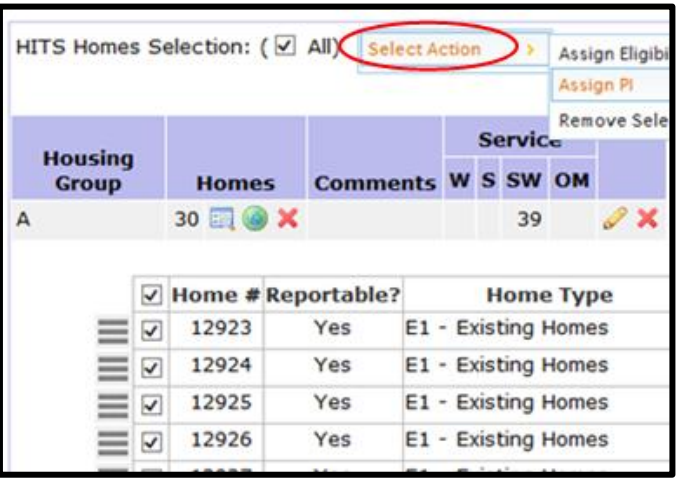

|                                               |                                         |  |  |                |                  |              |                | <b>Legacy SDS Housing Groups</b>           |                       |           |              |               |
|-----------------------------------------------|-----------------------------------------|--|--|----------------|------------------|--------------|----------------|--------------------------------------------|-----------------------|-----------|--------------|---------------|
| <b>Homes</b><br><b>To Be</b><br><b>Served</b> | <b>Community</b>                        |  |  |                | <b>Home Type</b> |              |                | <b>IHS</b><br>Eligible IDL FDL Svc. W S SW |                       |           | <b>First</b> | <b>Servic</b> |
|                                               | 35 KOKHANOK (AK15455) E1 Existing Homes |  |  |                |                  |              |                |                                            |                       |           |              |               |
|                                               |                                         |  |  | <b>Service</b> |                  |              |                | Proj. Impact (PI) peficiency Levels        |                       |           |              |               |
|                                               | Eligible? First Svc. W S SW OM          |  |  |                | w                | s            | <b>SW</b>      | w                                          | $\mathbf{s}$          | <b>SW</b> |              |               |
| Yes                                           | <b>No</b>                               |  |  | X              | 1                | 1            | 3              |                                            | 1(1) 1(1) 3(3)        |           |              |               |
| Yes                                           | No                                      |  |  | X              | 1                | $\mathbf{1}$ | 3              |                                            | 1(1) 1(1) 3(3)        |           |              |               |
| Yes                                           | No                                      |  |  | X              | 1                | $\mathbf{1}$ |                |                                            | 1(1) 1(1) 3(3)        |           |              |               |
| Yes                                           | No                                      |  |  | X              | 1                | 1            |                |                                            | 1(1) 1(1) 3(3)        |           |              |               |
| Yes                                           | No                                      |  |  | X              | 1                | $\mathbf{1}$ |                |                                            | 1(1) 1(1) 3(3)        |           |              |               |
| Yes                                           | No                                      |  |  | X              | 1                | $\mathbf{1}$ |                |                                            | 1(1) 1(1) 3(3)        |           |              |               |
| Yes                                           | No                                      |  |  | x              | 1                | 1            |                |                                            | 1(1) 1(1) 3(3)        |           |              |               |
| Yes                                           | No                                      |  |  | X              | 1                | $\mathbf{1}$ | 3              |                                            | 1(1) 1(1) 3(3)        |           |              |               |
| Yes                                           | No                                      |  |  | $\mathsf{x}$   | $\mathbf{1}$     | $\mathbf{1}$ | 3              |                                            | 1(1) 1(1) 3(3)        |           |              |               |
| Yes                                           | <b>No</b>                               |  |  | X              | $\mathbf{1}$     | $\mathbf{1}$ | 3              |                                            | 1(1) 1(1) 3(3)        |           |              |               |
| Yes                                           | No                                      |  |  | X              | 1                | 1            | 3              |                                            | $(1)$ 1 $(1)$ 3 $(3)$ |           |              |               |
| Yes                                           | No                                      |  |  | X              | 1                | 1            | 3              |                                            | 1(N1(1))              |           |              |               |
|                                               | 8.5 .-                                  |  |  | $\checkmark$   |                  |              | $\overline{ }$ |                                            | $1 + 1 + 1 + 1 + 1$   | l.        |              |               |

**Figure 32: Assigning Deficiency Levels**

**18.** Repeat this process for each housing group.

#### **How to Connect Costs to the Correct Housing Groups**

The following instructions outline the basic steps to connect line item costs with the newly created HITS housing groups in existing SDS projects. To do so, log into wSTARS, locate the SDS project to edit, and assign homes to the correct HITS Housing Group(s).

**1.** Go to the 'Costs' tab for the SDS project.

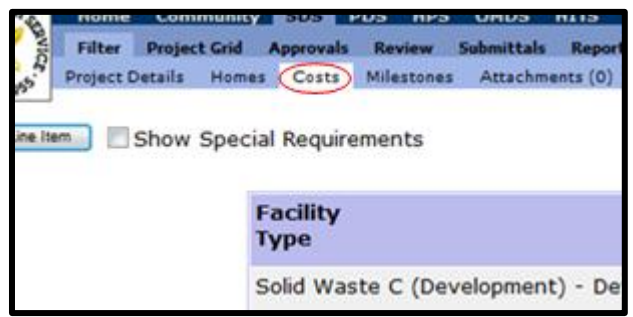

**Figure 33: The Cost Tab**

**2.** Select the first line item cost by clicking on 'Edit'. The 'Line Item Detail' box will open.

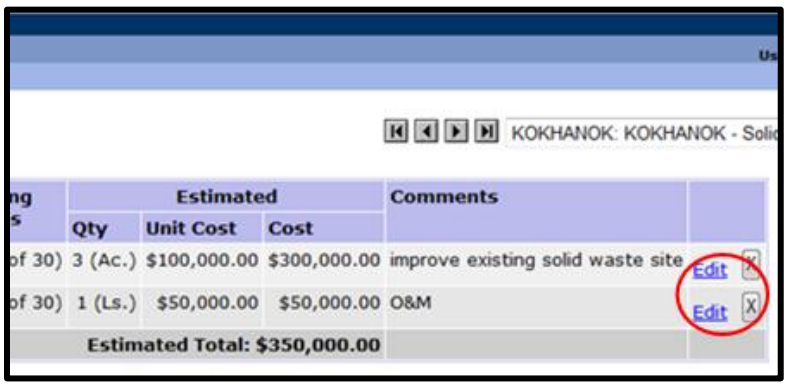

**Figure 34: Editing Cost Tab**

**3.** The line item cost data that was originally associated with the homes should still be present. Verify that all data is accurate and edit any values that need to be updated based upon the new number of HITS Homes associated with the line item cost.

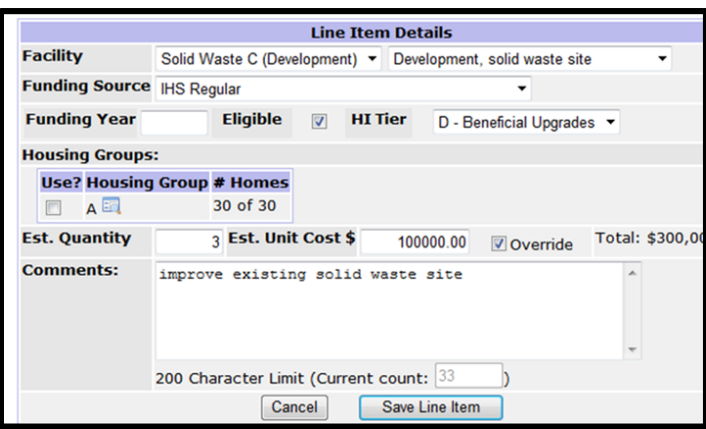

**Figure 35: Line Item Details Screen**

**4.** Select the housing group that is associated with the line item cost by checking the 'Use?' box. While this example only has one housing group, other projects may have multiple housing groups and not all of which may be associated with the line item cost.

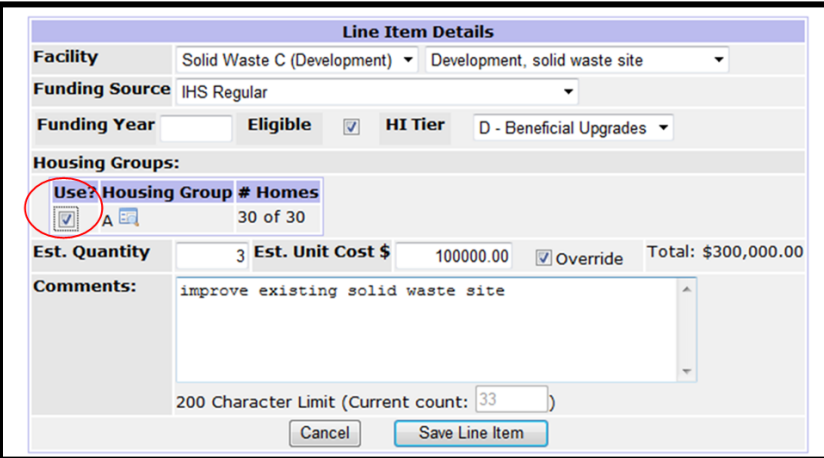

**Figure 36: Selecting Housing Group**

- **5.** Once the Line Item Cost data is accurate and the correct Housing Group(s) are selected, click on 'Save Line Item' and repeat the process for each remaining Line Item Cost.
- **6.** Return to Project Details tab to confirm the final deficiency level is '0.'

# **Submitting Projects**

Project planners should work closely with local community members while developing and submitting projects. Once project planners have updated all project phases and modified the Community Deficiency Profile (CDP) to match the current housing situation, they must submit the proposed SDS phases to their supervisors for review. Supervisors should scrutinize all projects for accuracy and closely review any projects expected to be within the fundable range. Two weeks will also be provided for the Regional Health Organizations (RHOs) to review projects within their respective areas. Project reviews must be completed and all supervisor and RHO changes incorporated for a final submittal to the review committee. Please see *Funding Allocation for Sanitation Facilities Schedule for 2014* in the *Funding Information* section of this manual for specific dates.

# **Using Reports**

Reports are available for data review and can be exported to Microsoft Excel, to Microsoft Word, or in HTML format. To access SDS reports, click the 'Reports' tab. The reports available in the SDS are the same reports that were available through STARS. Reports are only available to the level of access that has been established for the user. Figure 37 depicts the reports available in the SDS.

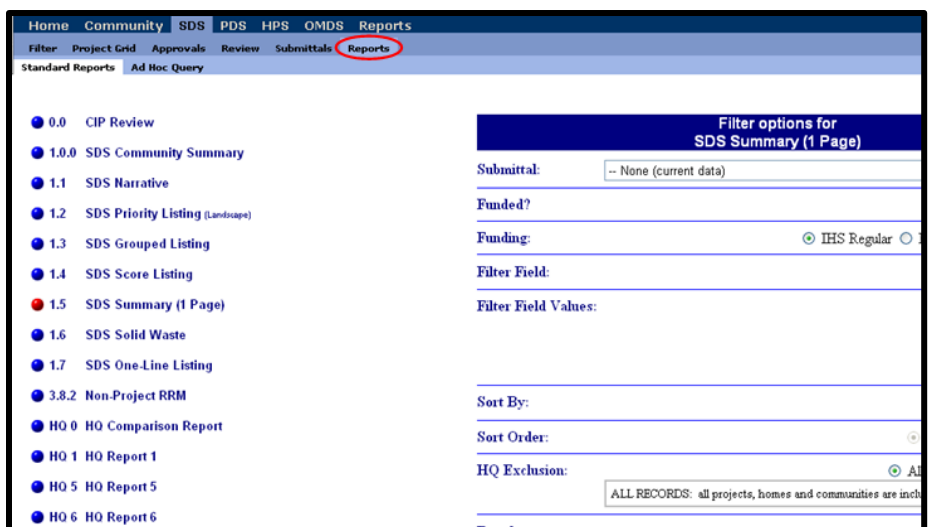

**Figure 37: The Standard Reports Option in SDS.** *To run a report, select any of the report titles.*

# **Using Queries**

The query function in the SDS allows users to create queries based on the criteria contained in either the Project Details tab or the 'Community Deficiency Profile' (CDP) page that the user identifies. To access the queries, click on the 'Ad Hoc Query' tab and select to query either the 'Community Summaries' information or the 'Project Narratives' information.

Selecting the 'Community Summaries' information allows the user to run a query based on project information or line items. Selecting the 'Project Narratives' information allows the user to run a query based on project information, community information, deficiency levels, scores or costs.

The query information displayed in Figure 38 was accessed by first selecting the 'Project Narratives' information and selecting the 'Score' tab. This query is filtering for projects with a contribution score between 1 and 8 with a total score between 70 and 90. If all query fields are clear, then all data will be considered for the query. Query results can be displayed in Word, Excel, or HTML formats by selecting the desired option from the 'Return Results' as drop-down box. To run the query, click the 'View Results' button.

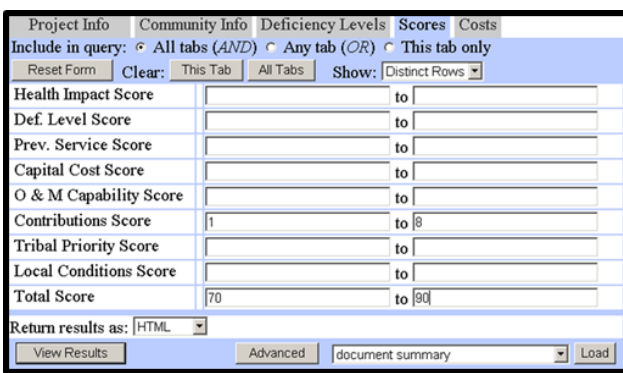

**Figure 38: A Custom Query of Project Narrative Information Using Score Data in the SDS** *Select among all of the criteria listed to produce reports. Click the 'Advanced' button for additional display and sorting options.*

Clicking the 'Advanced' button on the query screen allows the user to identify and sort the data that will be displayed in the query. The user can include data in the 'Display Columns' box from the 'Available Columns' box by selecting the 'Show >', 'All >>', '< Hide', and '<< All' buttons. The user can sort the data by selecting the sort criteria from the 'Display Columns' box into the Sort Columns box. The data can be reorganized in the 'Sort Column' box by selecting data and clicking the 'Top', 'Up', 'Down', and 'Bottom' buttons.

Figure 39 shows an advanced query that will display the 'Community Name', 'Project Name', 'Contributions Score', 'Total Score', and 'Total Cost'. The results are sorted based on 'Total Score'. To run the query, select the 'View Results' button.

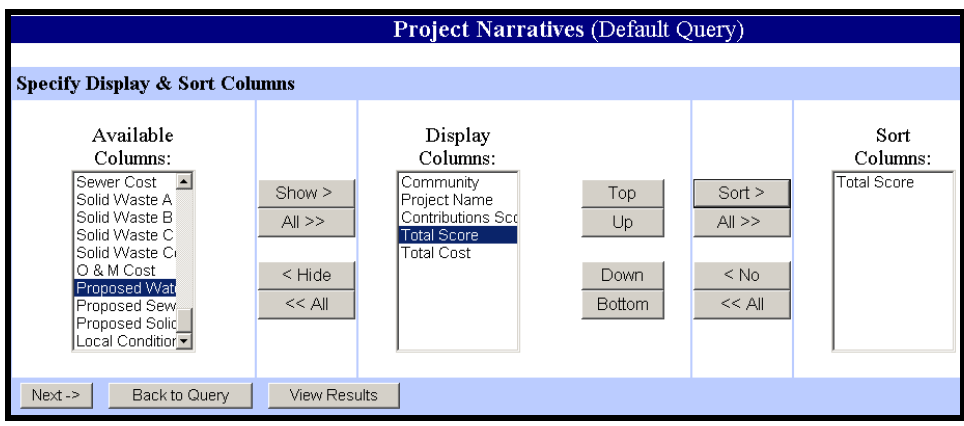

**Figure 39: The Advanced Query Screen in the SDS**

*Use the advanced query function to select the display columns and how the data will be sorted.*

The results for the query shown in Figures 38 and 39 are displayed in Figure 40.

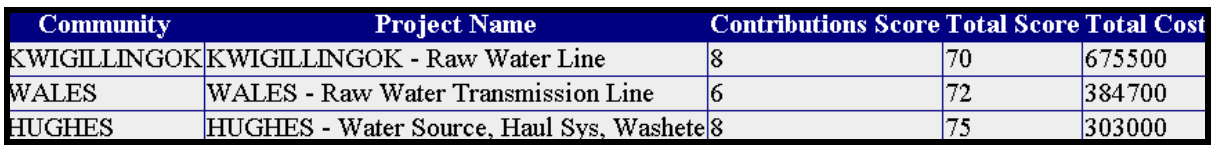

**Figure 40: Results from the Advanced Query Shown in Figures 38 & 39**

*Query results can be displayed in Word, Excel, or HTML format by selecting the desired option from the Return Results as drop-down box on the 'Query screen.*

Queries can be saved for future use by naming the query and selecting the Save button on the top of the 'Query Results' screen as shown in Figure 41. If the 'Private' box is selected, the saved query will be available only to the user who created the query. If the 'Private' box is not selected, the query will be available to all SDS query users.

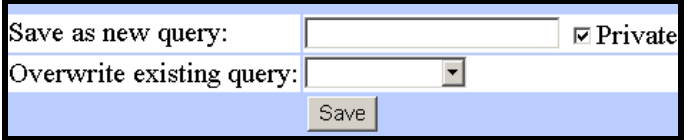

**Figure 41: The Query Save Box in the SDS**

*Query results can be saved as private information that can be accessed only by the user who created the query by selecting the 'Private' box.*

Saved queries can be loaded from the pull-down menu at the bottom of the initial query screen as shown in Figure 41. The available query shown in Figure 41 is called 'Document Summary'.

# Appendix A

# **The Total Allowable Unit Costs for Each Community in Alaska as Used to Determine the Capital Cost Score in the SDS**

*Note that the district designates the IHS-defined districts, which can be different than the DEHE region names.*

# **Threshold Costs**

The total allowable unit costs (caps) for the Sanitation Deficiency System (SDS) have recently been updated and the new limits are shown below. The SDS caps are used to determine economic feasibility of proposed projects.

The SDS caps were set in 1993, updated in 1999, and now again updated in 2006. The 1999 update used the same fundamental methodology that was used to set the original caps. Through consultation, the method for updating the SDS caps was refined, agreed upon, and established with the recommendation that they be updated in the future. The SDS caps were discussed at a meeting of the Regular Funds Allocation Workgroup on March 18, 1999. Representatives of 10 IHS Areas attended this meeting, including Anchorage. After much discussion, an agreement was reached on a methodology. The equivalent methodology was used to establish the 2006 updated SDS caps with consideration given to comments solicited from all areas.

The IHS Health Facilities program uses the IHS Facilities Cost Index to estimate costs of constructing health facilities at various IHS locations. A consultant developed and routinely updated the IHS index using construction-estimating methods. These updated SDS caps use the indices from 2003 through 2005 for each state.

The Department of Housing and Urban Development (HUD) developed a cost database for Indian Housing under the Native American Housing Assistance and Self Determination Act of 1996 (NAHASDA). The cost data is called the Housing Construction Costs (HCC) and is shown by state. The HCC housing unit hard costs include builders overhead, profit, utilities from the street, finished landscaping, and Davis Bacon Wages.

HCC was applied with the IHS Facilities Cost Index to calculate indexes by state. The data was normalized to North Dakota for these calculations (i.e. North Dakota was given an index of 1). The updated unit cost based on 50% of the HCC using a similar procedure that yielded the 1999 caps (since the HCC does not include complete development costs, a determination as made in the 1999 calculations to calculate the unit cost based on 50% of the HCC [DCE in 199] averages). The SDS caps were calculated, using HCC, for all states and the caps went up in every state except Alaska. The average increase excluding Alaska was approximately 20%. The 1999 Regular Funds Allocation Workgroup agreed to raise each state a minimum of the average increase (excluding Alaska) over the existing caps.

This methodology was used to calculate the Unit Cost Caps in the table. The overall average increase was 22%, which amounts to a 2.4% annual increase compounded over the last six years.

The caps will be adjusted on a regular basis, with a periodical review of the cost indexes to determine the impacts of inflation on the construction industry.

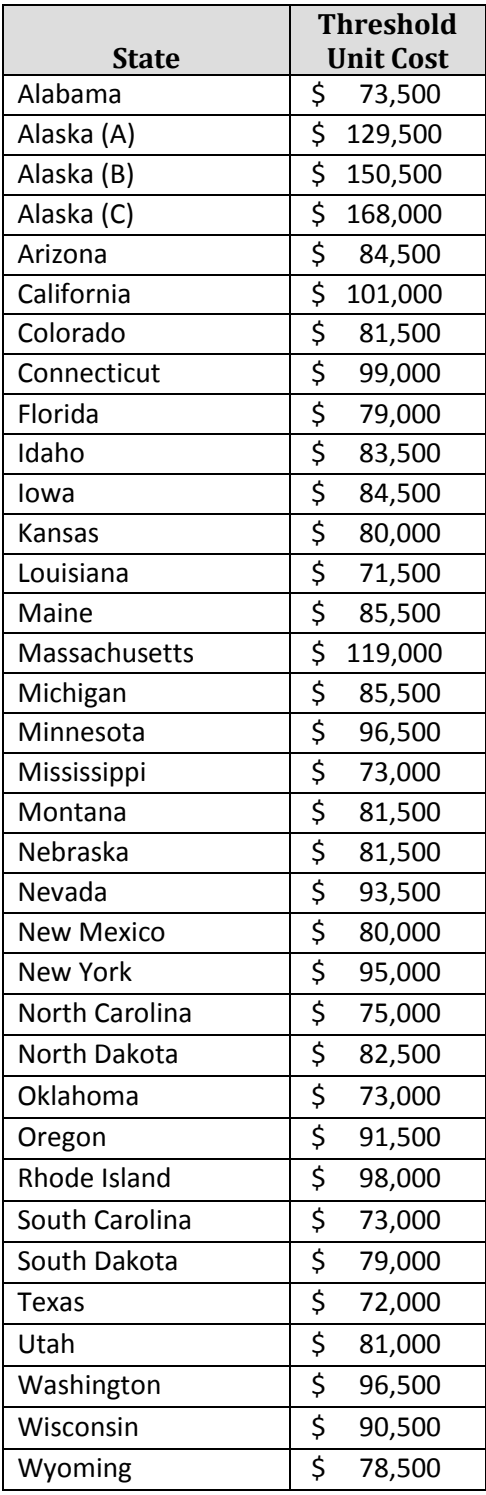

**Table 12: 2015 SDS Total Allowable (Threshold) Unit Costs by State**
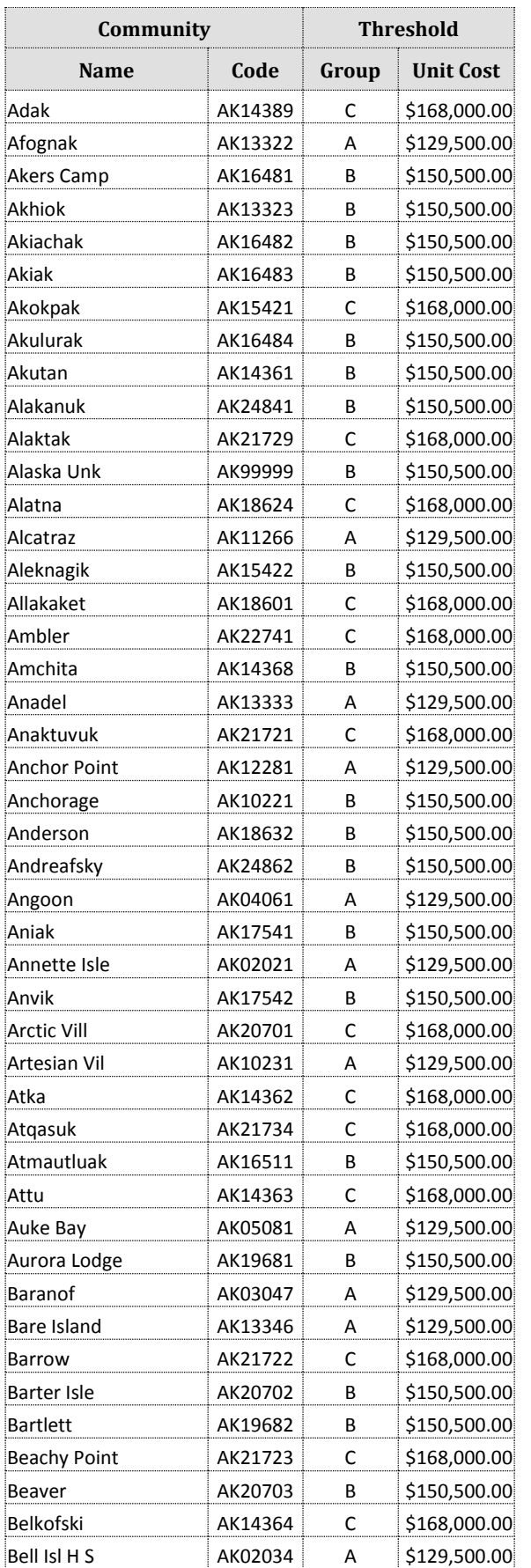

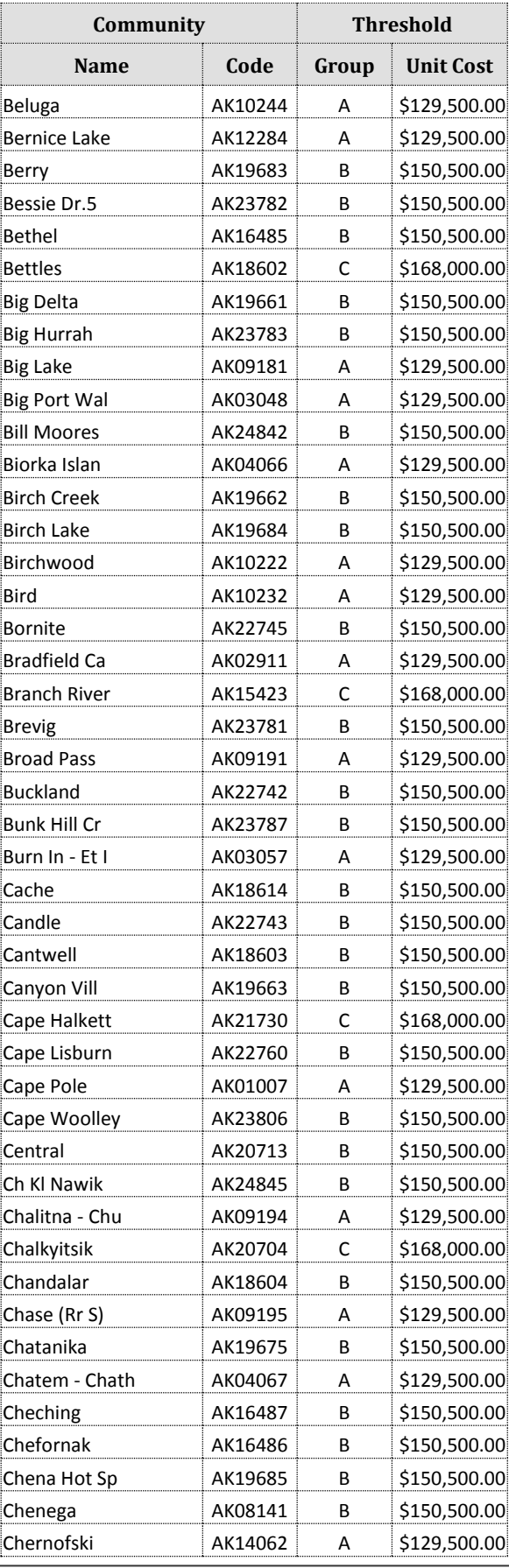

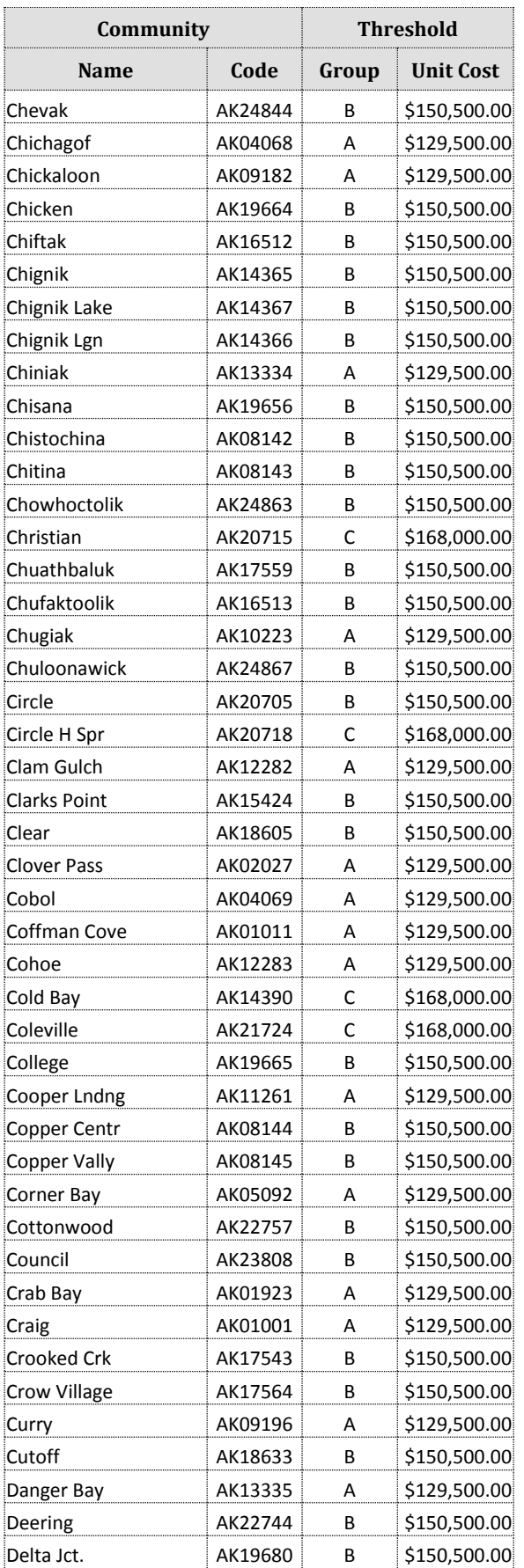

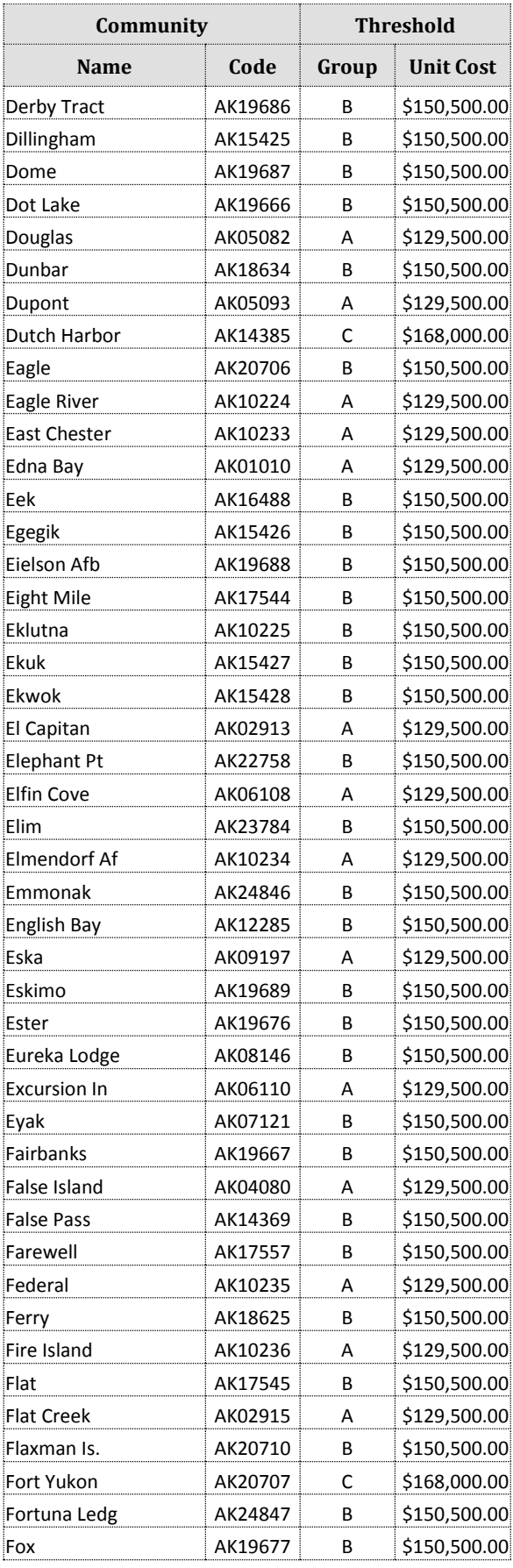

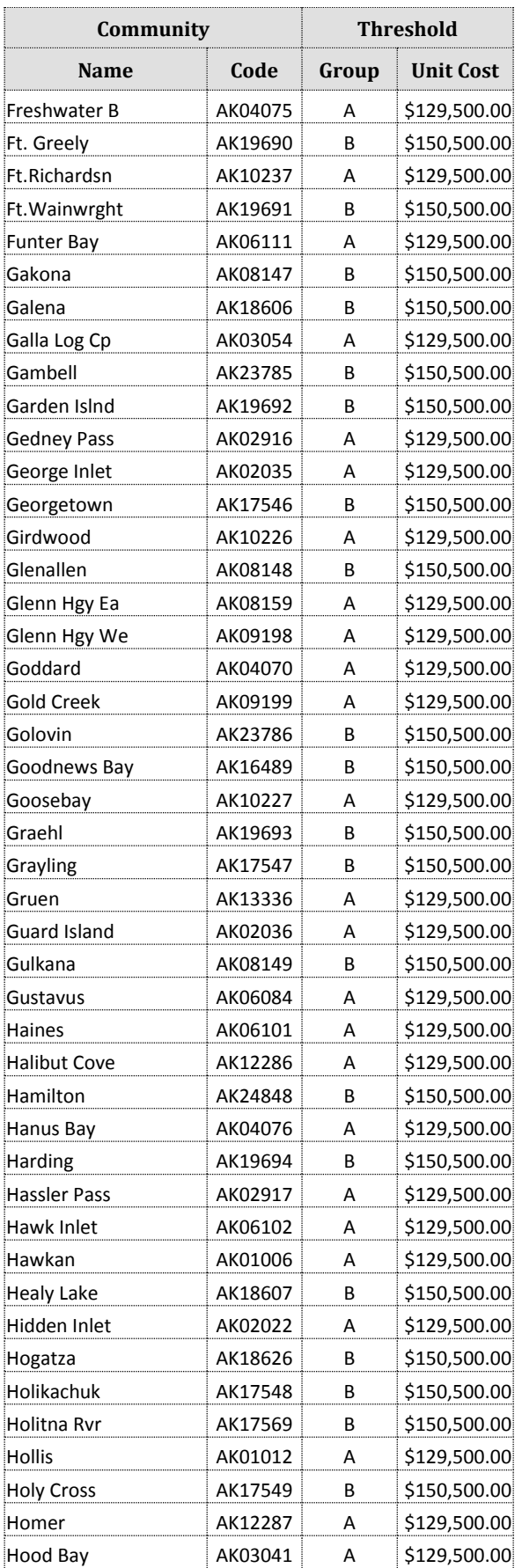

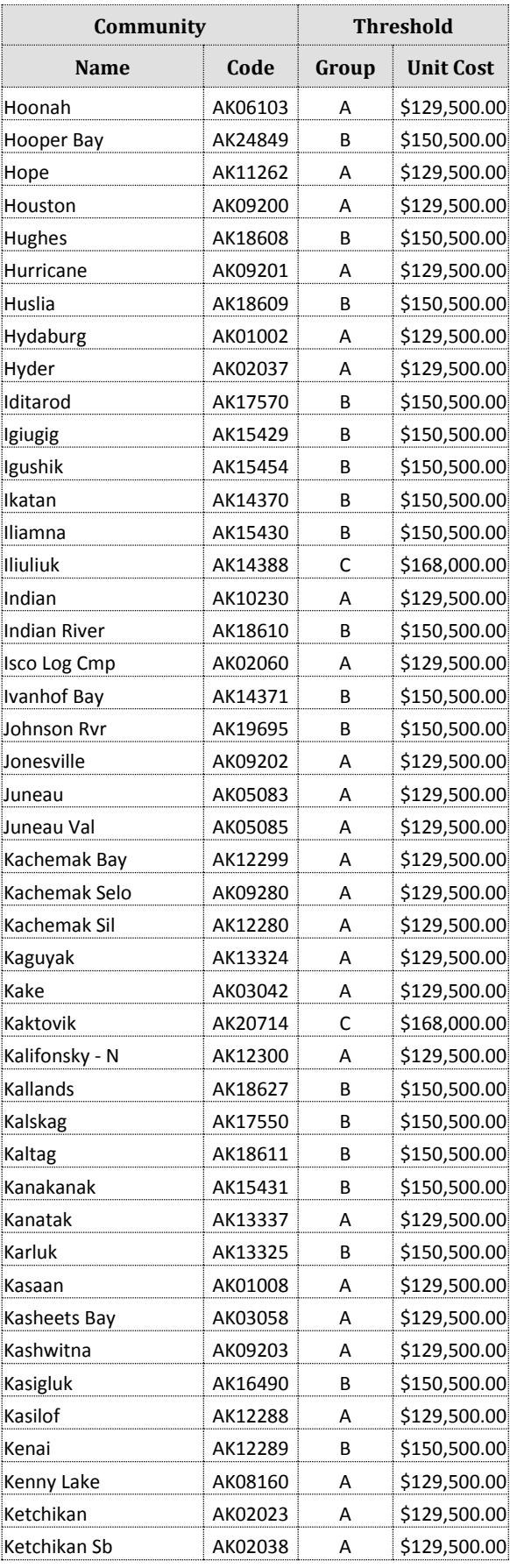

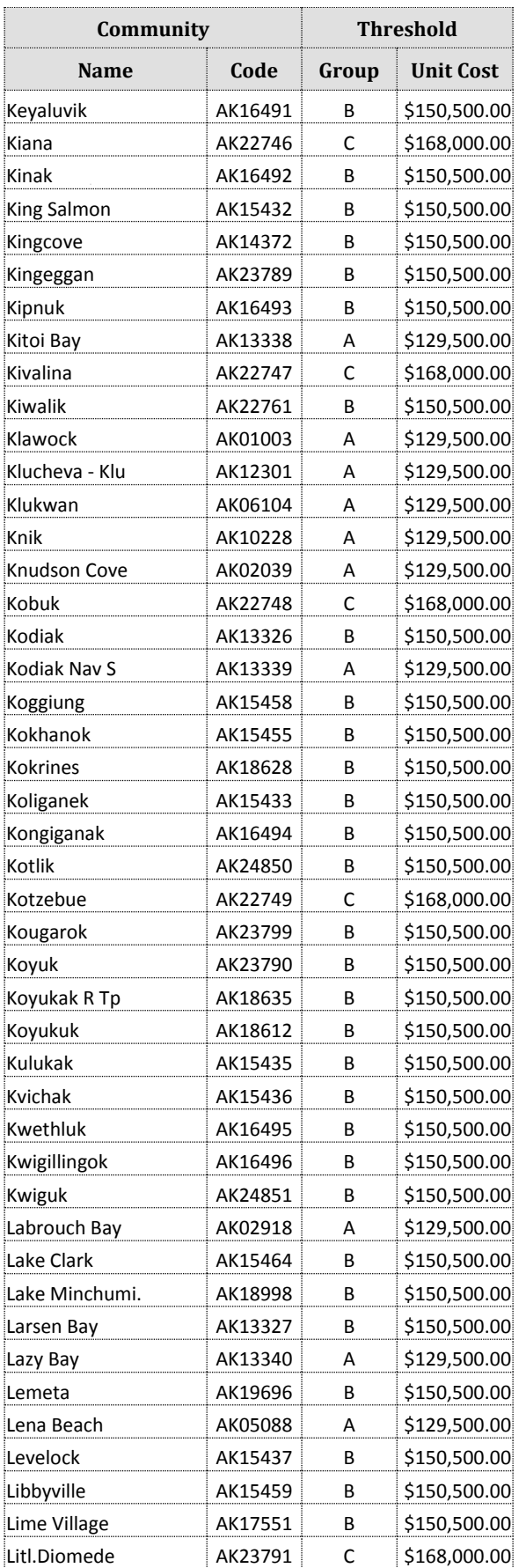

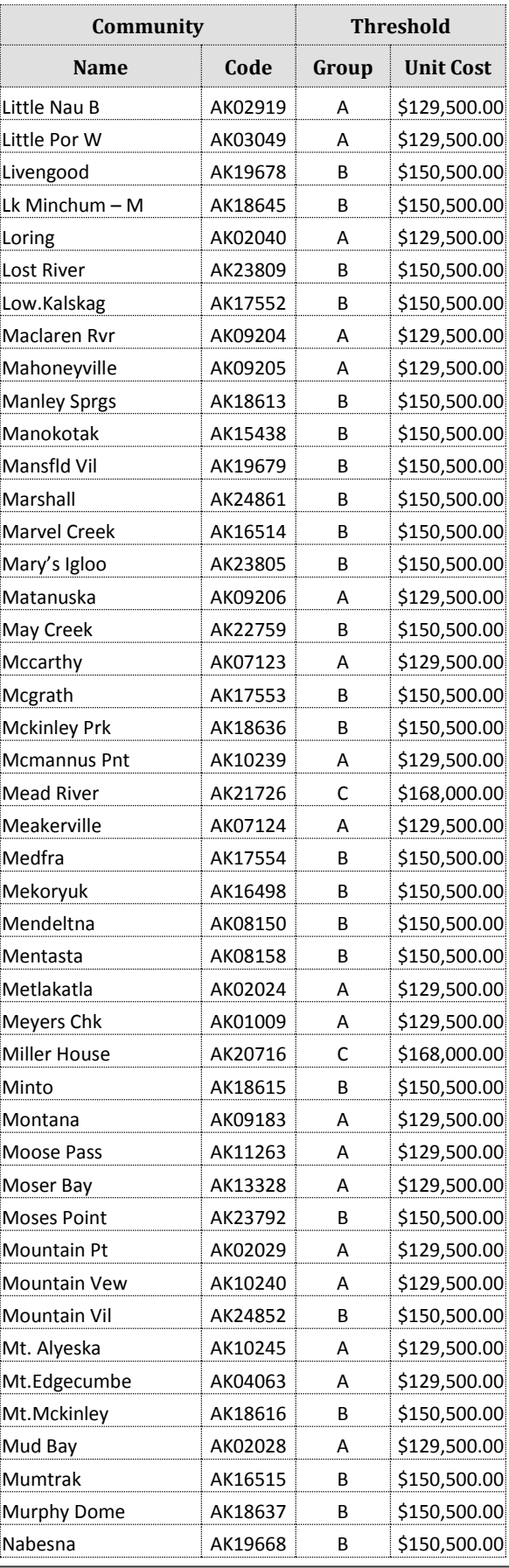

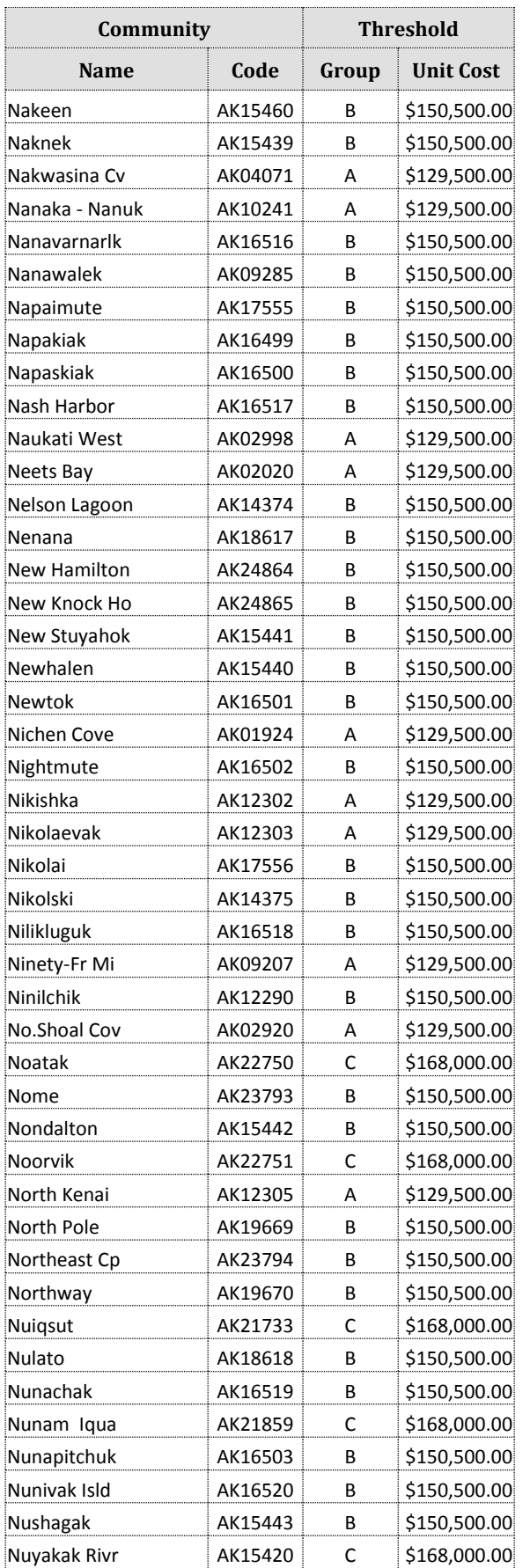

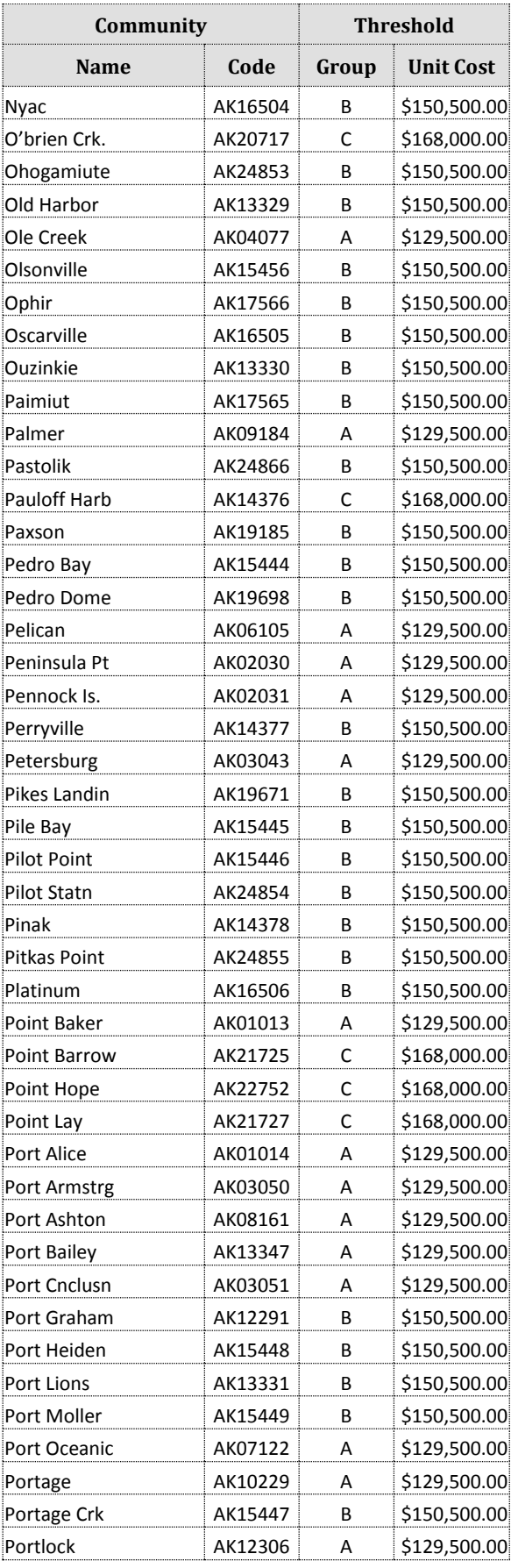

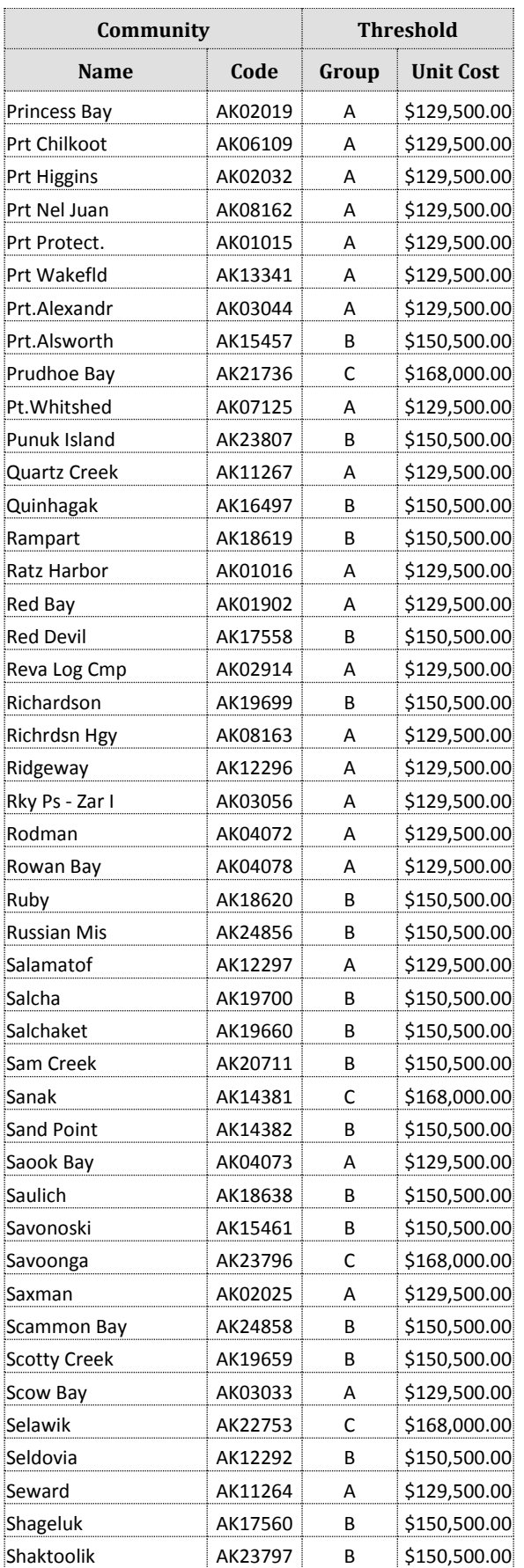

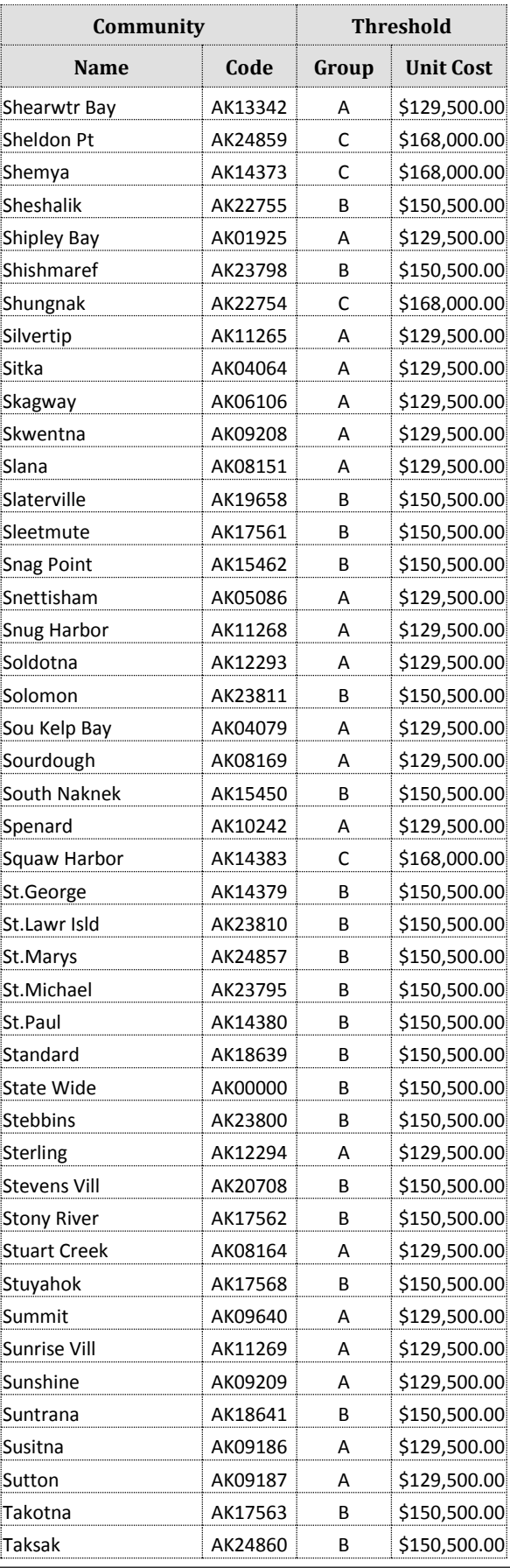

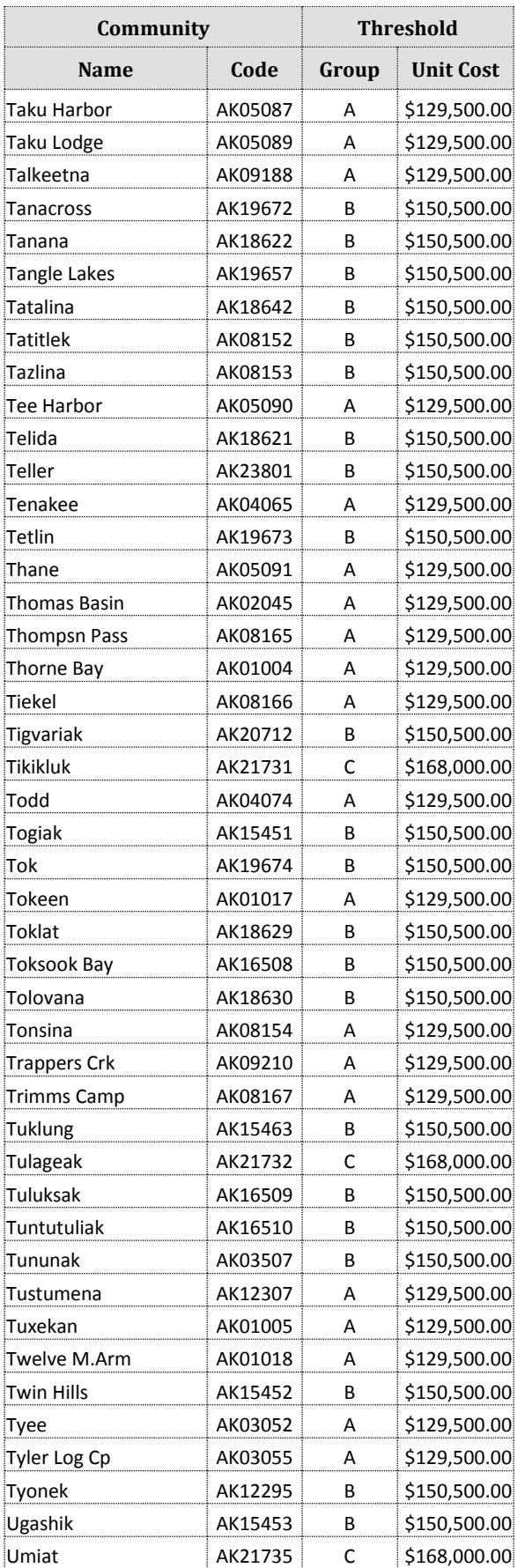

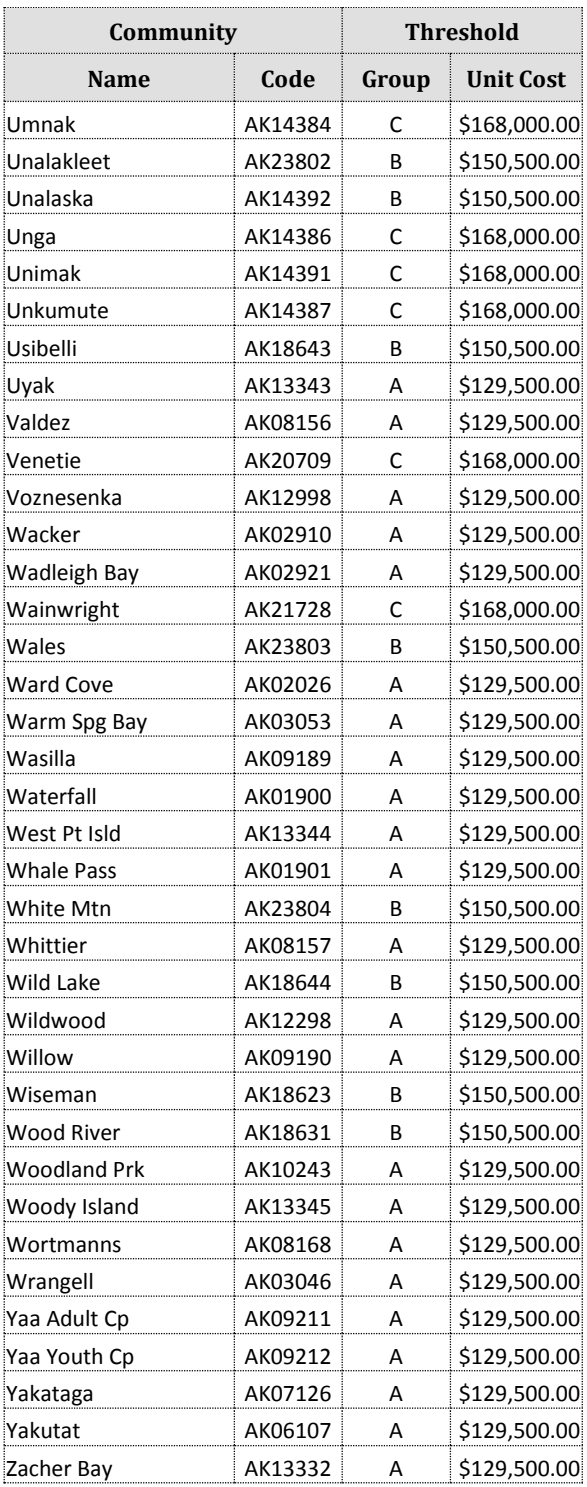

**Table 13: Total Allowable Unit Costs for Each Community in Alaska**

# Appendix B

## **Threshold Group A Capital Cost Score Table for DL 2**

*Capital Cost Scores are determined by area and deficiency level. Values provided 'per home'.*

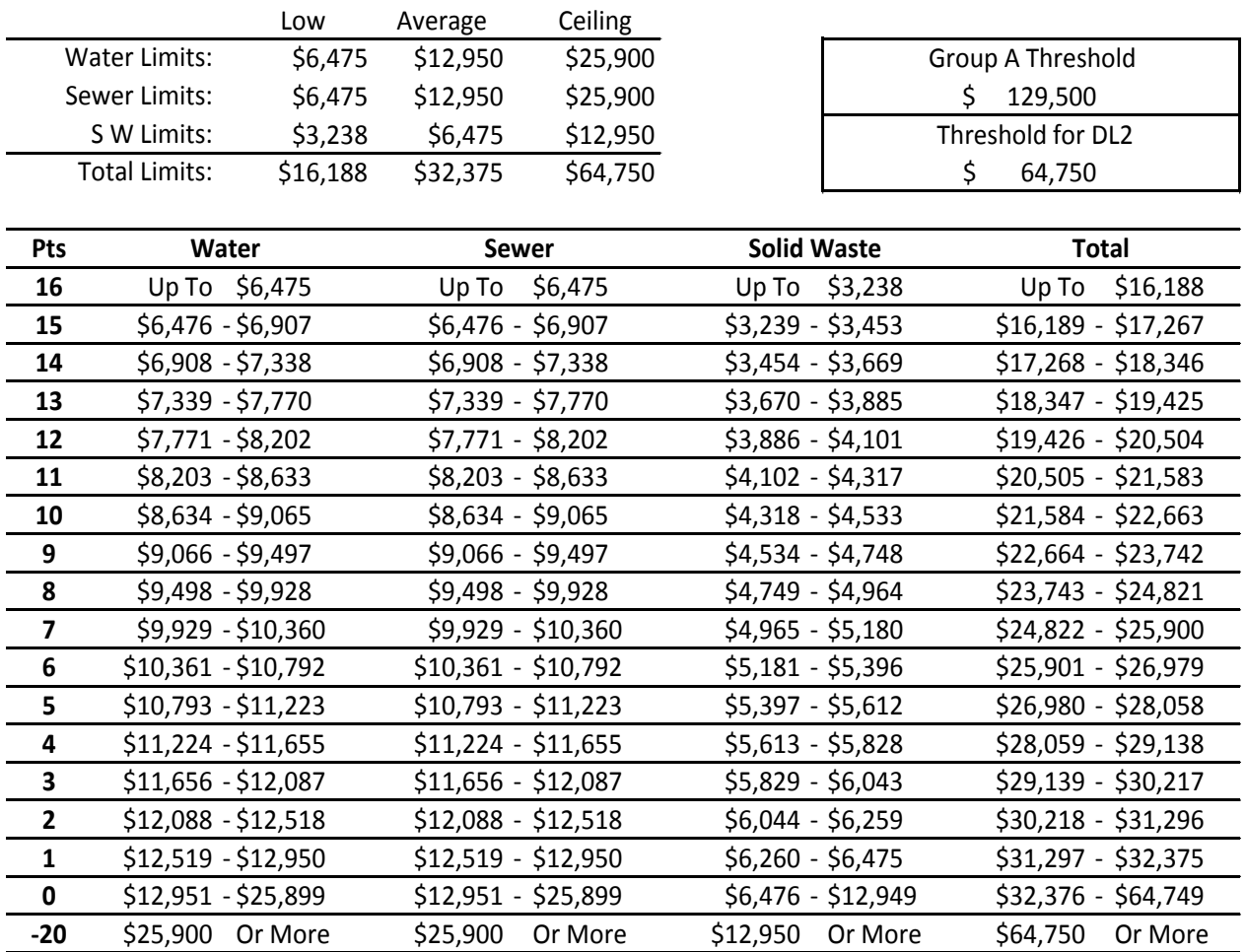

**Table 14: Threshold Group A Capital Cost Score Table (Use for Initial DL 2)**

# Appendix C

## **Threshold Group A Capital Cost Score Table for DL 3**

*Capital Cost Scores are determined by area and deficiency level. Values provided 'per home'.*

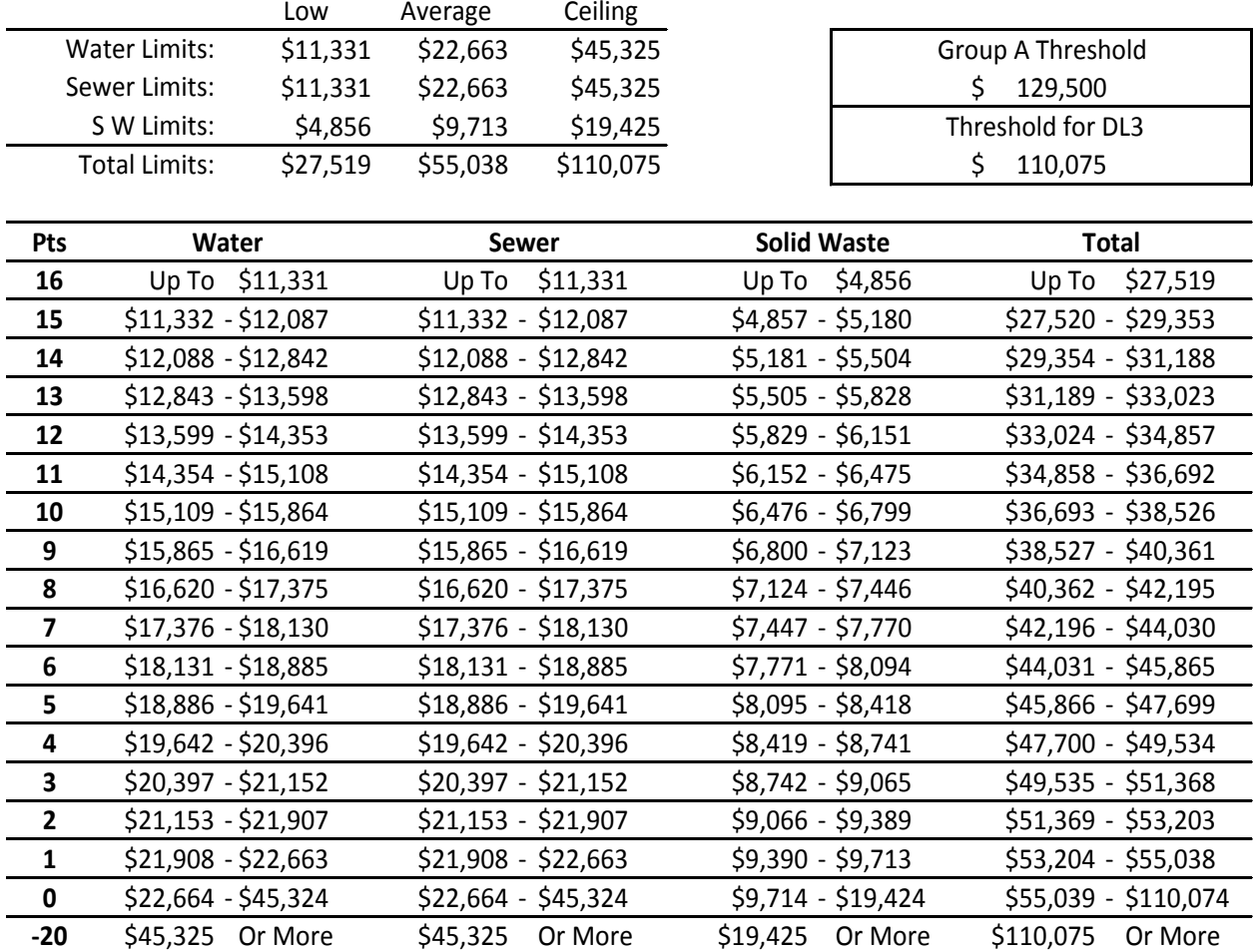

**Table 15: Threshold Group A Capital Cost Score Table (Use for Initial DL 3)**

# Appendix D

## **Threshold Group A Capital Cost Score Table for DL 4 or 5**

*Capital Cost Scores are determined by area and deficiency level. Values provided 'per home'.*

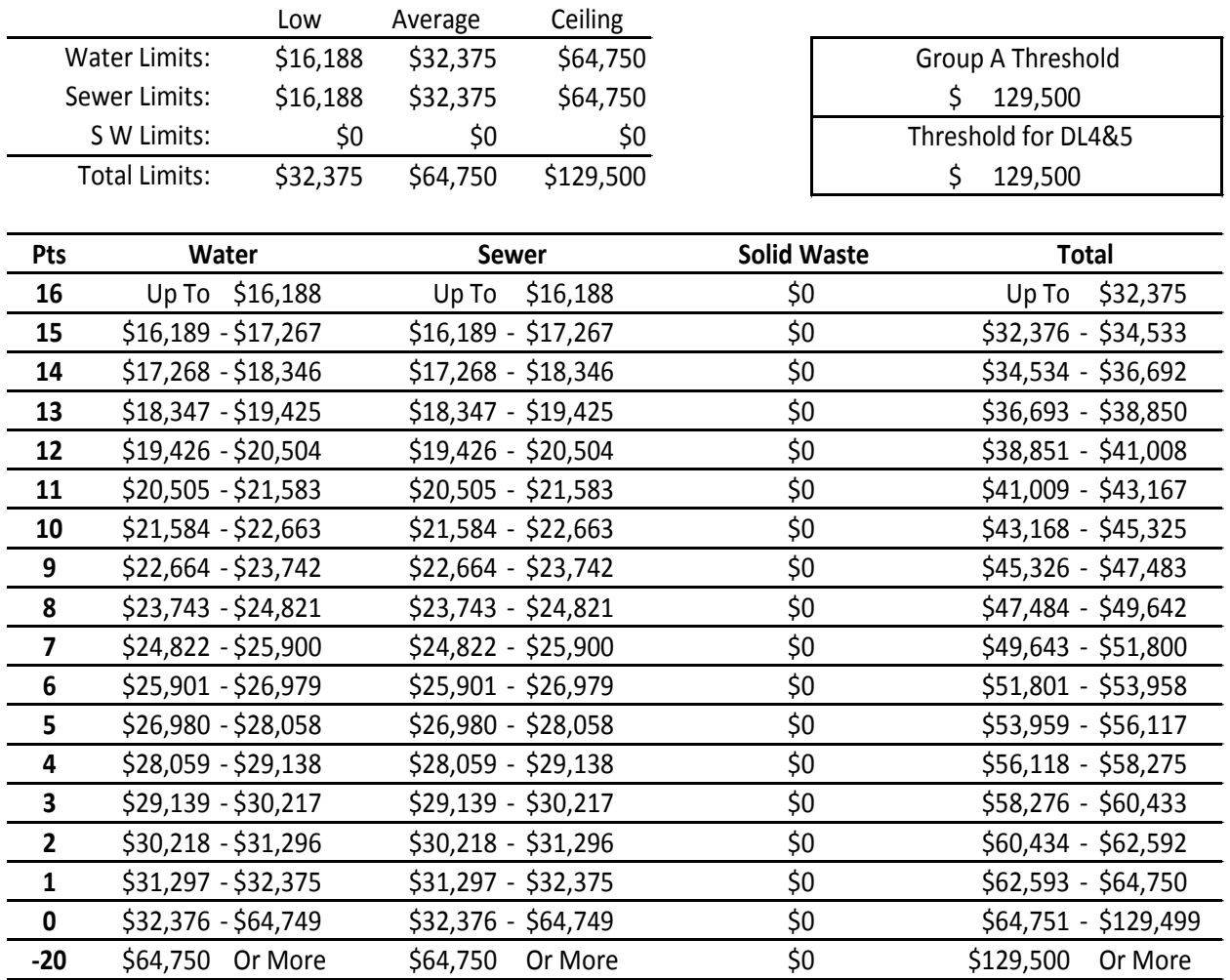

**Table 16: Threshold Group A Capital Cost Score Table (Use for Initial DL 4 or 5)**

# Appendix E

## **Threshold Group B Capital Cost Score Table for DL 2**

*Capital Cost Scores are determined by area and deficiency level. Values provided 'per home'.*

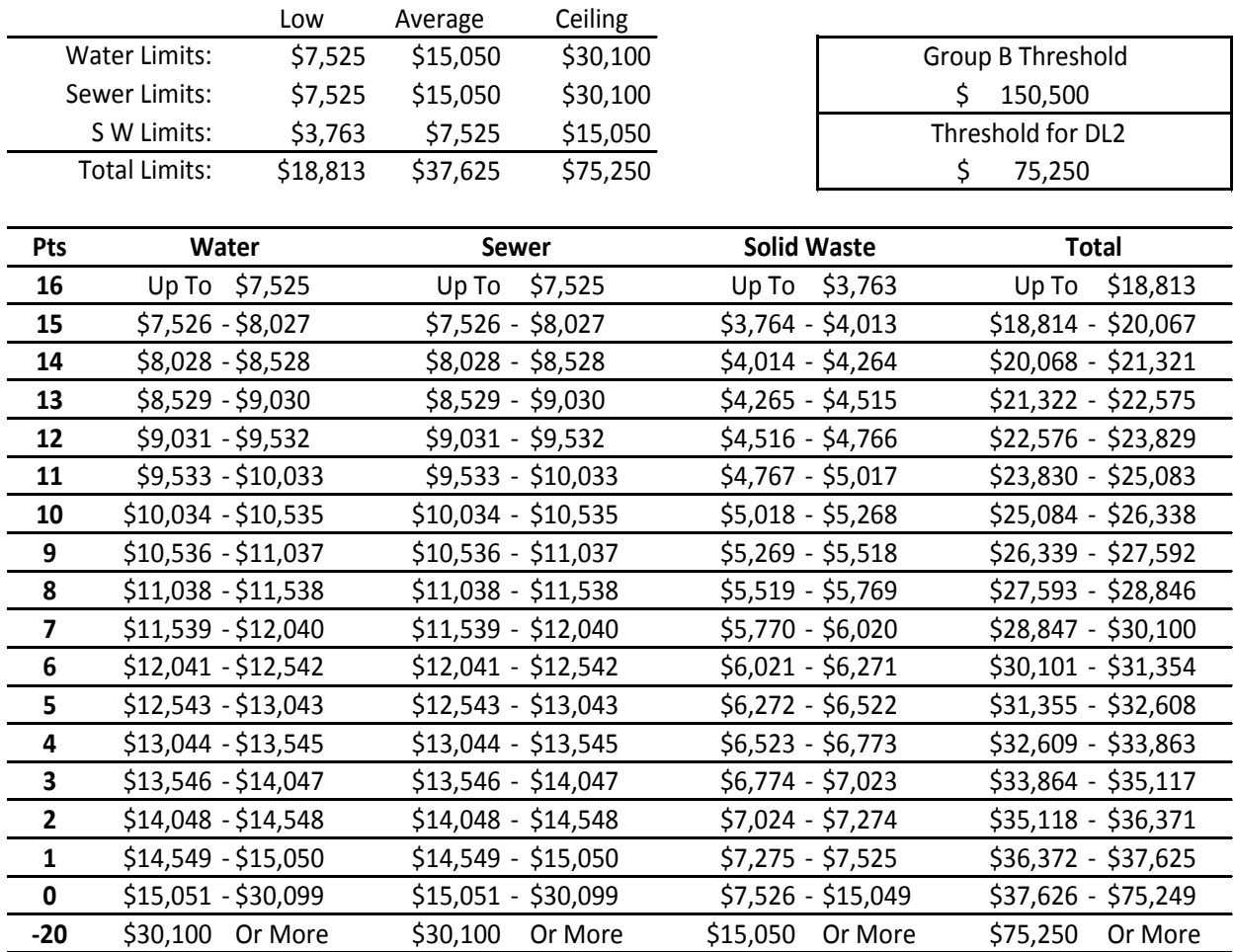

**Table 17: Threshold Group B Capital Cost Score Table (Use for Initial DL 2)**

# Appendix F

## **Threshold Group B Capital Cost Score Table for DL 3**

*Capital Cost Scores are determined by area and deficiency level.*

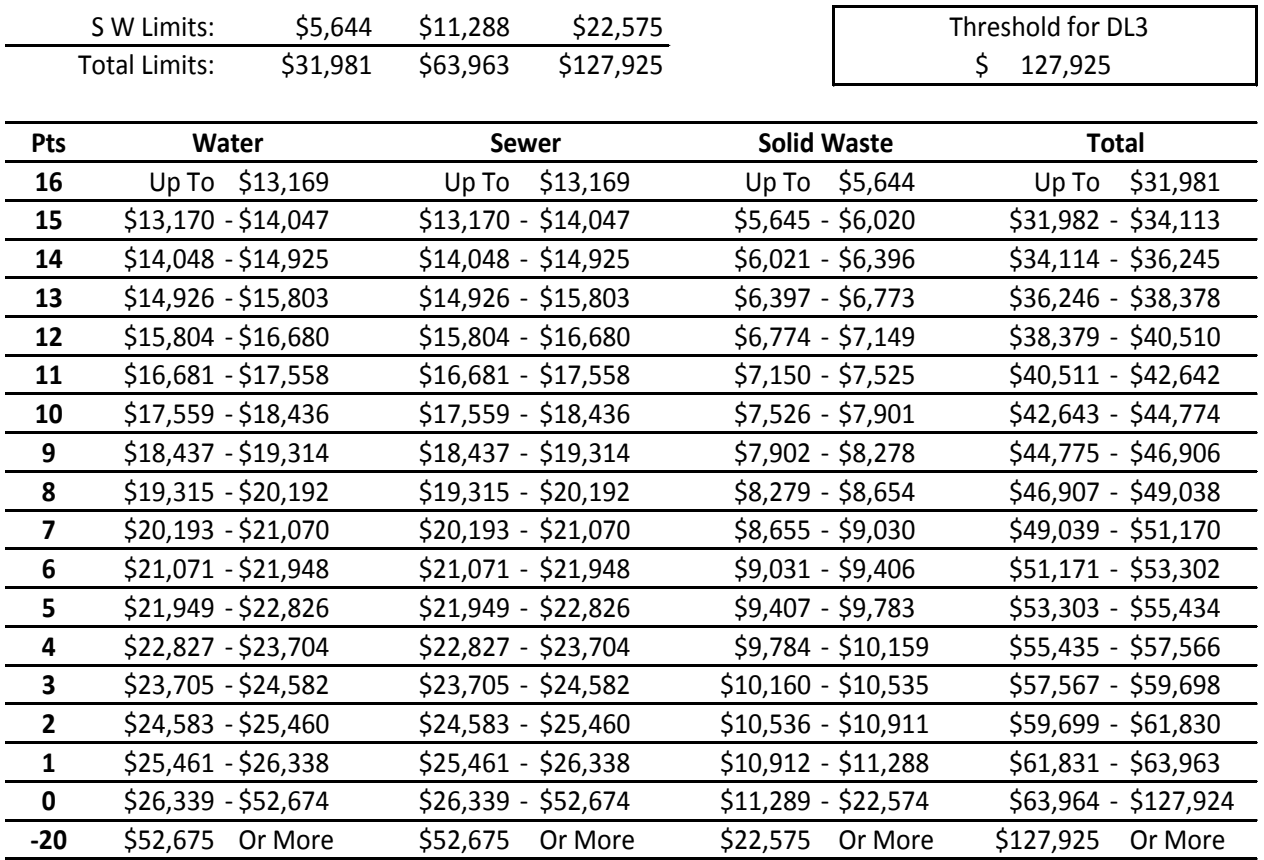

**Table 18: Threshold Group B Capital Cost Score Table (Use for Initial DL 3)**

# Appendix G

## **Threshold Group B Capital Cost Score Table for DL 4 or 5**

*Capital Cost Scores are determined by area and deficiency level. Values provided 'per home'.*

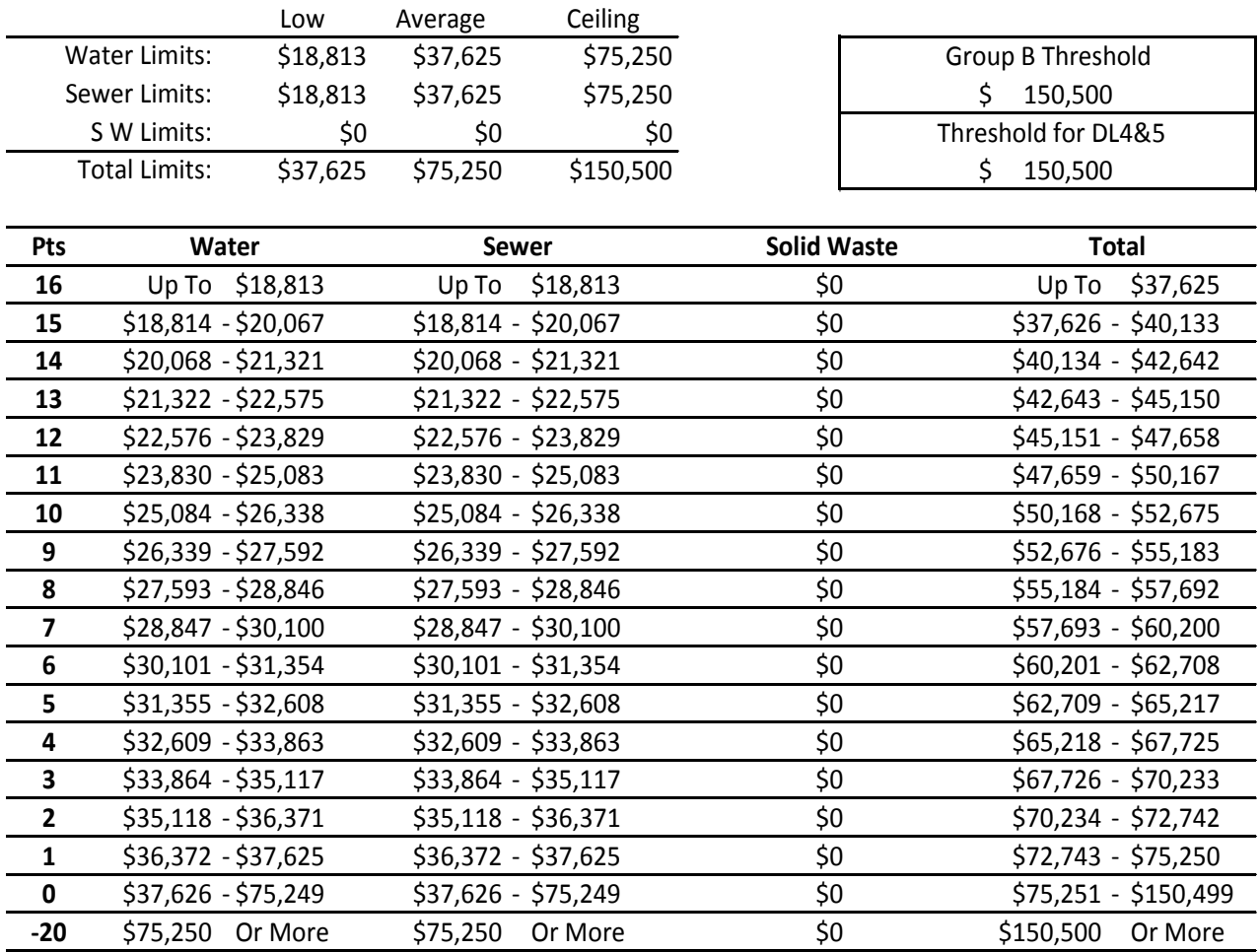

**Table 19: Threshold Group B Capital Cost Score Table (Use for Initial DL 4 or 5)**

# Appendix H

## **Threshold Group C Capital Cost Score Table for DL 2**

*Capital Cost Scores are determined by area and deficiency level. Values provided 'per home'.*

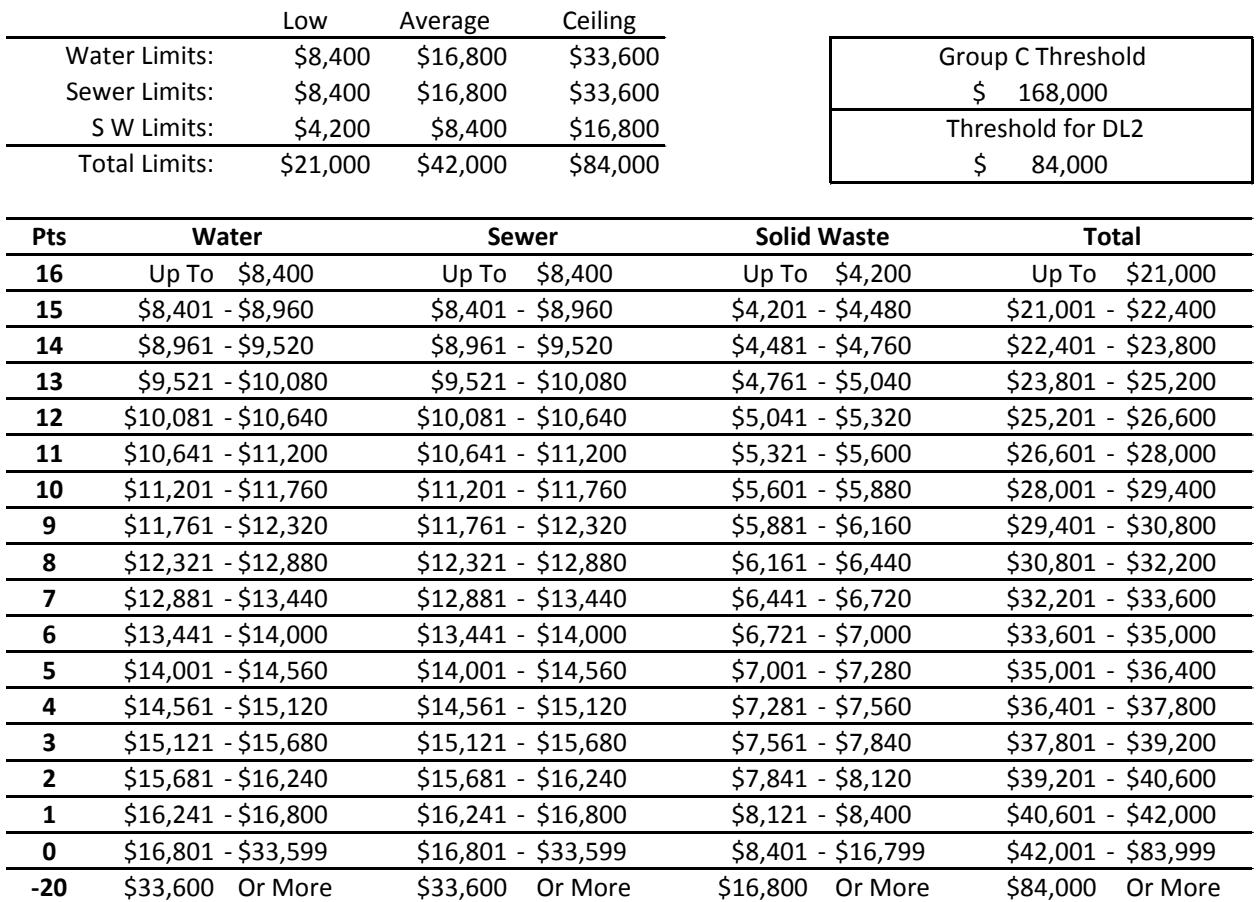

**Table 20: Threshold Group C Capital Cost Score Table (Use for Initial DL 2)**

# Appendix I

## **Threshold Group C Capital Cost Score Table for DL 3**

*Capital Cost Scores are determined by area and deficiency level. Values provided 'per home'.*

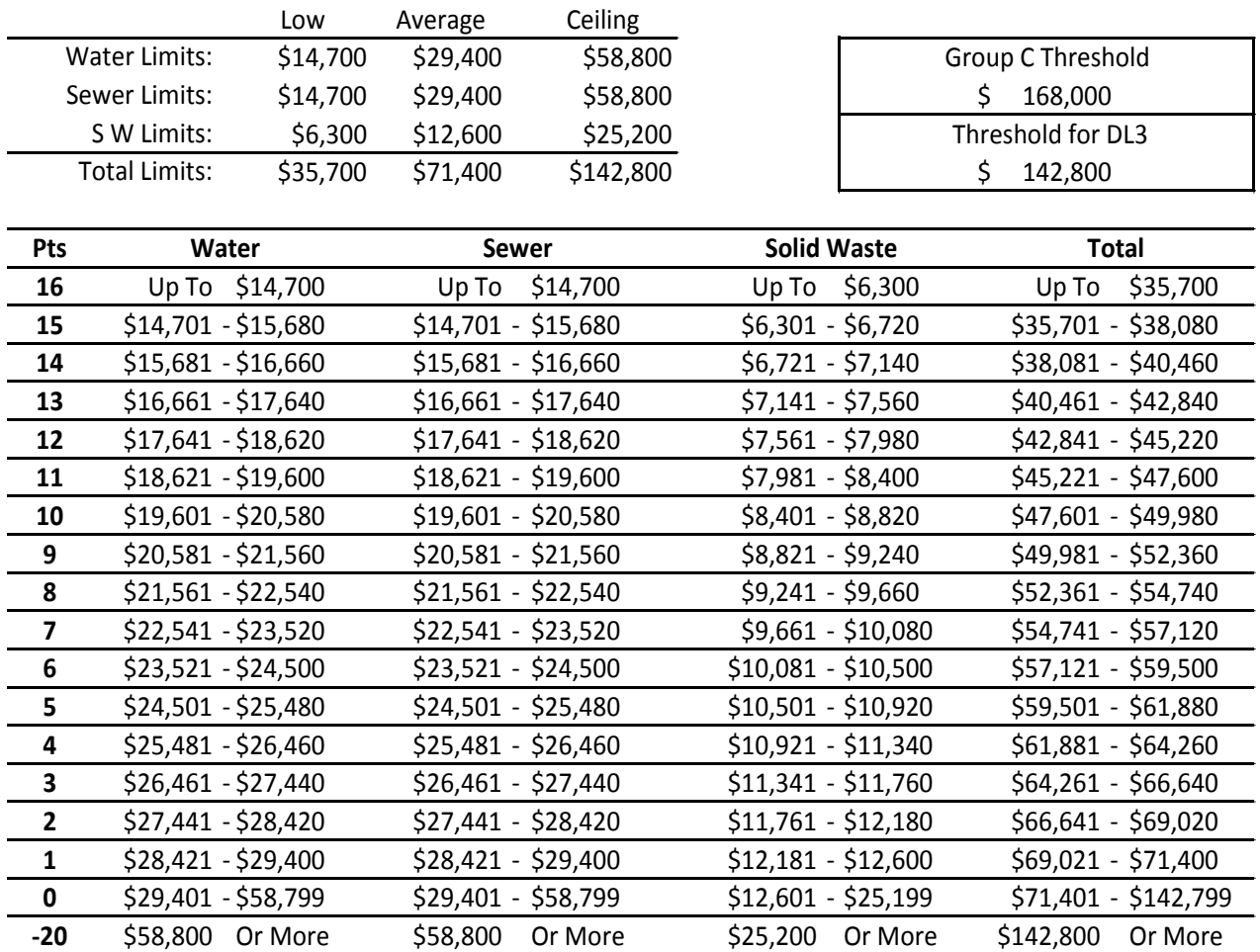

**Table 21: Threshold Group C Capital Cost Score Table (Use for Initial DL 3)**

# Appendix J

## **Threshold Group C Capital Cost Score Table for DL 4 or 5**

*Capital Cost Scores are determined by area and deficiency level. Values provided 'per home'.*

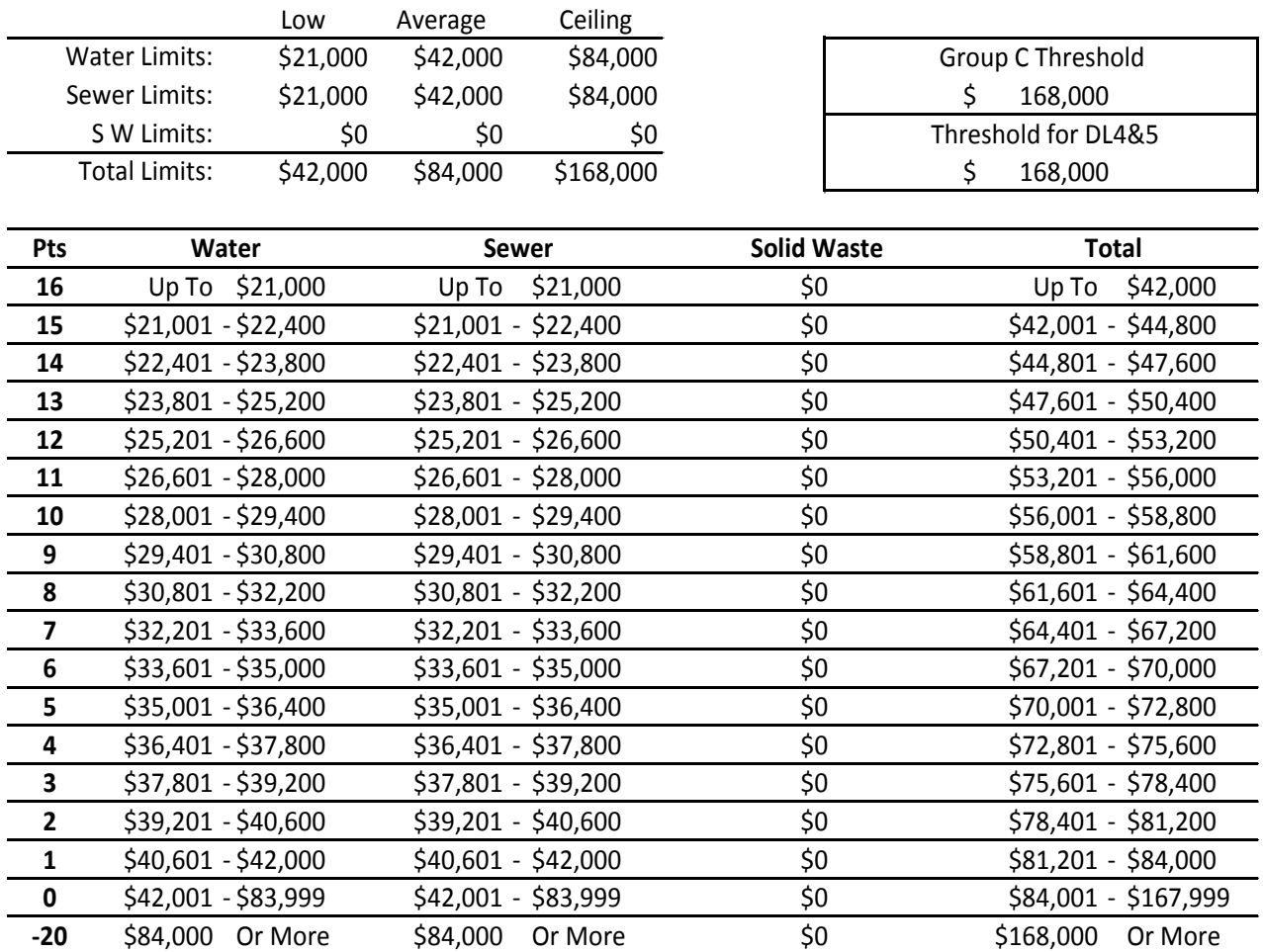

**Table 22: Threshold Group C Capital Cost Score Table (Use for Initial DL 4 or 5)**

# Appendix K

### **Alaska SDS Deficiency Level Information**

### **Introduction**

The following tables provide detailed information about deficiency level scoring used in the Sanitation Deficiency System (SDS). These tables are separated by category – water, wastewater, and solid waste – and broken down using specific examples including Alaska only examples. This information includes national and state guidelines and specific guidance for some unusual Alaska situations. For clarification of any of this information, contact ANTHC Director of Operations Matt Dixon or Steve Bolan at the IHS.

### **General Information**

When assigning deficiency levels, please note the following about these topics:

- *Routine Maintenance*. Some of the examples use the phrase "not correctable by routine maintenance." This applies to all examples with the exception of deficiency level 1. Routine maintenance includes all scheduled maintenance and short-term equipment replacements, such as pump replacements, control component replacements, tank painting, septic tank pumping, filter sand replacement, etc.
- *Existing Deficiencies*. The SDS was not designed to include future deficiencies. Only existing deficiencies may be included. Many Areas report facilities that they describe as "deteriorating." The deficiency level assigned to deteriorating facilities will depend on the estimated time for the facility or facility component to fail. Deteriorating facilities correctable by routine maintenance are level 1.
- *Not Meeting Criteria for Higher-Level Deficiencies*. In the past, examples have been given that referred to conditions that "do not meet criteria for higher level deficiencies." These conditions were mostly at level 2. These references are no longer used. Instead, follow the general procedure of assigning the greatest applicable deficiency level and not including any deficiencies correctable by routine maintenance.
- *Initial and Final Deficiency Levels*. If improved service is not provided directly to the homes via a piped or haul system, the initial and final deficiency levels should be the same. For example, if a WST is being proposed for a washeteria, the initial and final deficiency level would be 4 because the level of service to the homes has not been directly improved.
- *Project Deficiency Levels*. The initial deficiency level for a project is the deficiency level of the majority of the work as determined by the cost. An example is a community that has an arsenic problem with a proposed scope of work of a new filter system (\$60,000) in a new WTP (\$550,000). The arsenic violates an existing MCL and is a deficiency level 4. A new WTP is needed but is only a deficiency level 2. Since the majority of the project cost is going to the WTP, the deficiency level of the WTP is considered the overall project deficiency level. Therefore, the initial deficiency level for the project is 2.
- *Unusual Situations*. The national guidelines define circumstances that allow for the assignment of deficiency level 3 for "unusual situations" where system failure will occur within 4 years. Aging systems do not fit the definition of an unusual situation. Most water and wastewater

systems in the United States are aging; therefore, they do not meet the definition of an unusual situation.

- *Bulk Fuel*. A project to install bulk fuel to meet the needs of a washeteria, a water system, or a sewer system where adequate fuel storage was not previously installed is a deficiency level 4. Bulk fuel systems that need replacement because of worn out or neglected parts would be a deficiency level 3 or 2. Deficiency level 3 if failure of the system will happen within 4 years, and deficiency level 2 if parts need routine maintenance Bulk fuel systems that need to be replaced because of worn out parts are assigned a deficiency level 3 while bulk fuel systems that need to be replaced because of neglected parts are assigned a deficiency level 2.
- *Fire Flow*. Fire flow requirements are not allowable SDS deficiencies and should not be included in SDS.
- *Solid Waste Projects*. Solid Waste Projects cannot be greater than a deficiency level of 3.

Table 1 below provides a general overview of the deficiency levels assigned in the SDS and their associated deficiency level scores. For more specific information, please see the attached tables that breakdown deficiency levels by category and example.

**Table 23: General Deficiency Levels by Number and the Associated DL Score.**

*Note that water/sewer haul systems can fit into two deficiency levels. A large truck haul system may have a DL of 2, but trailer haul systems may have a DL of 3. Individual haul honey bucket systems have a DL of 4. Also note that solid waste projects cannot have an initial deficiency level above 3.*

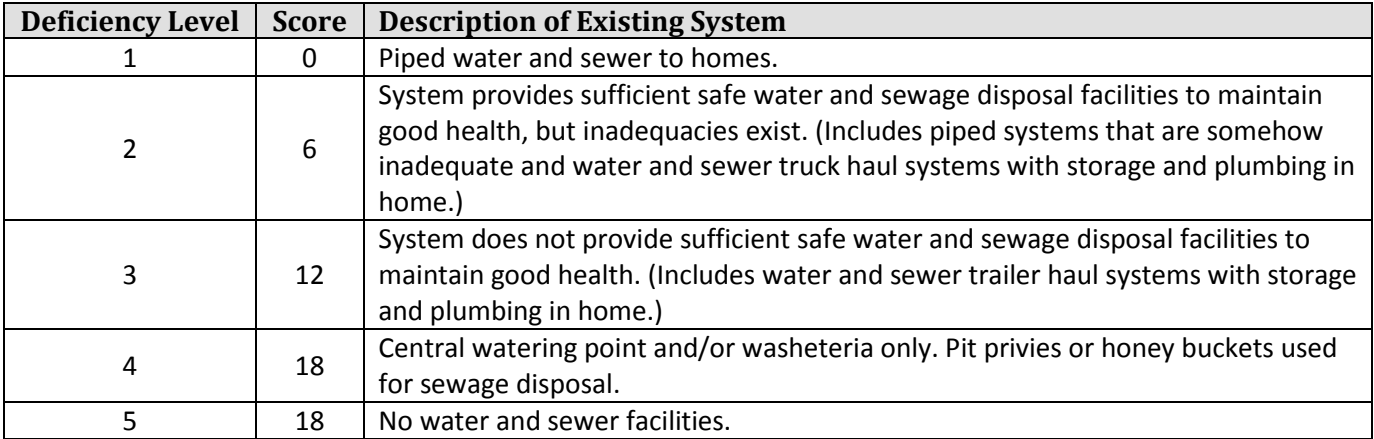

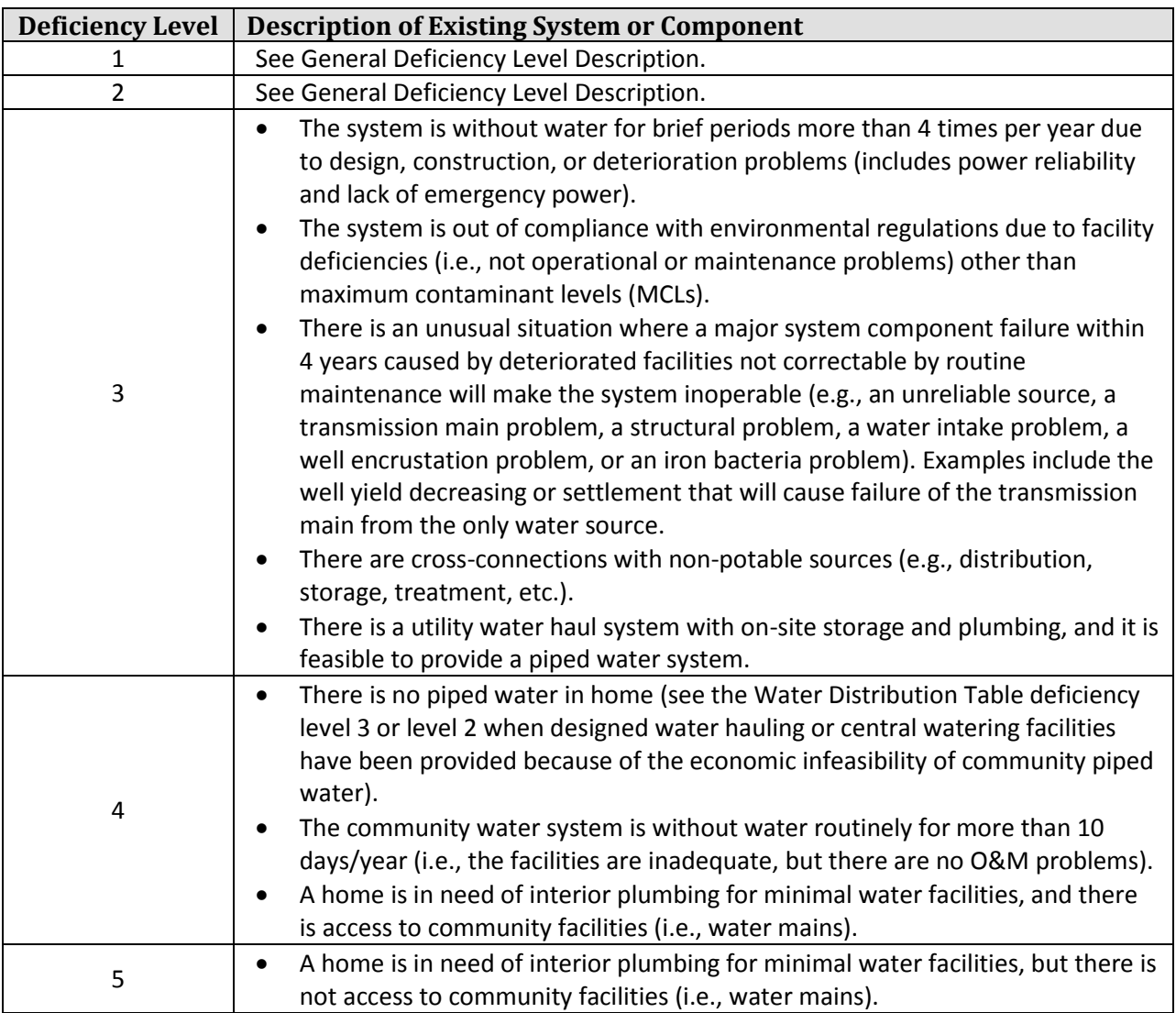

### **General and Miscellaneous Water Information**

### **Water Source Information**

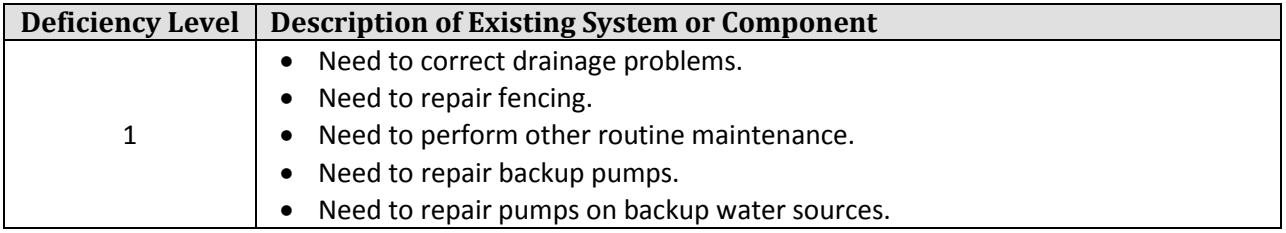

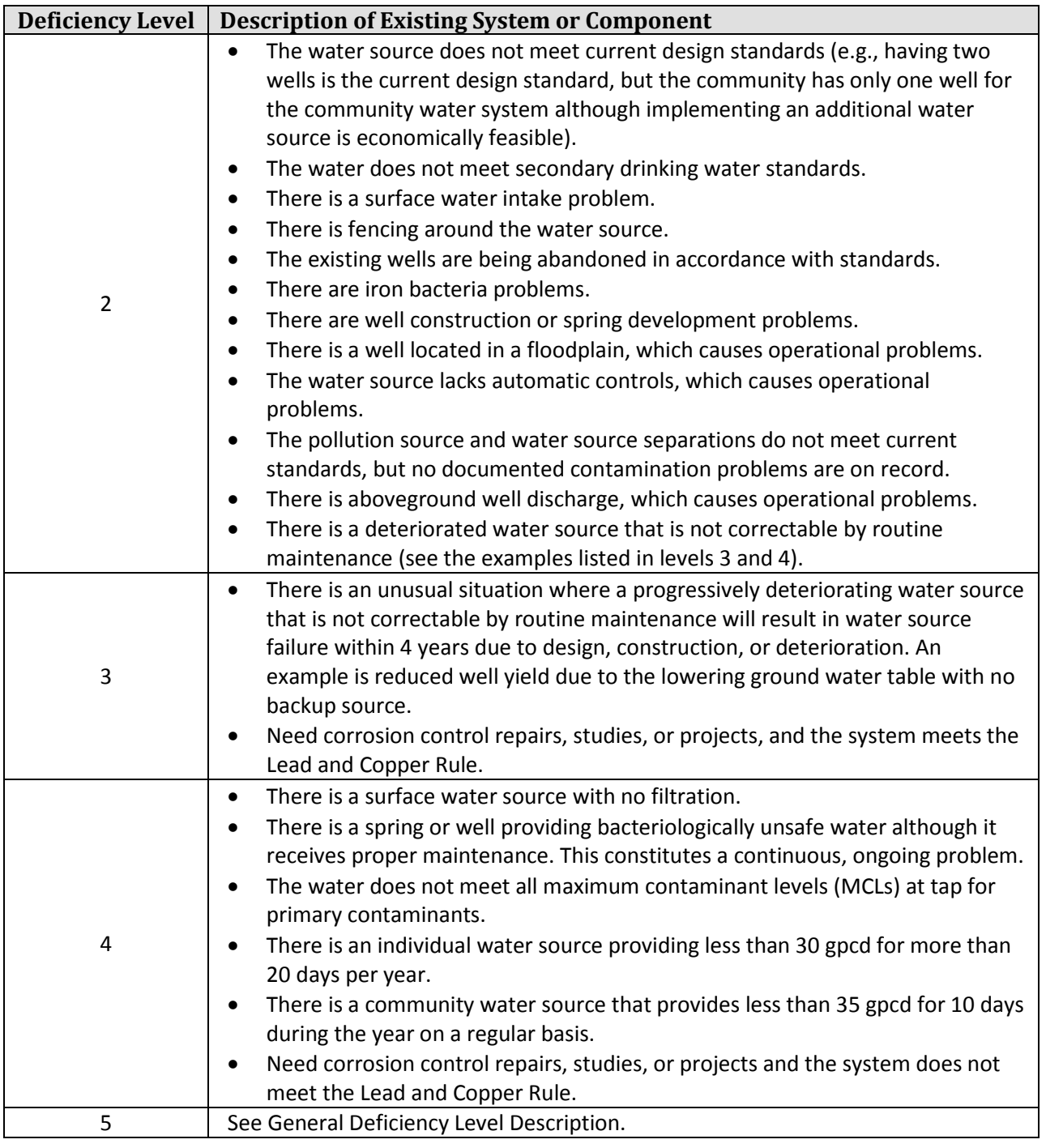

### **Water Treatment Information**

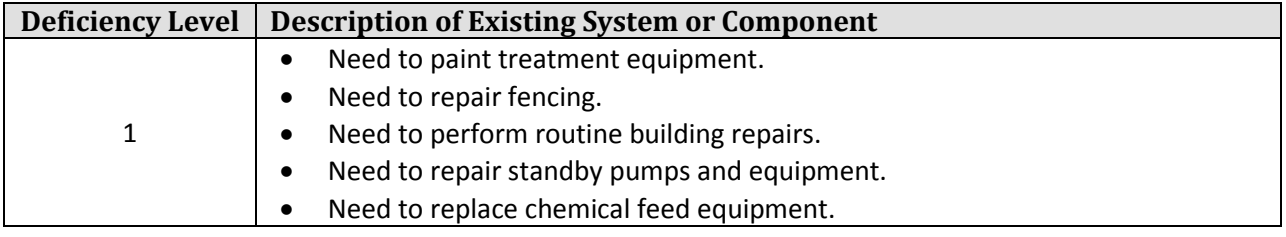

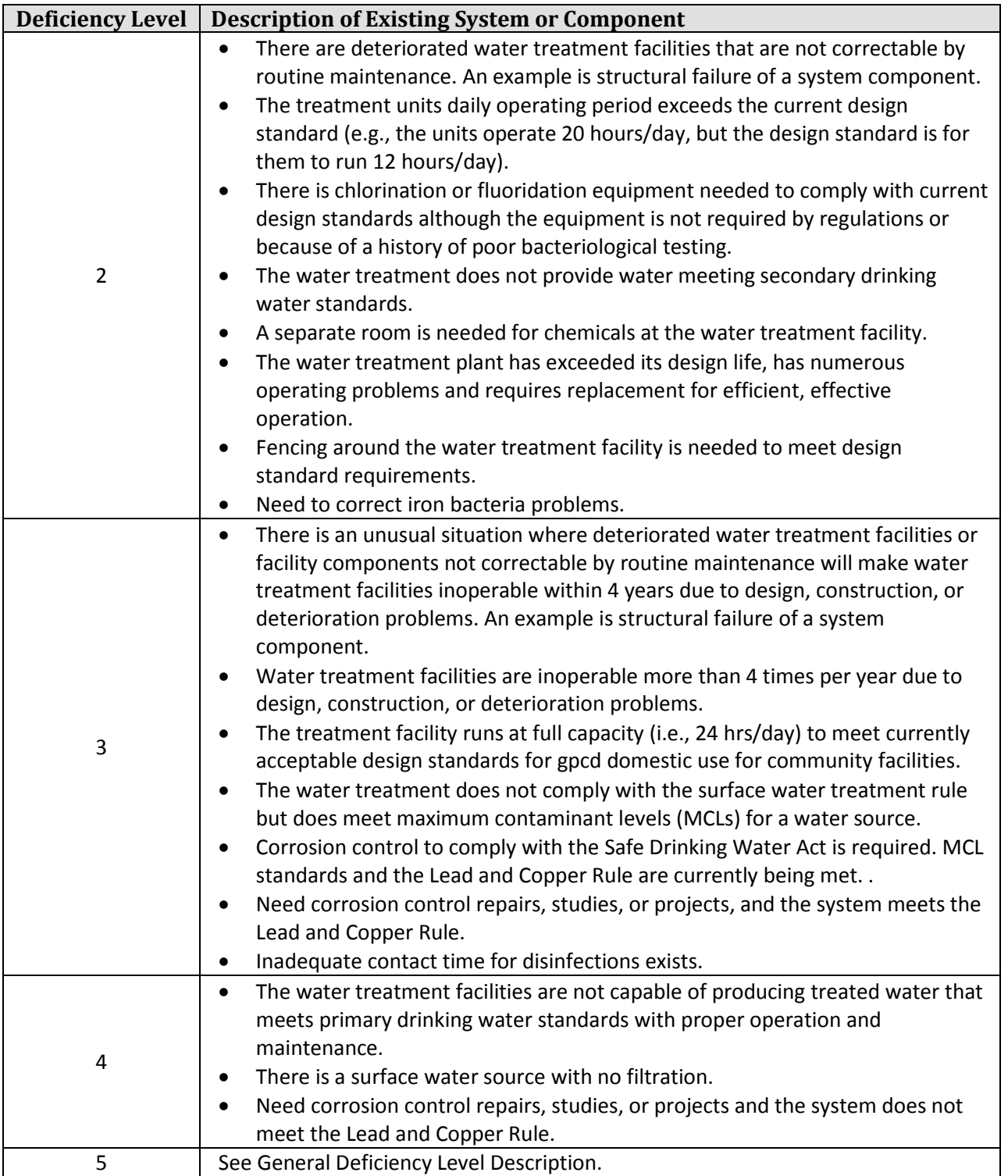

# **Water Storage Information**

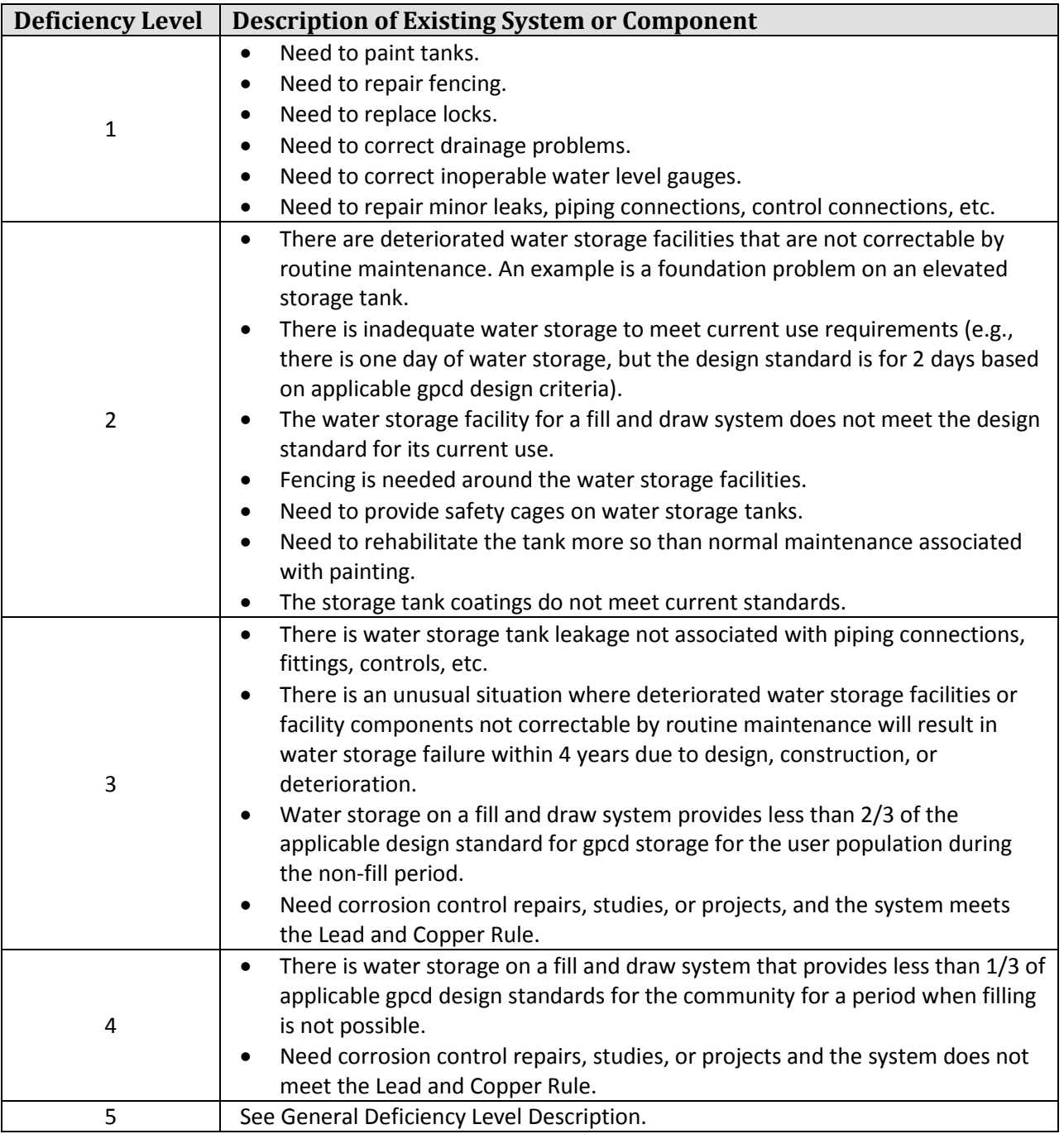

### **Water Distribution Information**

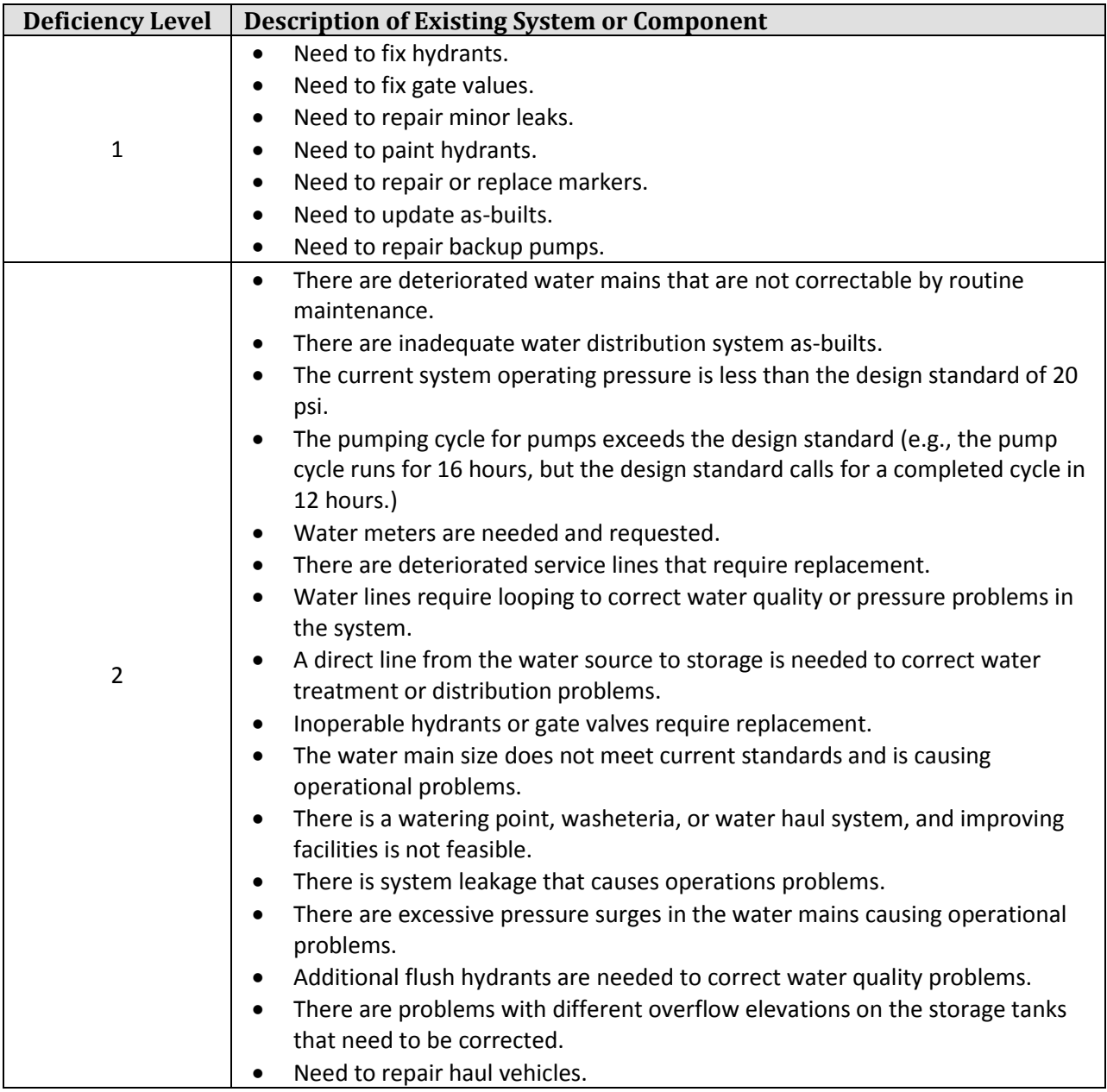

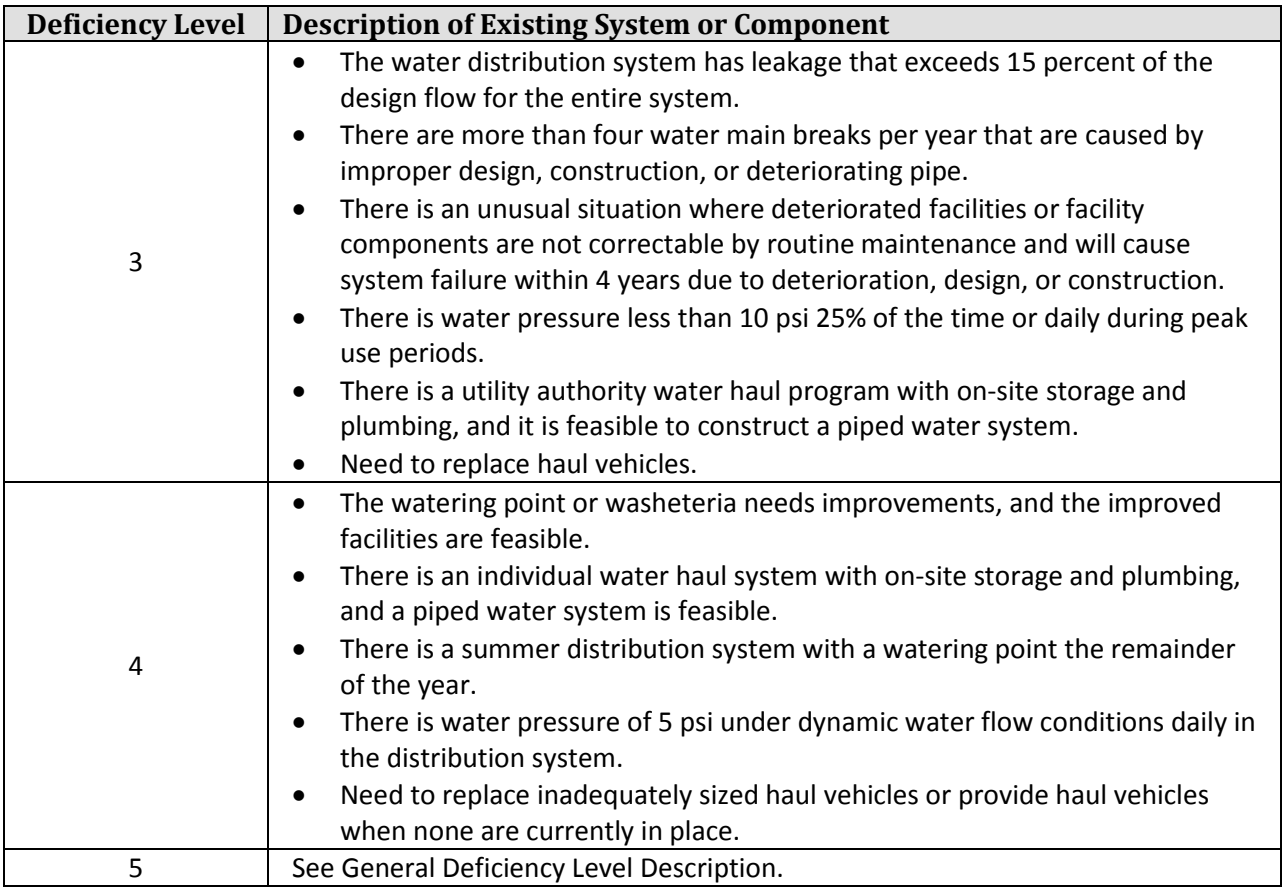

# **Individual and Specific Water Information**

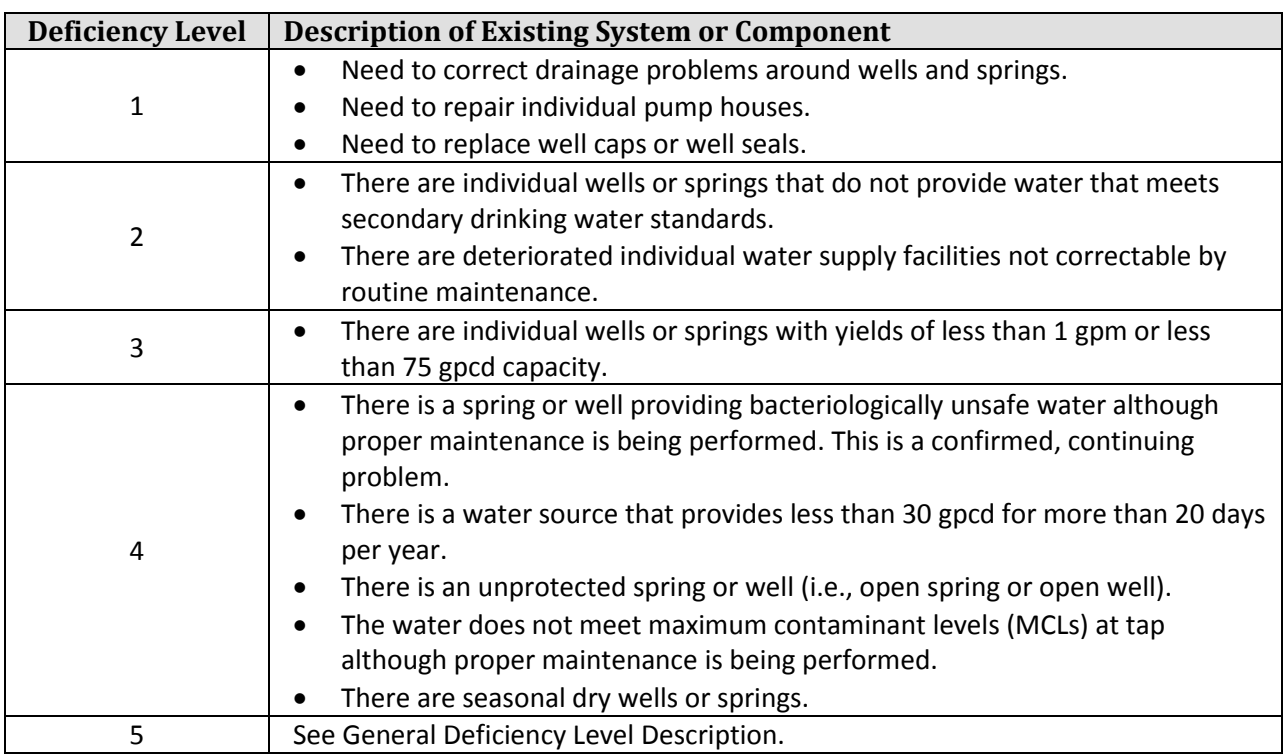

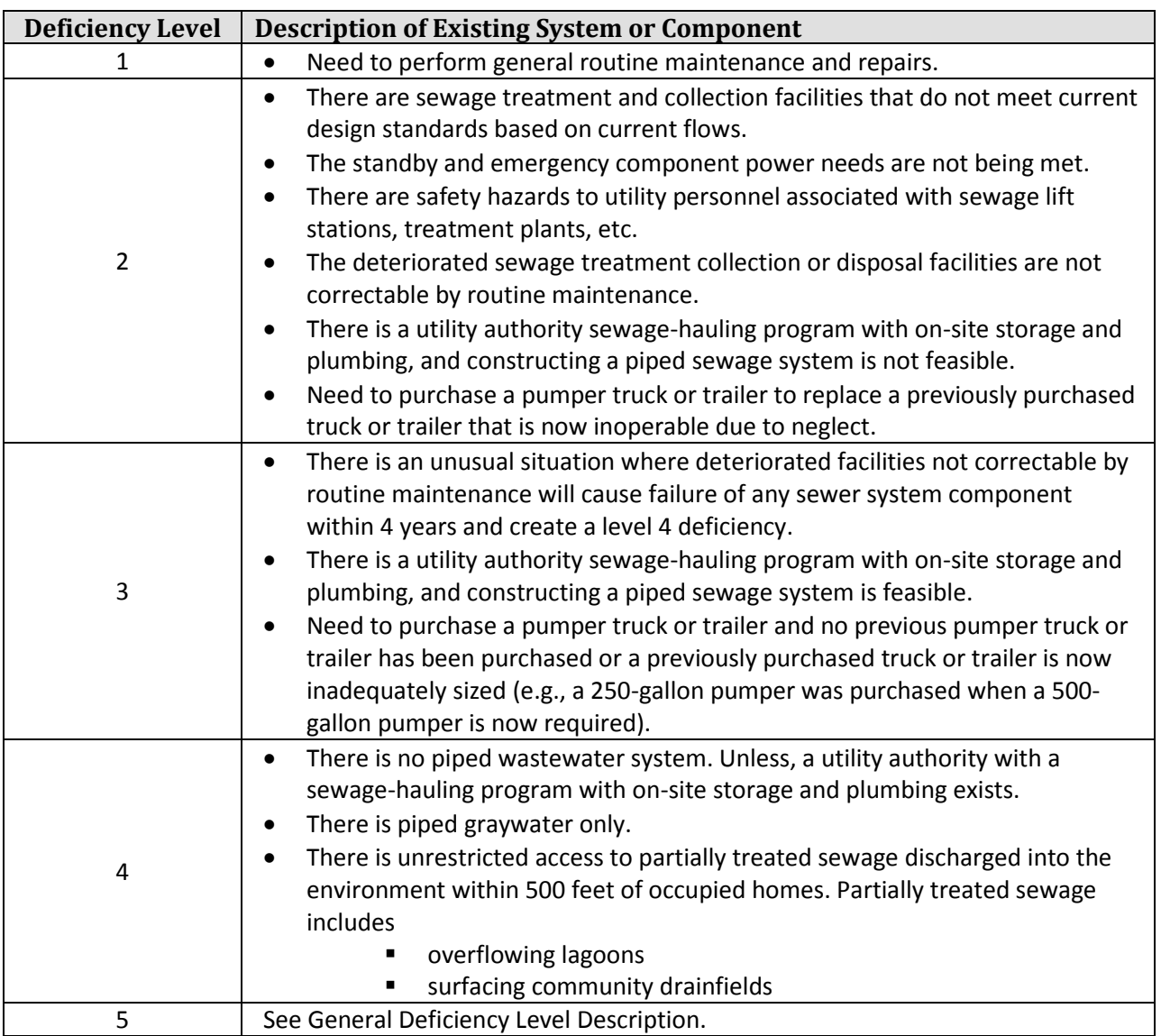

### **General and Miscellaneous Wastewater Information**

### **Wastewater Collection Information**

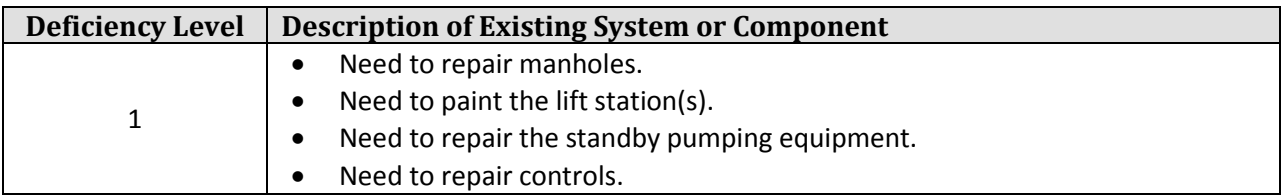

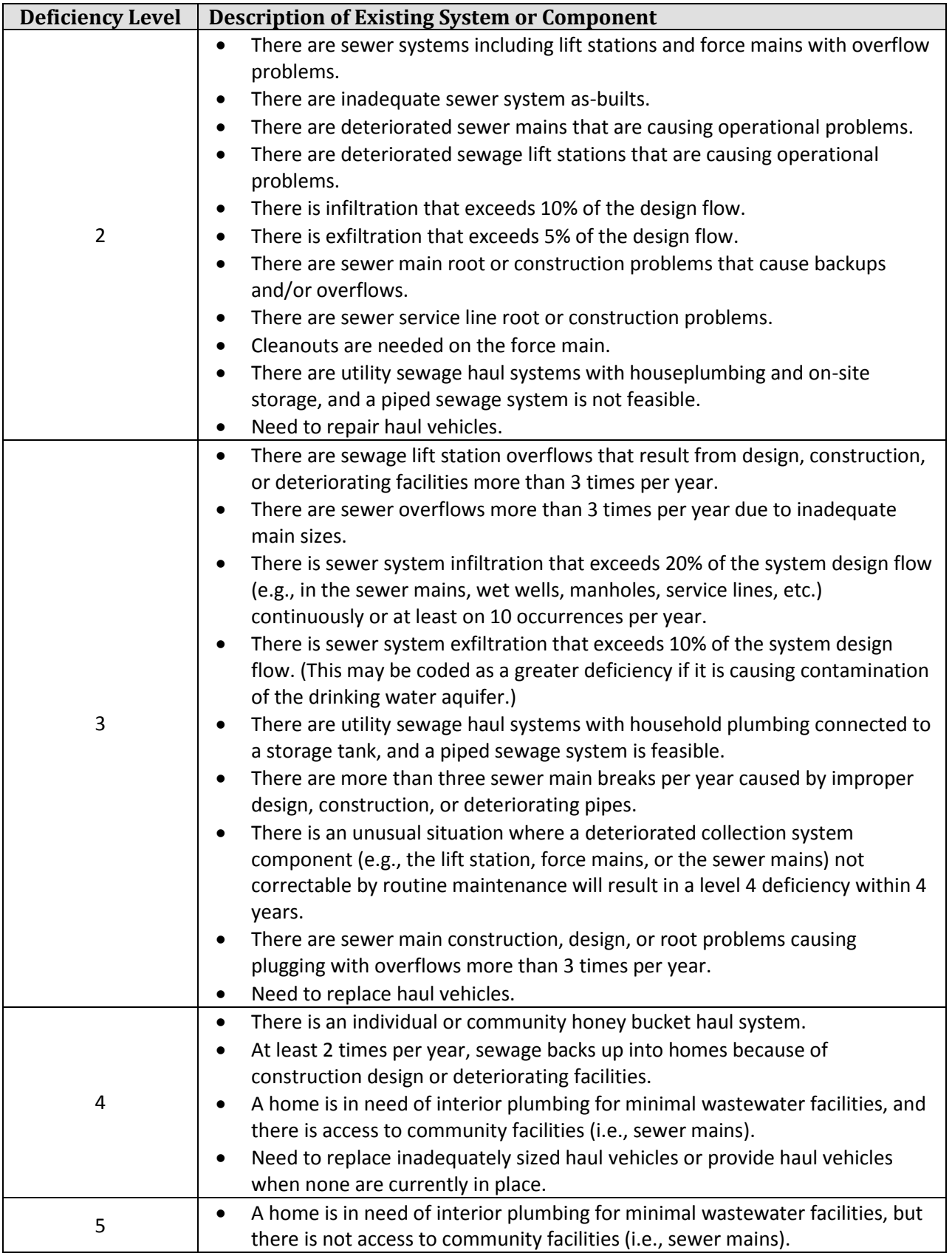

### **Wastewater Treatment Information**

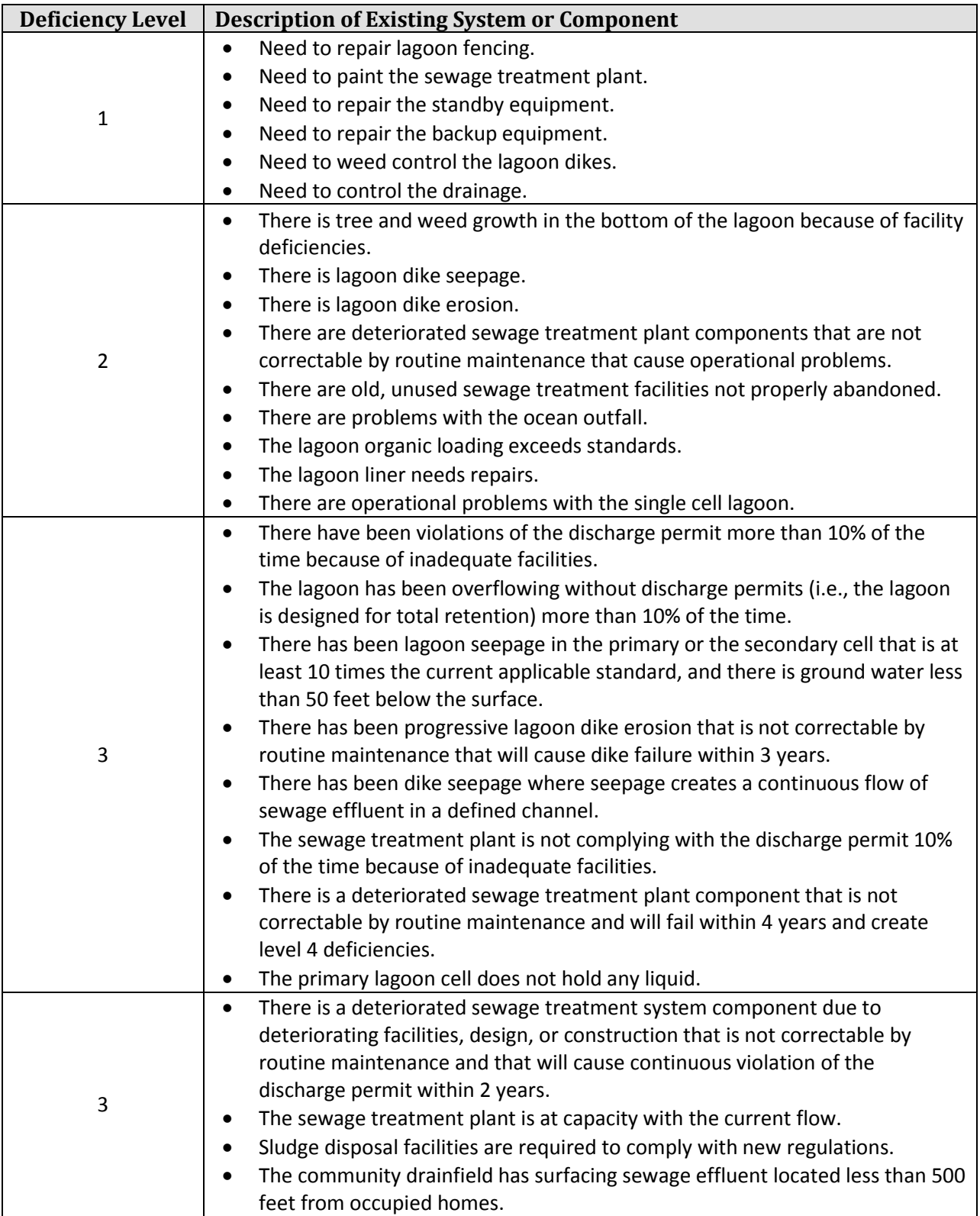

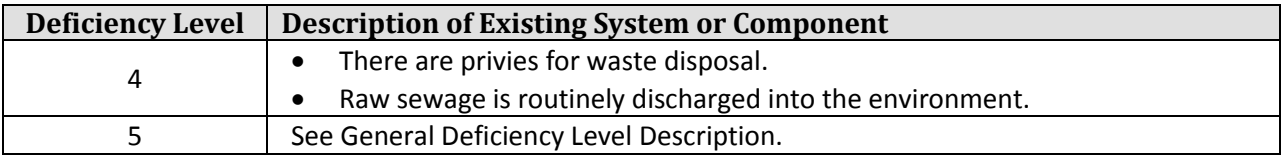

### **On-Site Wastewater Information**

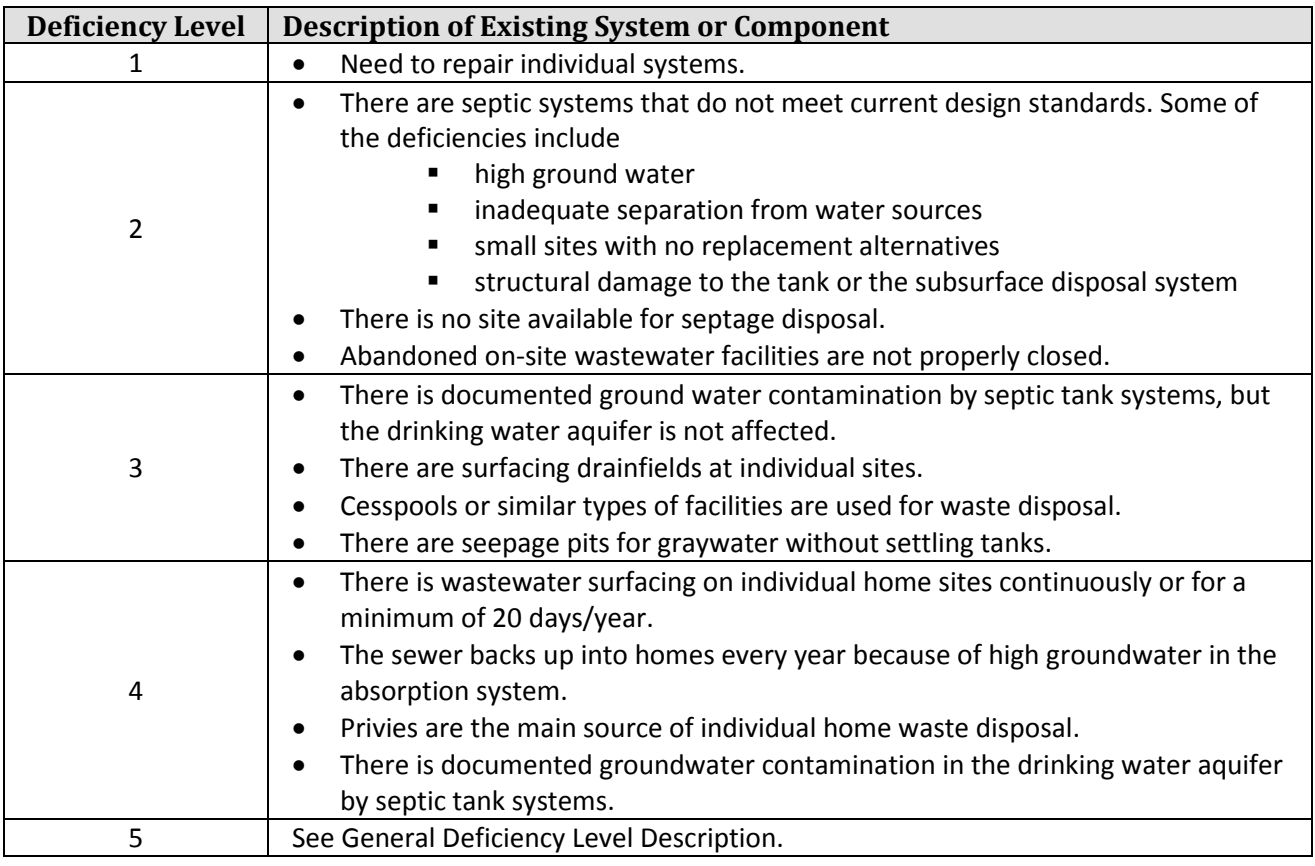

### **Solid Waste Collection Information**

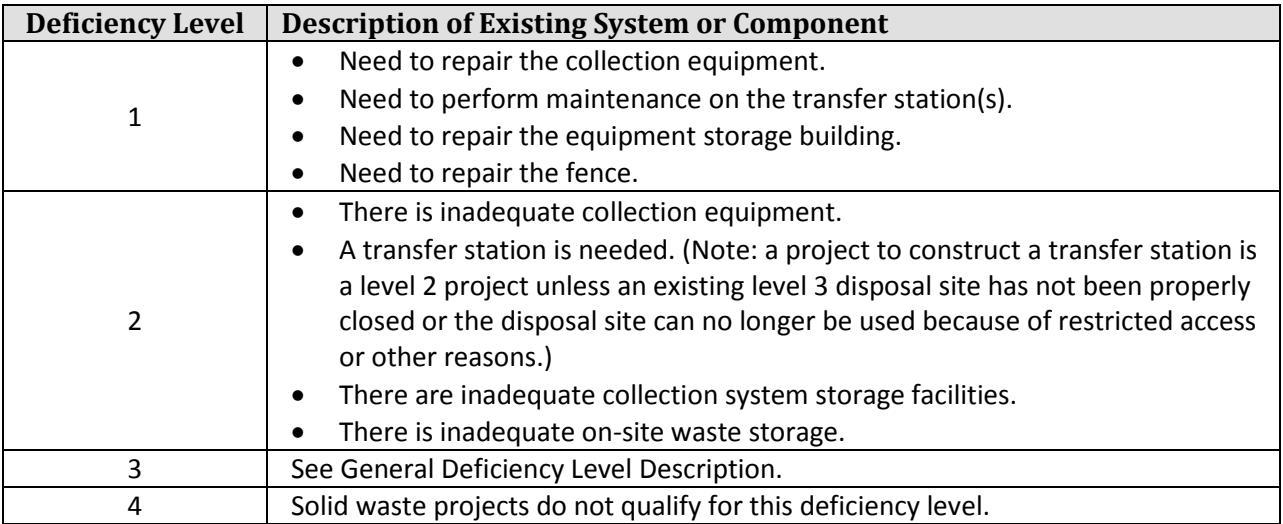

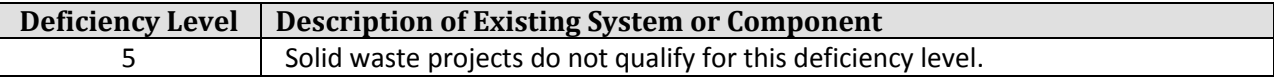

# **Solid Waste Disposal Information**

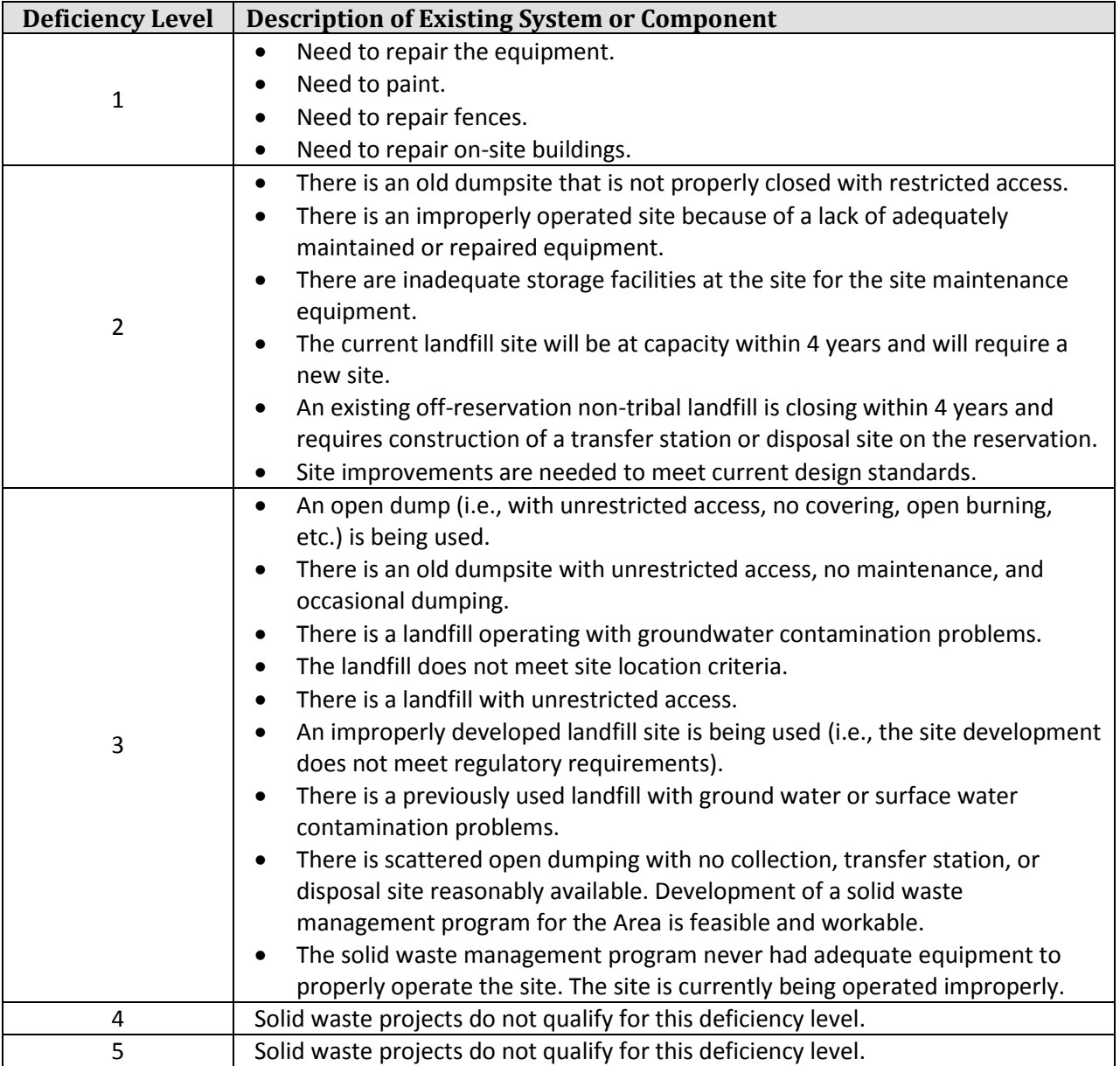

# Appendix L

# **EPA National Primary Drinking Water Standards**

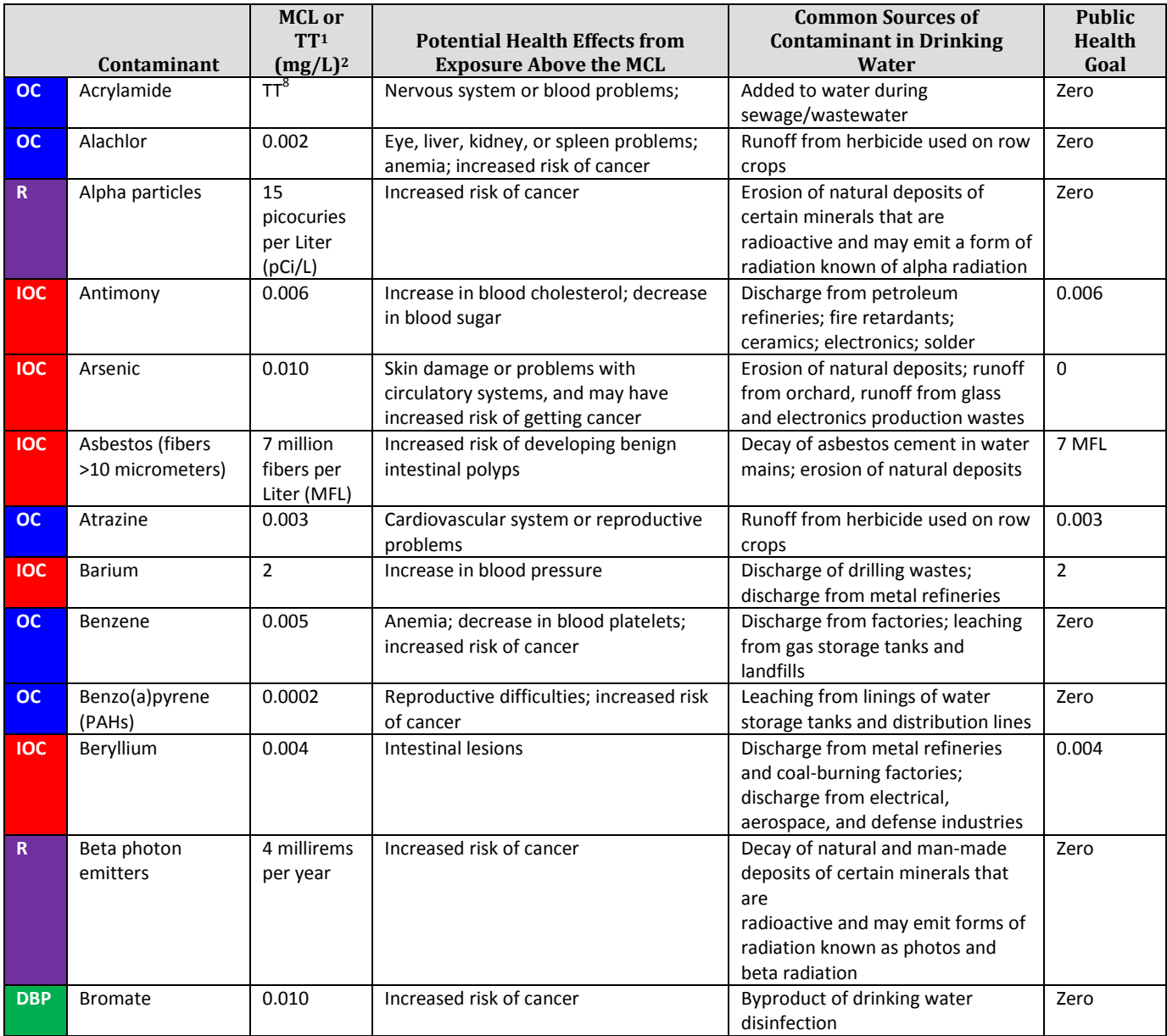

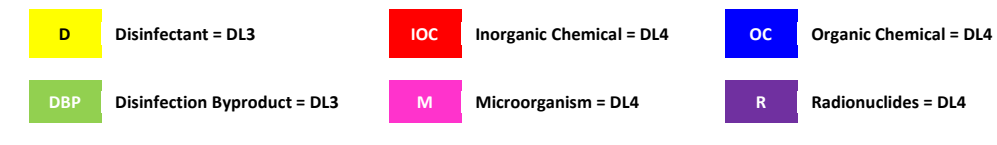

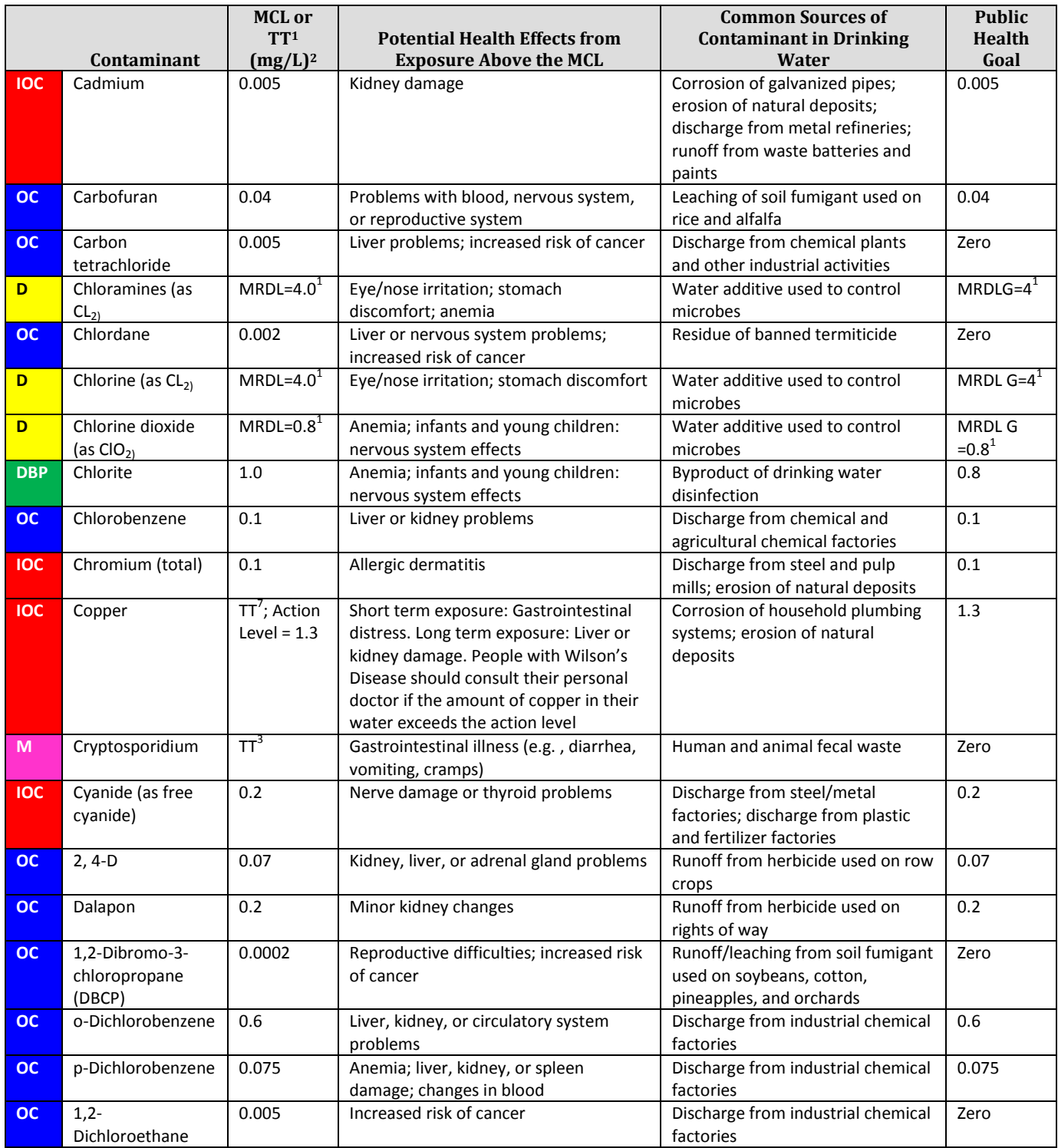

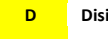

**D Disinfectant = DL3 IOC Inorganic Chemical = DL4 OC Organic Chemical = DL4** 

**DBP Disinfection Byproduct = DL3 M Microorganism = DL4 R Radionuclides = DL4**

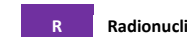

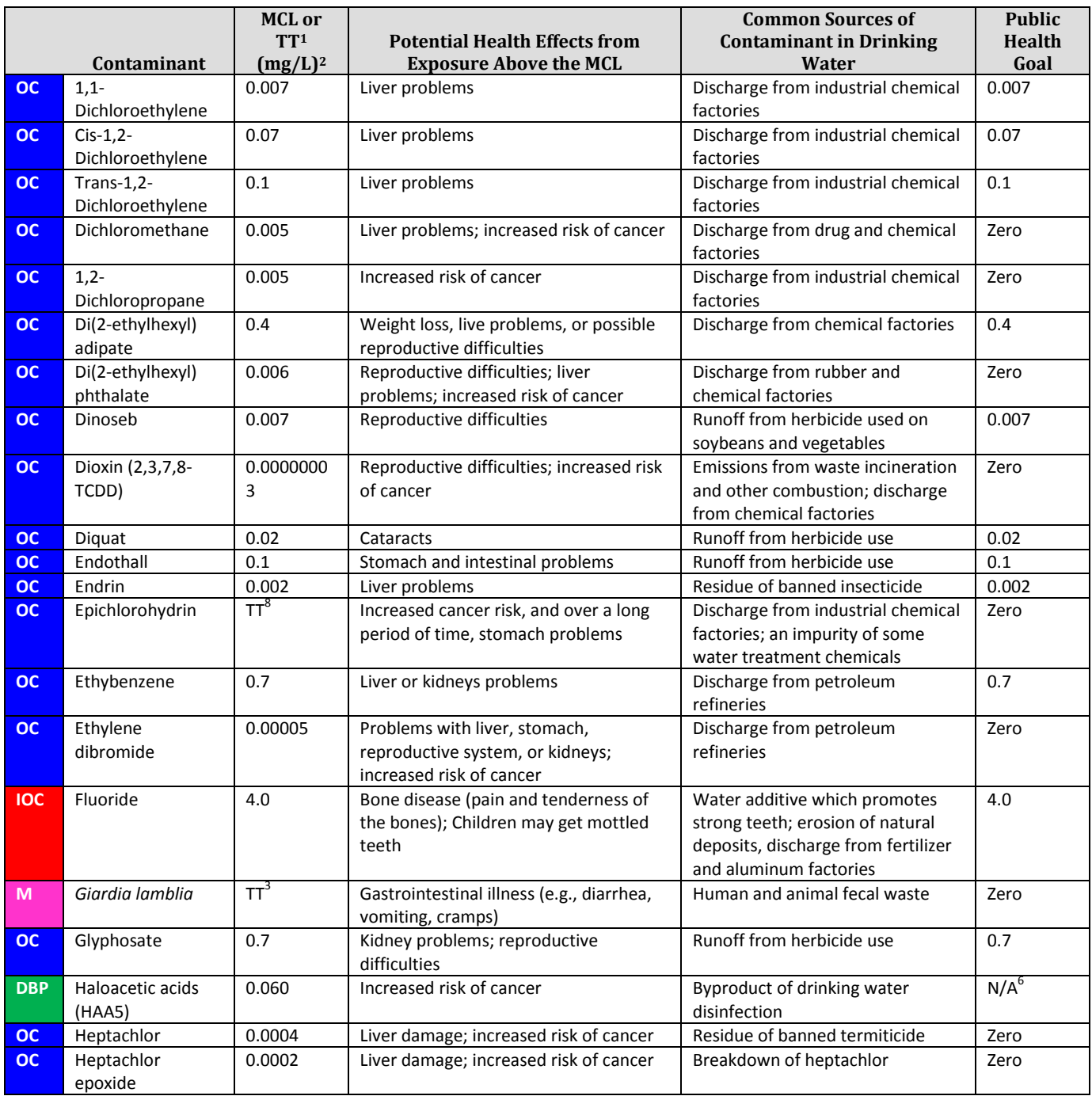

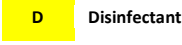

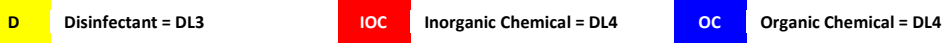

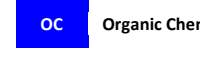

**DBP Disinfection Byproduct = DL3 M Microorganism = DL4 R Radionuclides = DL4**

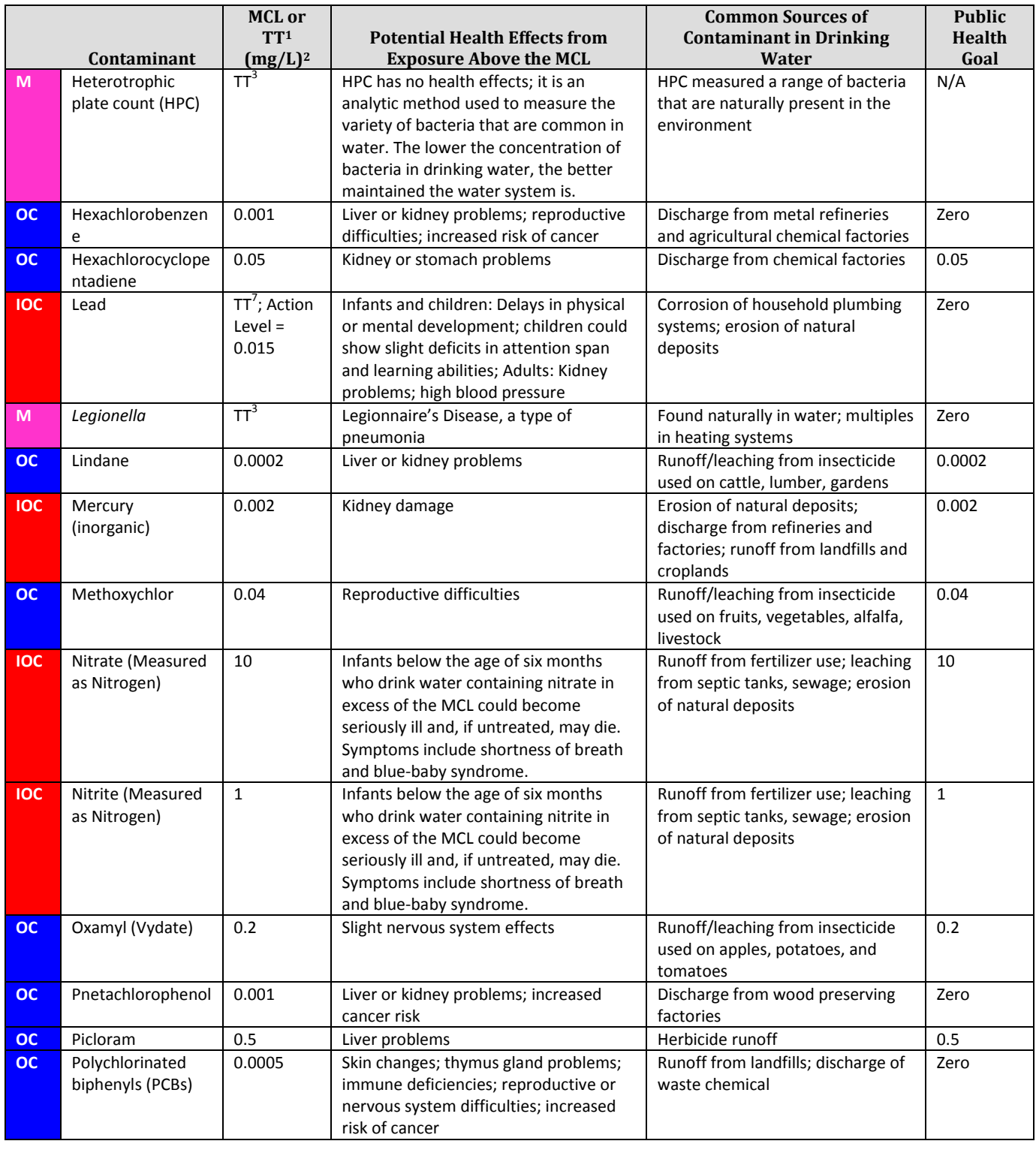

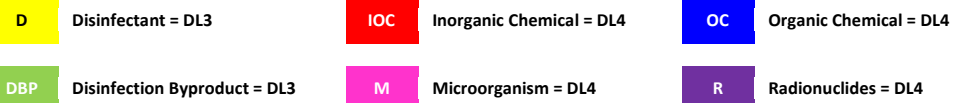

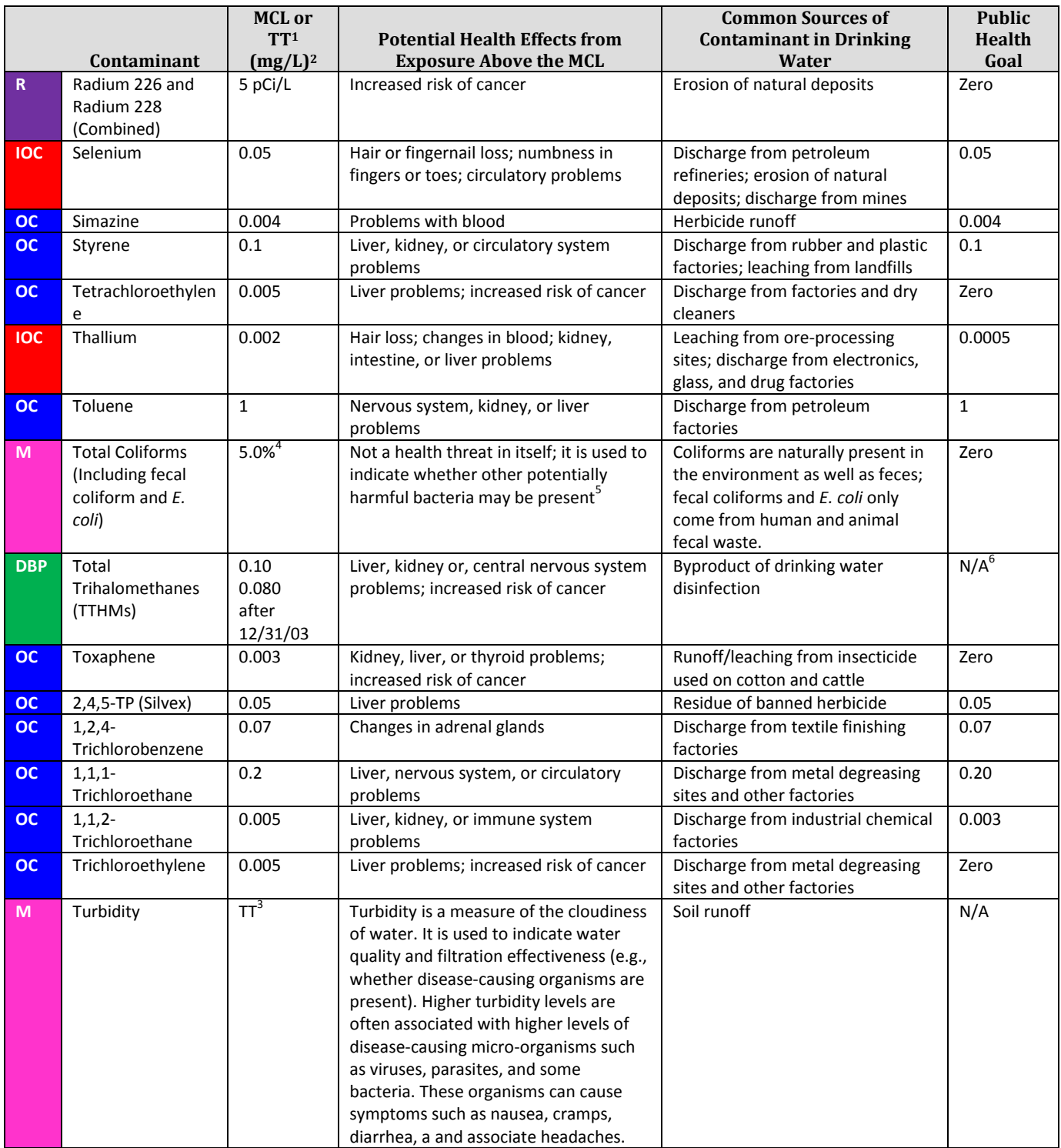

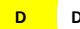

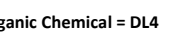

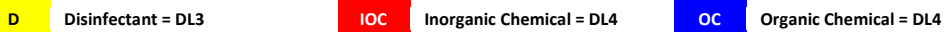

**DBP Disinfection Byproduct = DL3 M Microorganism = DL4 R Radionuclides = DL4**

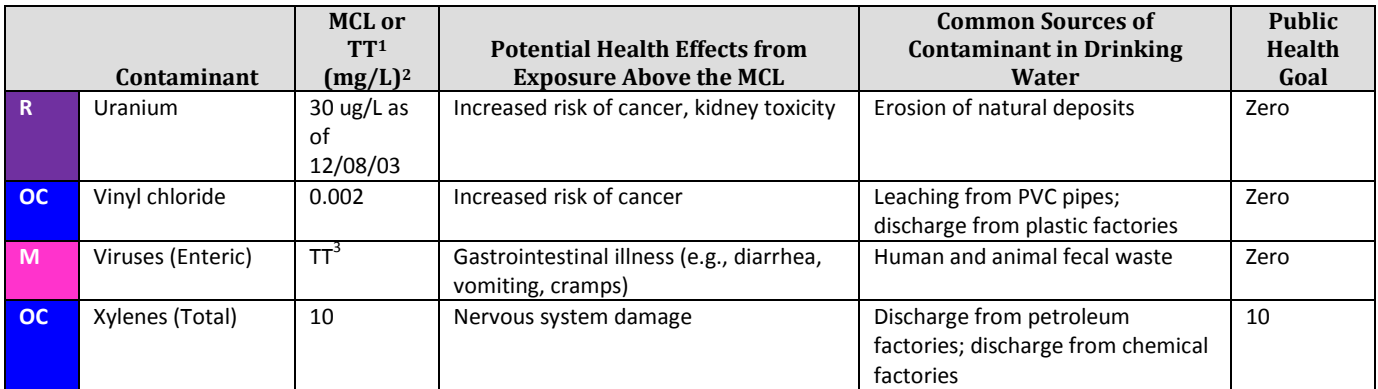

**Table 24: EPA National Primary Drinking Water Standards**

#### **NOTES**

- **1** Definitions
	- Maximum Contaminant Level Goal (MCLG) The level of a contaminant in drinking water below which there is no known or expected risk to health. MCLGs allow for a margin of safety and are non-enforceable public health goals.
	- Maximum Contaminant Level (MCL) The highest level of a contaminant that is allowed in drinking water. MCLs are set as close to MCLGs as feasible using the best available treatment technology and taking cost into consideration. MCLs are enforceable standards.
	- Maximum Residual Disinfectant Level Goal (MRDLG) The level of a drinking water disinfectant below which there is no known or expected risk to health. MRDLGs do not reflect the benefits of the use of disinfects to control microbial contaminants.
	- Maximum Residual Disinfectant Level The highest level of a disinfectant allowed in drinking water. There is convincing evidence that addition of a disinfectant is necessary for control of microbial contaminants.
	- Treatment Technique (TT) A required process intended to reduce the level of contaminant in drinking water.

**2** units are in milligrams per liter (mg/L) unless otherwise noted. Milligrams per liter are equivalent to parts per million (ppm).

**3 EPA's** surface water treatment rules require systems using surface water or ground water under the direct influence of surface water to (1) disinfect their water, and (2) filter their water or meet criteria for avoiding filtration so that the following contaminants are controlled at the following levels:

- *Cryptosporidium*: (as of 1/1/02 for systems serving >10,000 and 1/14/05 for systems serving <10,000) 99& removal
- *Giardia lamblia*: 99.9 percent removal/inactivation
- Viruses: 99.99% removal/inactivation
- *Legionella:* No limit, but EPA believes that if *Giardia* and viruses are removed/inactivated*, Legionella* will also be controlled.
- Turbidity: at no time can turbidity (cloudiness of water) go above 5 nephelolometric turbidity unit (NTU); systems that filter must ensure that the turbidity go no higher than 1 NTU (0.5 NTU for conventional or direct filtration) in at least 95% of the daily samples in any month. As of January 1, 2002, for systems servicing >10,000, and January 14, 2005, for systems servicing <10,0000, turbidity may never exceed 1 NTU, and must not exceed 0.3 NTU in 95% of daily samples in any month.
- HPC: No more than 500 bacterial colonies per millimeter
- Long Term 1 Enhanced Surface Water Treatment (Effective Date: January 14, 2005); Surface water systems or (GWUDI) systems serving fewer than 10,000 people must comply with the applicable Long Term 1 Enhanced Surface Water Treatment Rule provisions (e.g., turbidity standards, individual filter monitoring, *Cryptosporidium* removal requirements, updated watershed control requirements for unfiltered systems).
- Filter Backwash Recycling: The Filter Backwash Recycling Rule requires systems that recycle to return specific recycle flows through all processes of the system's existing conventional or

direct filtration system or at an alternate location approved by the state.<br>A No more than 5.0% samples total coliform-positive in a month. (For water systems that collect fewer than 40 routine samples per month, no more t positive per month.) Every sample that has total coliform must be analyzed for either fecal coliform or *E. coli* if two consecutive TC-positive samples, and one is also positive for *E. coli* fecal coliforms, system has an acute MCL violation.

**5** Fecal coliform and *E. coli* are bacteria whose presence indicates that the water may be contaminated with human or animal wastes. Disease-causing microbes (pathogens) in these wastes can cause diarrhea,

cramps, nausea, headaches, or other symptoms. These pathogens may pose a special health risk for infants, young children, and people with severely comprised immune systems. **6** Although there is no collective MCLG for this contaminant group, there are individual MCLGs for some of the individual contaminants:

- Haloacetic acids: dichloracetic acid (zero); trichloroacetic acid (0.3 mg/L)
- Trihalomethanes: bromodichloromethane (zero); bromoform (zero); dibromochloromethane (0.06 mg/L)

**7** Lead and copper and regulated by a Treatment Technique that requires systems to control the corrosiveness of their water. If more than 10% of tap water samples exceed the action level, water systems must take additional steps. For copper, the action level is 1.3 mg/L, and for lead is 0.015 mg/L.

**8** Each water system must certify, in writing, to the state (using third-party or manufacturers certification) that when it uses acrylamide and/or epichlorohydrin to treat water, the combination (or product) of dose and monomer level does not exceed the levels specified, as follows: Acrylamide = 0.05% dosed at 1 mg/L (or equivalent); Epichlorohydrin = 0.01% dosed at 20 mg/L (or equivalent).

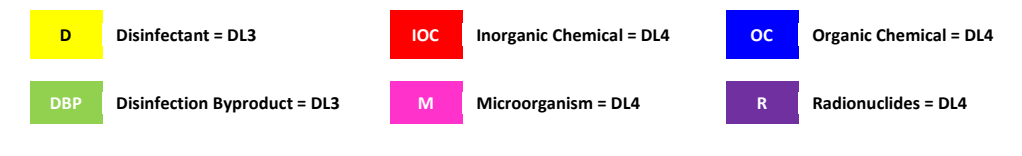

# Appendix M

# **EPA National Secondary Drinking Water Standards**

National Secondary Drinking Water Standards are non-enforceable guidelines regulating contaminants that may cause cosmetics effects (such as skin or tooth discoloration) or aesthetic effects (such as taste, odor, or color) in drinking water. EPA recommends secondary standards to water systems but does not require systems to comply. However, states may choose to adopt them as enforceable standards.

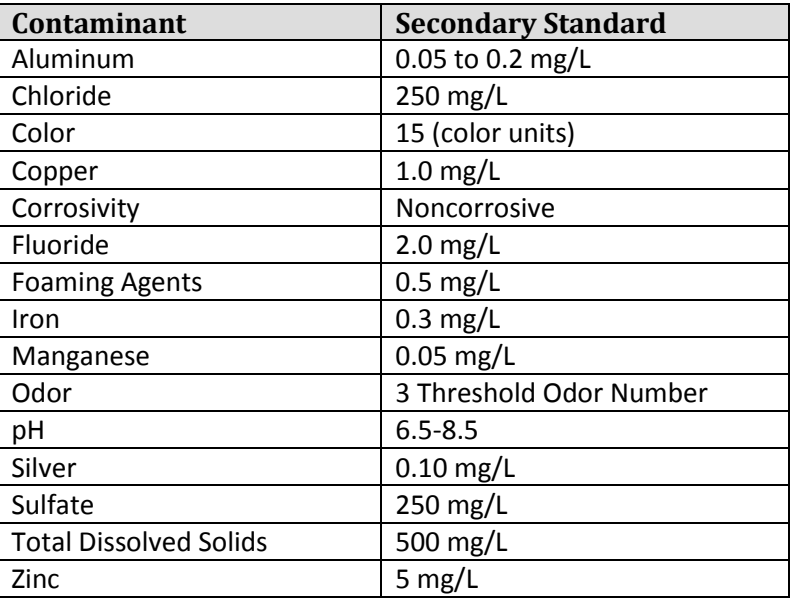

**Table 25: EPA National Secondary Drinking Water Standards**

Projects with water that does not meet the National Secondary Drinking Water standards are considered Deficiency Level 2.

Office of Water (4606M) EPA 816-F-03-016 www.epa.gov/safewater June 2003
### Appendix N

#### **One-Line Listing**

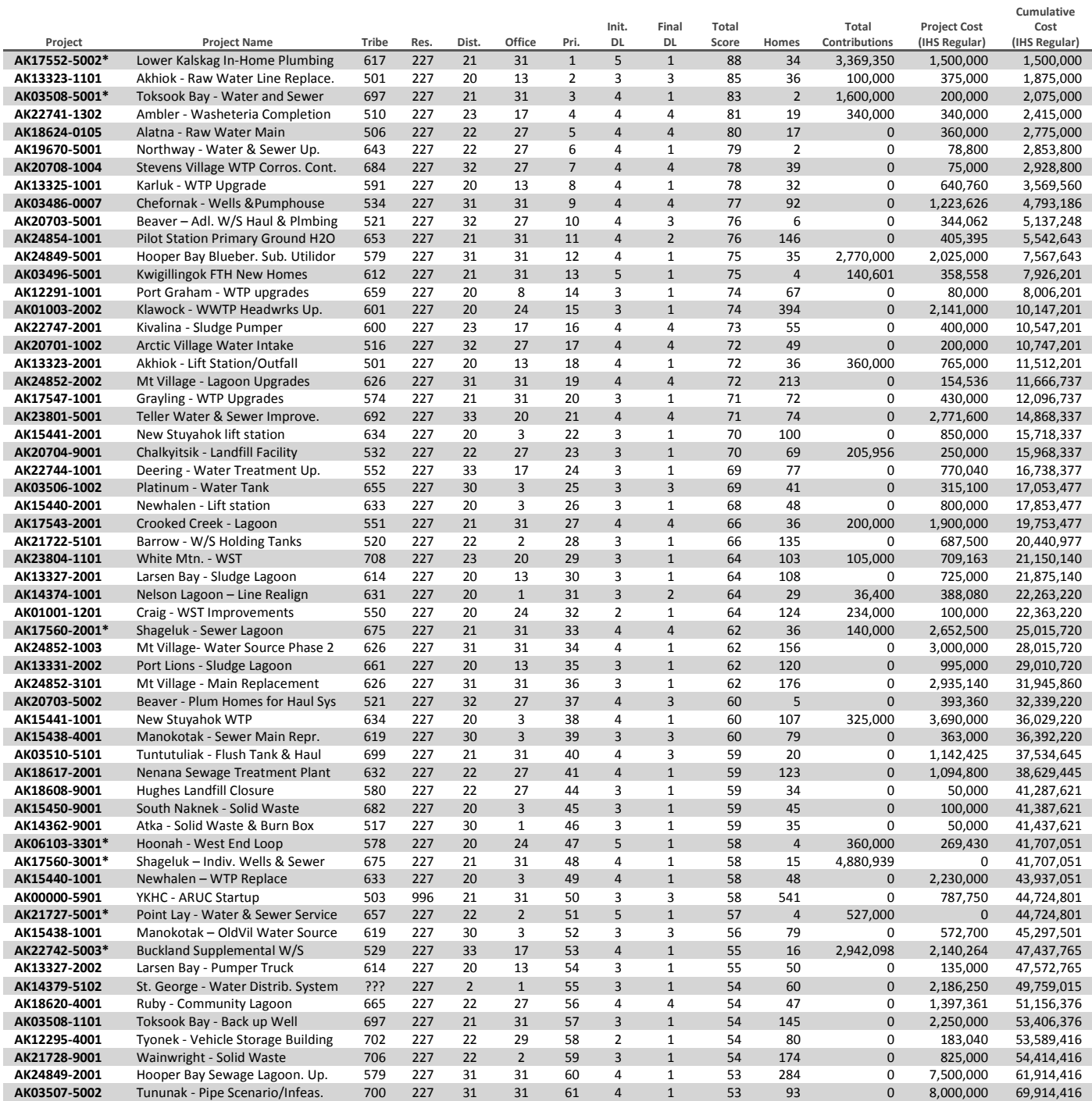

**Table 26: One-Line Listing**

# Appendix O

**Communities Eligible to Receive One Point for Fluoridation Based On Size**

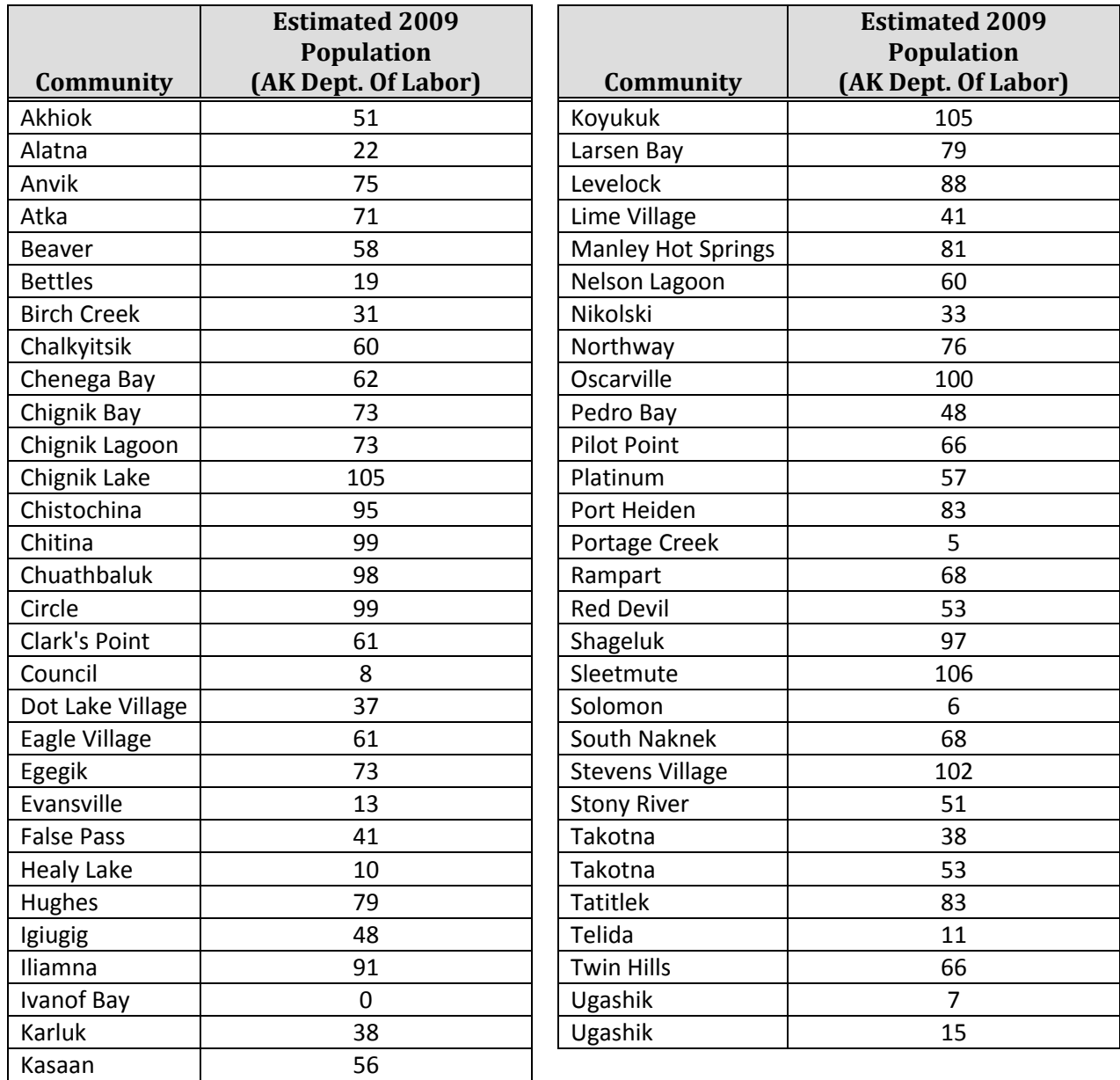

**Table 27: Alaska Rural Housing List – Fluoridation Eligibility**

## Appendix P

#### **Alaska Rural Communities with Less Than 50% of Homes Served with Piped Water/Closed Haul**

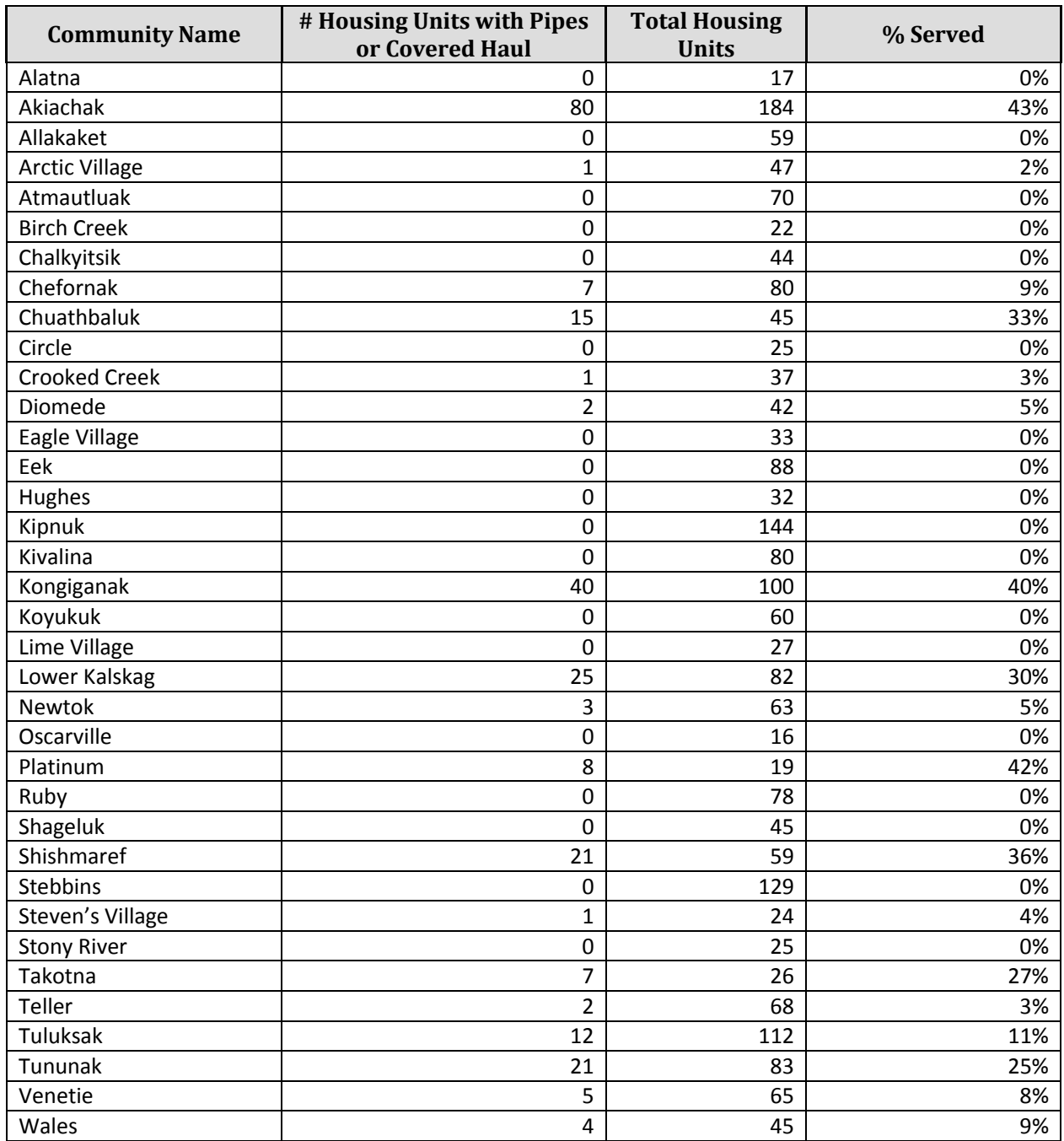

**Table 28: Alaska Rural Communities with Less Than 50% of Homes Served with Piped Water/Closed Haul**

## Appendix Q

#### **Water Systems Eligible for SDS Water Fluoridation Enhancement Point**

*The SDS fluoride enhancement point is awarded to fluoridating systems that meet optimal status for at least 9 months (75%) during the year. The "Months Optimal" column indicates the number of months in which optimal fluoridation<sup>1</sup> occurred. 2013 calendar year data was used to determine the fluoridation statuses below.*

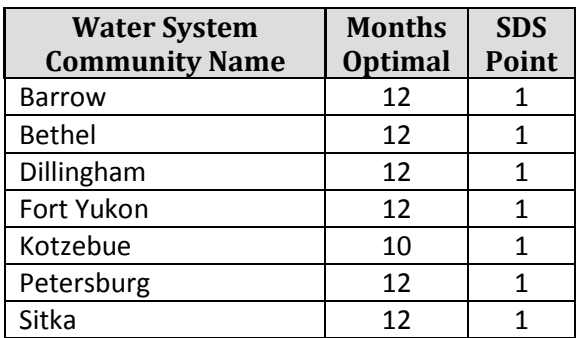

**Table 29: Fluoridating Water Systems Eligible for SDS Water Fluoridation Enhancement Point (1 Point)**

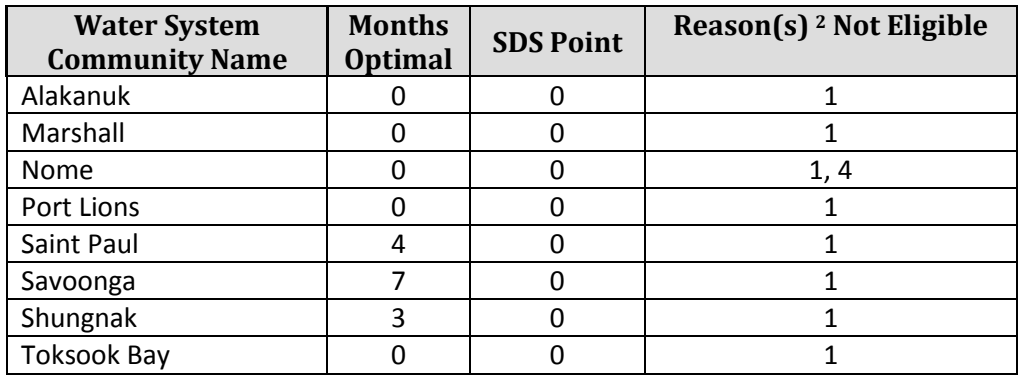

**Table 30: Fluoridating Water Systems Not Eligible for SDS Water Fluoridation Enhancement Point (1 Point)**

l

 $1$  Optimal fluoridation: the average monthly fluoride concentration falls within the recommended range of 0.7-1.7 PPM.

 $2$  See Table 31 for list of common reasons water systems failed to meet SDS point criteria.

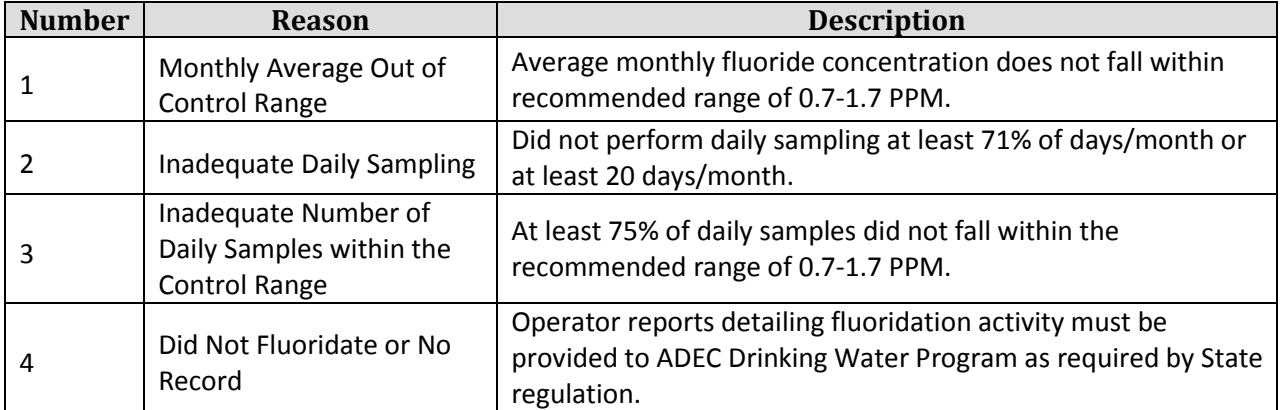

**Table 31: Common Reasons Fluoridating Water Systems Failed to Meet SDS Point Criteria**